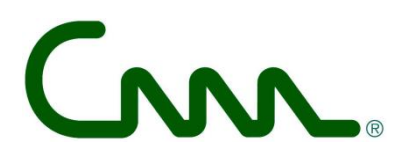

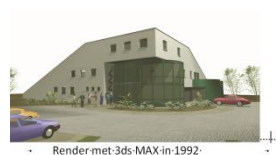

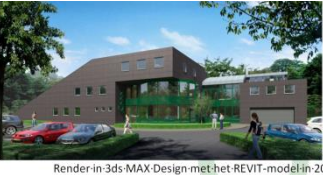

-<br>Render-met-3ds-MAX-in-1992<br>(eerste-ingebruikname-gebouw-in-1994)

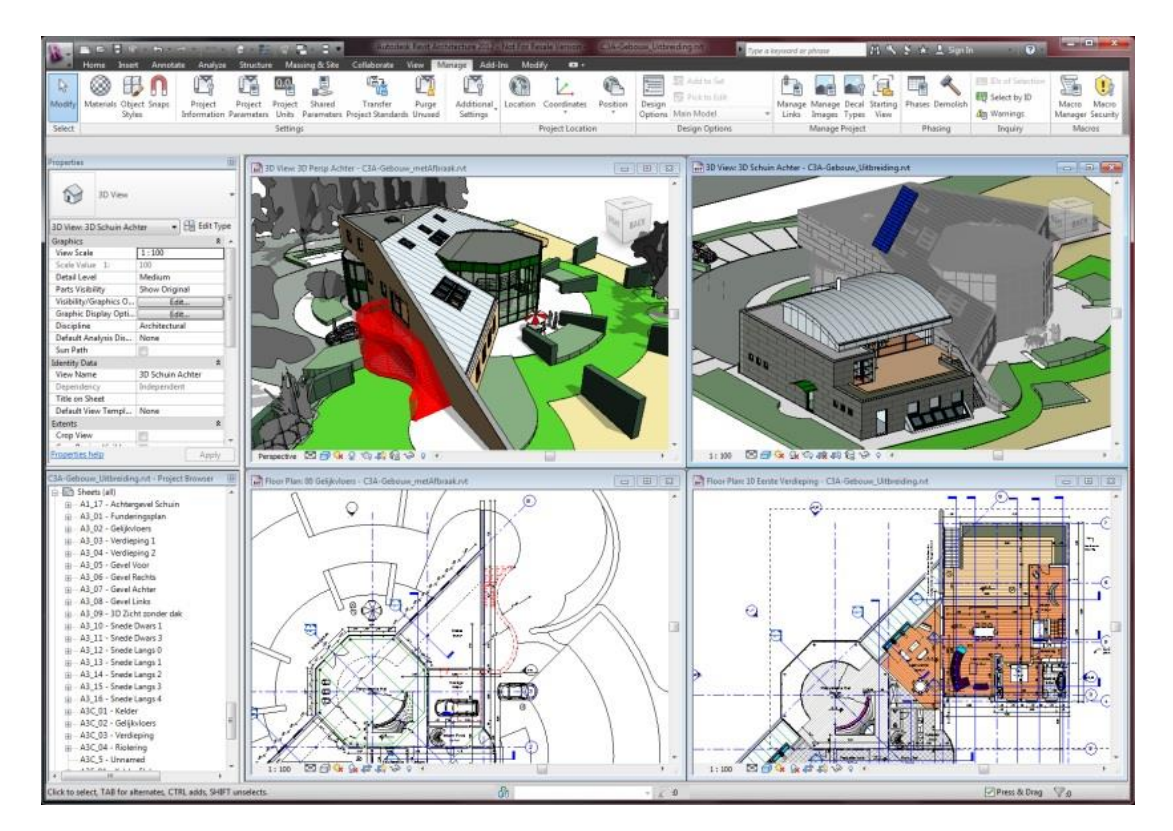

*C3A-workshop*

# **Revit Arch. Phasing**

## **de tijdslijn in een bouwproject**

## **C3A / Computer Assisted Arts Association nv**

*zetel, sekretariaat, opleidingscentrum:* Tramstraat 57, B-9052 Gent-Zwijnaarde *http://*www.C3A.be *http://www.REVIT.be tel* (09) 2 202 101 *fax* (09) 222 48 11 *btw* BE 0433.116.678 *bank* 645-1271181-31 *email:* info@C3A.be

# CNN.

## **Overzicht**

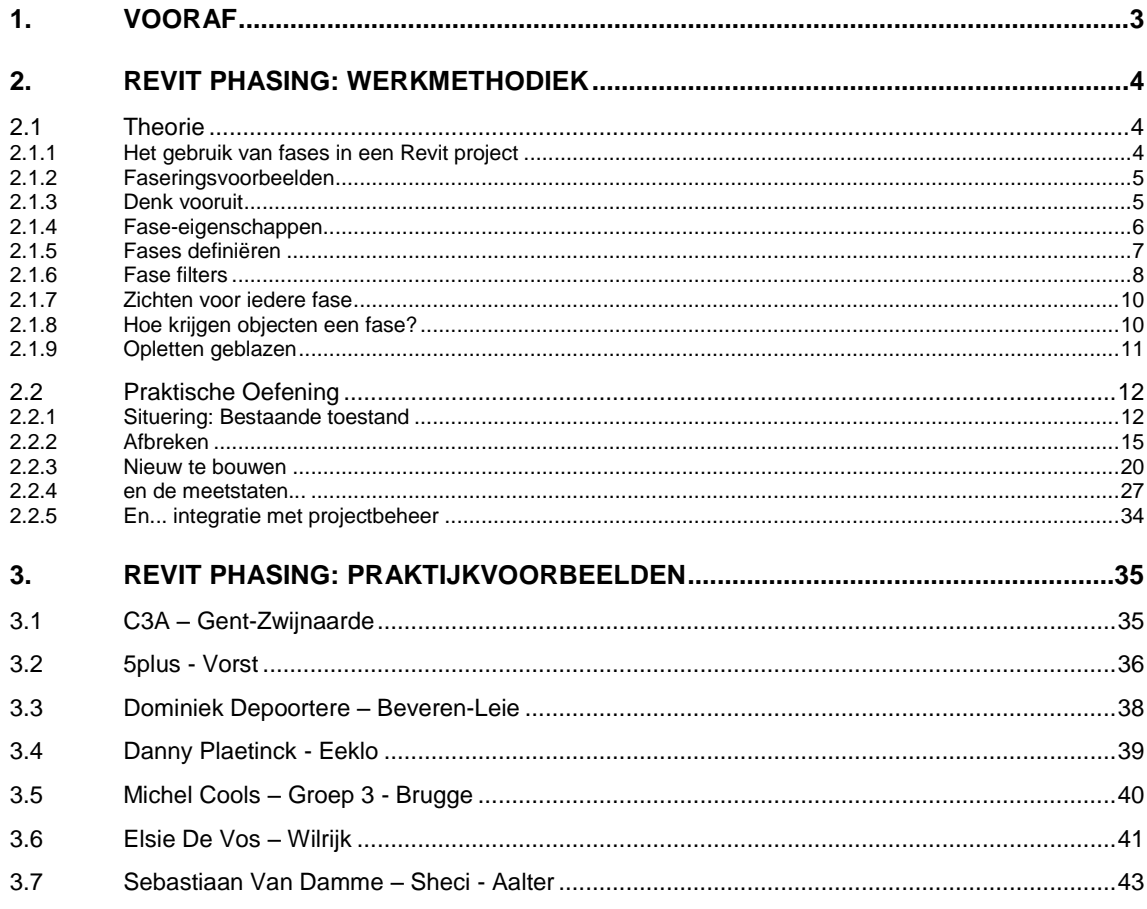

#### **1. VOORAF**

Zie de aankondiging op de C3A-Website:

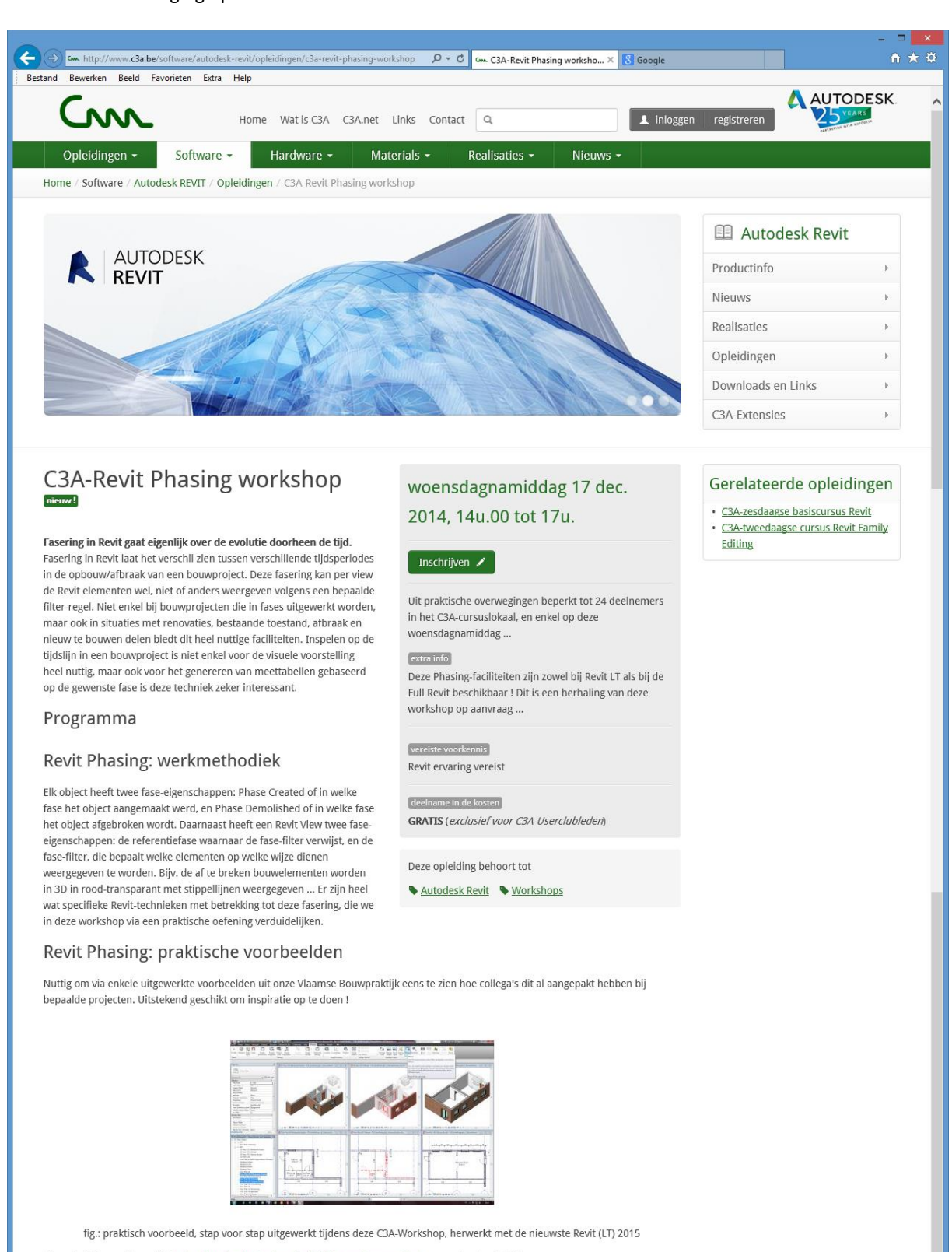

Zie ook dit herwerkte artikel c3a-wijzer/revit-phasing-de-tijdslijn-een-bouwproject voor wat extra details.

#### In het C3A-Cursuslokaal ... voor herhaling vatbaar.

Deze workshop richt zich specifiek tot de C3A-Userclubleden die al met Revit aan de slag zijn en die fasering in Revit nog niet gebruikt hebben. Let wel: deze Phasing-techniek met Revit is zowel geschikt voor Revit LT als voor de FULL Revit. Dit gaat door in het C3A-cursuslokaal, met maximum 24 deelnemers op woensdagnamiddag 17 dec. 2014

#### **2. REVIT PHASING: WERKMETHODIEK**

Fasering in Revit gaat eigenlijk over de evolutie doorheen de tijd. Fasering in Revit laat het verschil zien tussen verschillende tijdsperiodes in de opbouw/afbraak van een bouwproject. Deze fasering kan per zicht de Revit elementen wel, niet of anders weergeven volgens een bepaalde filter-regel. Niet enkel bij bouwprojecten die in fases uitgewerkt worden, maar ook in situaties met renovaties, bestaande toestand, afbraak en nieuw te bouwen delen biedt dit heel nuttige faciliteiten. **Inspelen op de tijdslijn in een bouwproject is niet enkel voor de visuele voorstelling heel nuttig, maar ook voor het genereren van meettabellen gebaseerd op de gewenste fase is deze techniek zeker interessant.**

Elk **Revit object** heeft twee fase-eigenschappen: **Phase Created** of in welke fase het object aangemaakt werd, en **Phase Demolished** of in welke fase het object afgebroken wordt. Daarnaast heeft een **Revit View** twee fase-eigenschappen: de referentiefase waarnaar de fase-filter verwijst, en de fase-filter, die bepaalt welke elementen op welke wijze dienen weergegeven te worden. Bijv. de af te breken bouwelementen worden in 3D in rood-transparant met stippellijnen weergegeven... Er zijn heel wat specifieke aandachtspunten met betrekking tot deze fasering, die we in deze workshop via een praktische oefening verduidelijken.

#### **2.1 Theorie**

#### **2.1.1 Het gebruik van fases in een Revit project**

Veel projecten verlopen in fases. Deze fases vertegenwoordigen een welomschreven periode in de levensduur van een project. Revit biedt fasevoorstellingen voor zichten en modelcomponenten. In een nieuw project (gebaseerd op de C3A-Revit-template) vinden we standaard reeds twee vooringestelde fases: Bestaande Situatie en Nieuwe Situatie:

|                   |                                                | Phasing     | ×             |
|-------------------|------------------------------------------------|-------------|---------------|
|                   | Project Phases Phase Filters Graphic Overrides |             |               |
|                   |                                                | <b>PAST</b> | Insert        |
|                   | Name                                           | Description | <b>Before</b> |
| ,,,,,,,,,<br>5. 1 | <b>Bestaande Situatie</b>                      |             |               |
| 2                 | Nieuwe Situatie                                |             | After         |
|                   |                                                |             | Combine with: |
|                   |                                                |             | Previous      |
|                   |                                                |             | Next          |
|                   |                                                |             |               |

*Fig.: vooringestelde Phasing Phases in de C3A-Revit Template*

Nieuwe elementen die we aan het model toevoegen, krijgen default de fase Nieuwe Situatie toegewezen omdat deze fase actief ingestelde Phase is in onze template-views of zichten. Deze default toewijzing wordt bepaald door een instelling in de View Properties, en deze Default Phases en View Phase instellingen zijn reeds in de template instelbaar.

Elke modelcomponent heeft twee fase-eigenschappen: **Phase Created** en **Phase Demolished**. Door in te stellen in welke fase een object werd gemaakt (created) en eventueel gesloopt (demolished), kan de voorstelling van het project overheen de projectfases beïnvloed worden. Een fase is dus een segment ergens op de tijdslijn van een project. Het gebruik van fasering in een project toont het verschil tussen de diverse tijdstippen in de opbouw of afbraak van een project. Doordat we de beschikking hebben over fasefilters, hebben we de mogelijkheid om gebouwonderdelen gemaakt in een specifieke fase al dan niet weer te geven.

|                                                    |                    |          | Phasing               |          |          |            | $\times$ |
|----------------------------------------------------|--------------------|----------|-----------------------|----------|----------|------------|----------|
| Project Phases   Phase Filters   Graphic Overrides |                    |          |                       |          |          |            |          |
| <b>Phase Status</b>                                | Projection/Surface |          | Cut<br>Halftone       |          | Material |            |          |
|                                                    | Lines              | Patterns | Lines                 | Patterns |          |            |          |
| Existing                                           |                    |          |                       | Hidden   |          |            |          |
| Demolished                                         |                    |          | ------------          | Hidden   |          | Phase-Demo |          |
| New                                                |                    |          |                       |          |          |            |          |
| Temporary                                          |                    |          | --------------------- |          |          |            |          |
|                                                    |                    |          |                       |          |          |            |          |

*Fig.: vooringestelde Phasing Graphics Overrides in de C3A-Revit Template*

|    | <b>Filter Name</b>             | New           | Existing           | Demolished           | Temporary ^   |  |
|----|--------------------------------|---------------|--------------------|----------------------|---------------|--|
|    | <b>BF Toon Afbraak</b>         | Not Displayed | Not Displayed      | By Category          | Overridden    |  |
|    | <b>BE Toon Afbraak + Nieuw</b> | By Category   | Not Displayed      | Overridden           | Overridden    |  |
| 3  | <b>BF Toon Alles</b>           | By Category   | Overridden         | Overridden           | Overridden    |  |
| 4  | <b>BE Toon Nieuw</b>           | By Category   | Not Displayed      | Not Displayed        | Not Displayed |  |
| 5  | <b>BE Toon Vorige</b>          | Not Displayed | Overridden         | Not Displayed        | Not Displayed |  |
| 6  | BE Toon Vorige + Afbraak       | Not Displayed | Overridden         | Overridden           | Not Displayed |  |
|    | BE Toon Vorige + Nieuw         | By Category   | Overridden         | Not Displayed        | Not Displayed |  |
| 8  | Show All                       | By Category   | Overridden         | Overridden           | Overridden    |  |
| 9  | <b>Show Complete</b>           | By Category   | By Category        | Not Displayed        | Not Displayed |  |
| 10 | Show Demo + New                | By Category   | Not Displayed      | Overridden           | Overridden    |  |
| 11 | <b>Show New</b>                | By Category   | Not Displayed      | <b>Not Displayed</b> | Not Displayed |  |
| 12 | Show Previous + Demo           | Not Displayed | Overridden         | Overridden           | Not Displayed |  |
| 13 | Show Previous + New            | By Category   | Overridden         | Not Displayed        | Not Displayed |  |
| 14 | <b>Show Previous Phase</b>     | Not Displayed | Overridden         | Not Displayed        | Not Displayed |  |
| 15 | Vorige en nieuw                | By Category   | <b>By Category</b> | Not Displayed        | Not Displayed |  |
|    |                                |               |                    |                      |               |  |
| ∢  |                                |               |                    |                      | $\rightarrow$ |  |

*Fig.: vooringestelde Phase Filters in de C3A-Revit Template*

#### **2.1.2 Faseringsvoorbeelden**

Nieuwbouw: grondwerken / fundering-riolering-kelder / gelijkvloers / verdieping / dak / tuinaanleg Verbouwing: bestaande situatie / tijdelijke constructie / afbraak / nieuwbouw Omvangrijke projecten uit te voeren in periodes: week1 / week2 / week3…

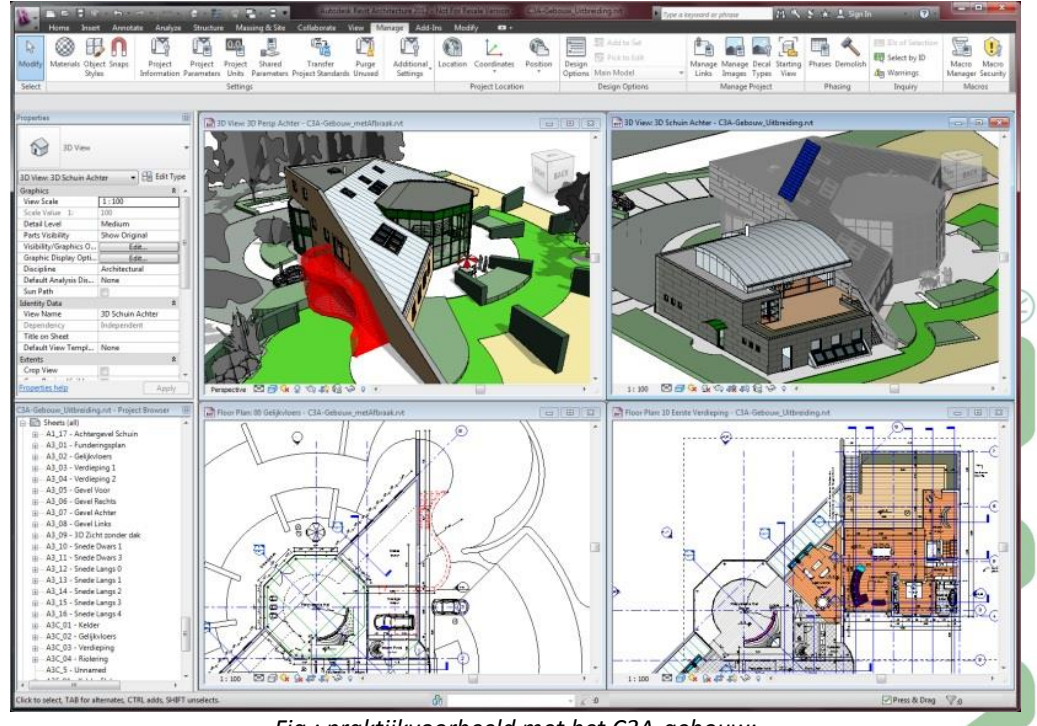

*Fig.: praktijkvoorbeeld met het C3A-gebouw; let vooral op de visuele voorstelling van bestaand, af te breken en nieuw …*

Zie ook de voorbeelden op het einde van deze infobundel!

#### **2.1.3 Denk vooruit**

Fases worden aangemaakt op basis van een tijdslijn, en kunnen nadien niet verschoven worden in de tijd. Eenvoudig gezegd: "fase nieuw" kan niet voor "fase bestaand" geschoven worden! Wat *wel* mogelijk is, is een bijkomende fase tussen twee andere fasen invoegen; bijvoorbeeld een tussenfase maken tussen fases Bestaand en Nieuw.

### **2.1.4 Fase-eigenschappen**

## **2.1.4.1 Object**

Een object heeft twee fase-eigenschappen en kan slechts twee fase-eigenschappen hebben:

- Fase waarin het is het gemaakt -> **Phase created**
- Fase waarin het (eventueel) werd afgebroken -> **Phase demolished**

Voorbeeld: een tijdelijke constructie wordt geplaatst in Week1, en afgebroken in Week4.

#### **2.1.4.2 View**

Ook een zicht heeft twee fase-eigenschappen:

- **Phase** is de referentiefase waarnaar de fase filter verwijst
- **Phase filter** bepaalt welke objecten in het zicht worden getoond, en welke weergave ze krijgen. Zo zal bijvoorbeeld afbraak in stippellijn worden weergegeven, en nieuwbouw in volle lijn.

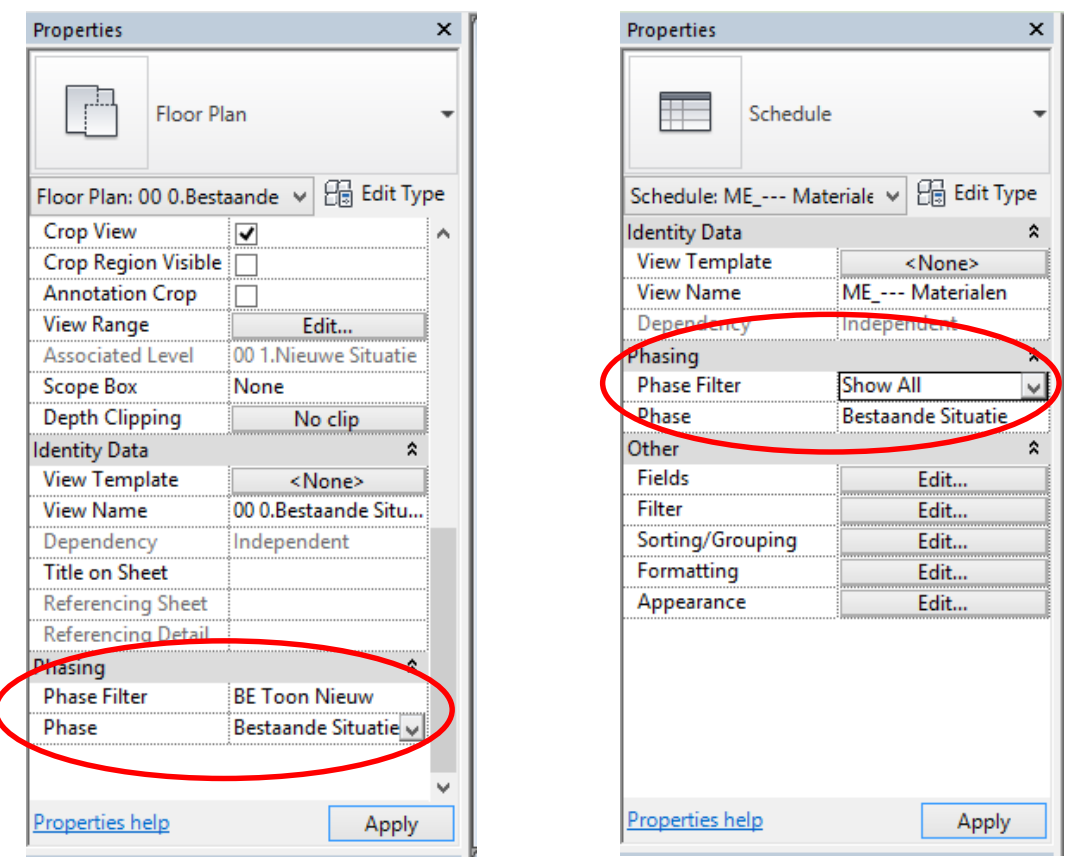

*Fig.: zowel Floor Plan views, 3D views als Schedule Views hebben twee Phasing parameters: de Phase Filter en de Phase*

#### **2.1.5 Fases definiëren**

Via de Manage ribbon roepen we de Phases-dialoog op. In het tabblad Project Phases zien we reeds twee fases klaarstaan: **Bestaande Situatie** en **Nieuwe Situatie**. Merk op dat de volgorde ouder/nieuwer in dit venster verloopt van boven (**PAST**) naar beneden (**FUTURE**).

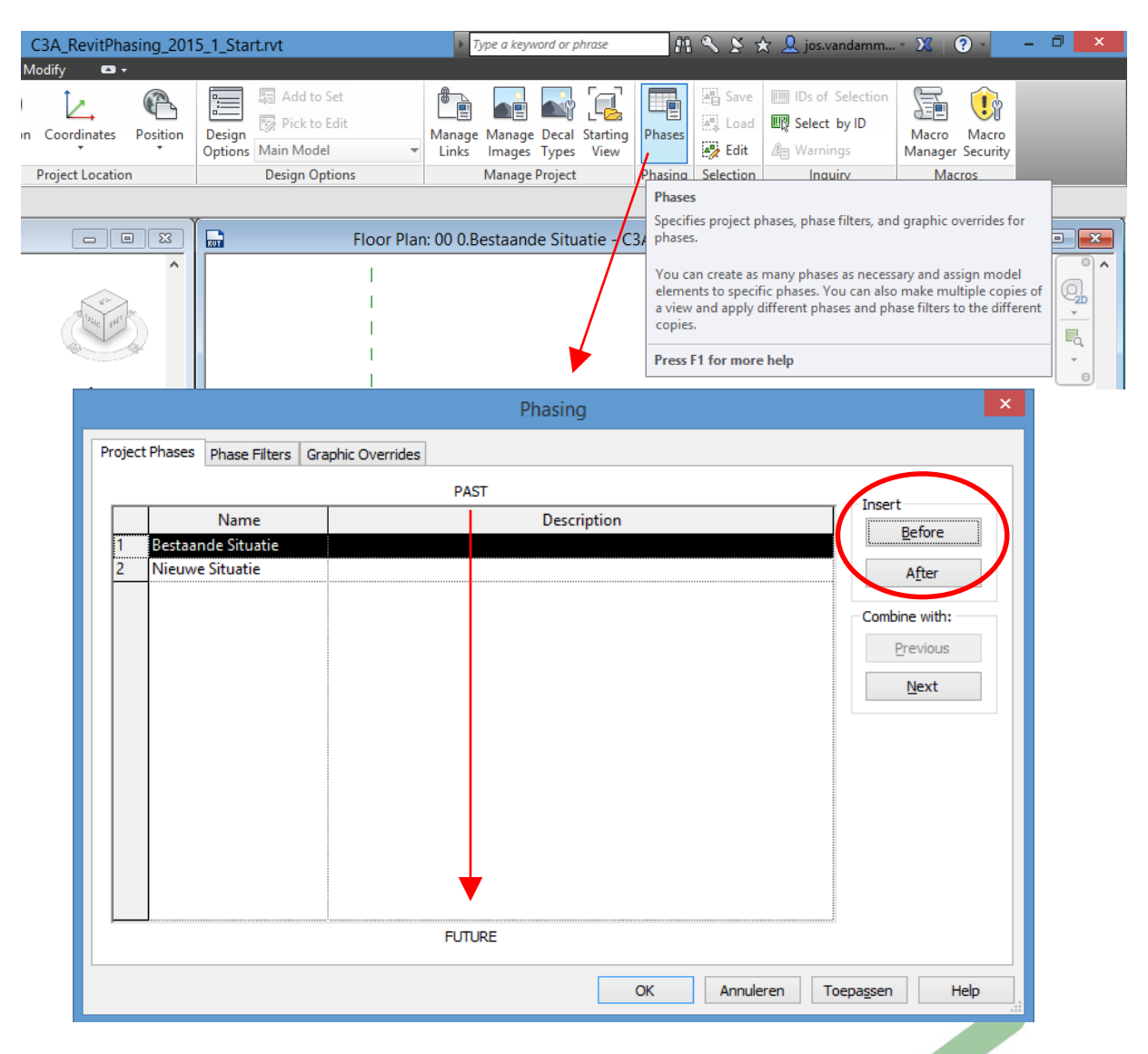

Klik op de fase waar je hetzij ervoor, hetzij erna een fase wil gaan toevoegen. In het voorbeeld staan we op Bestaande Situatie. Klik op de knop **After**. Er verschijnt een nieuwe fase met als naam **Phase1** tussen de fases **Bestaande Situatie** en **Nieuwe Situatie**. Door op de naam **Phase 1** te klikken, kan deze naam simpelweg overschreven worden ... maar voor ons eenvoudig voorbeeld hebben we slechts die Bestaande Situatie en Nieuwe Situatie nodig.

Achteraf een Project Phase "deleten" of "removen" gaat niet, maar je kan wel achteraf een Phase via "Combine With … Next" weer elimineren.

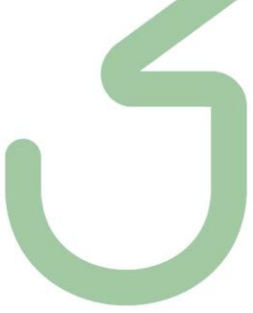

#### **2.1.6 Fase filters**

In hetzelfde dialoogvenster, op het tabblad Phase Filters, zijn in de eerste kolom "**Filter Name**" reeds een aantal vooringestelde fase filters aanwezig. Een fase filter slaat steeds op de referentiefase van het zicht.

De knoppen **New** en **Delete** laten toe nieuwe filters toe te voegen, en reeds bestaande te verwijderen.

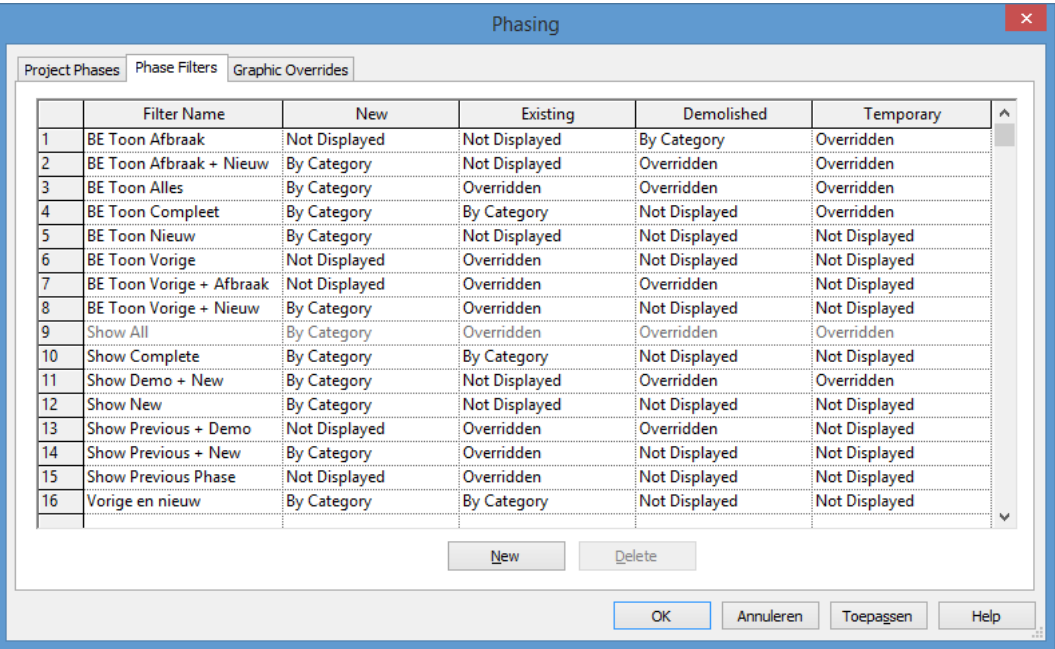

De resterende kolomkoppen hebben volgende betekenis:

- **New**: Het object is aangemaakt in de fase van het actuele zicht
- **Existing**: Object is aangemaakt in een eerdere fase dan deze van het actuele zicht, en blijft behouden in de huidige fase.
- **Demolished**: Object is aangemaakt in een eerdere fase dan deze van het actuele zicht, en wordt afgebroken in de huidige fase.
- **Temporary**: Object wordt aangemaakt en afgebroken in de huidige fase.

De fase van een object wordt in eerste instantie bepaald door het zicht waarin men dat object gecreëerd heeft, maar dat kan achterin in z'n properties aangepast worden.

Per filter en per fase kan één van drie weergave-modussen worden ingesteld: **By Category**, **Overridden** en **Not Displayed**.

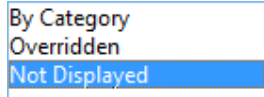

De modus **Not Displayed** spreekt voor zich. **By Category** betekent dat de objecten worden weergegeven zoals voorzien in de Object Styles. **Overridden** vervangt de Object Style van de objectcategorie door een zelf te kiezen voorstelling, vb een afwijkend arceerpatroon voor te slopen objecten. Deze override geldt meteen voor *alle* objecttypes in het zicht.

Standaard zijn er onder Graphic Overrides vier **Phase Status** voorzien: Existing, Demolished, New en Temporary. Ze kunnen niet worden hernoemd of verwijderd, noch is het mogelijk een bijkomende phase status aan te maken.

Alle vier hebben ze reeds instellingen voor lijnwerk en arceerpatronen zowel in planzicht/aanzicht als voor snedes.

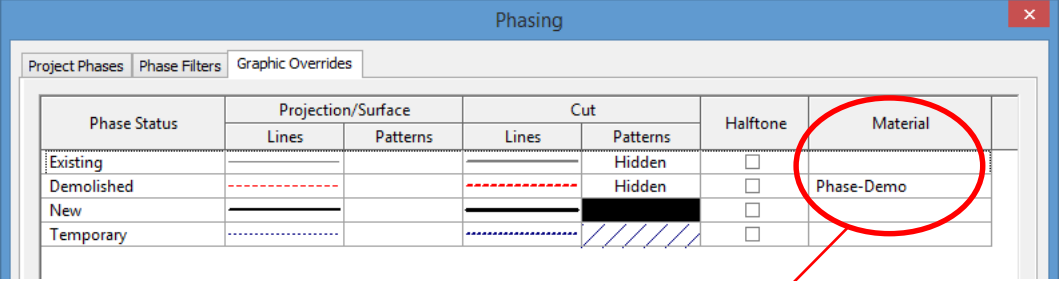

Desgewenst kan dit alles ook in halftoon worden weergegeven, en kan ey een specifiek materiaal voor elke fasestatus worden toegekend. In dat verband is het nuttig om weten dat Revit hiervoor reeds de nodige materialen standaard aan boord heeft:

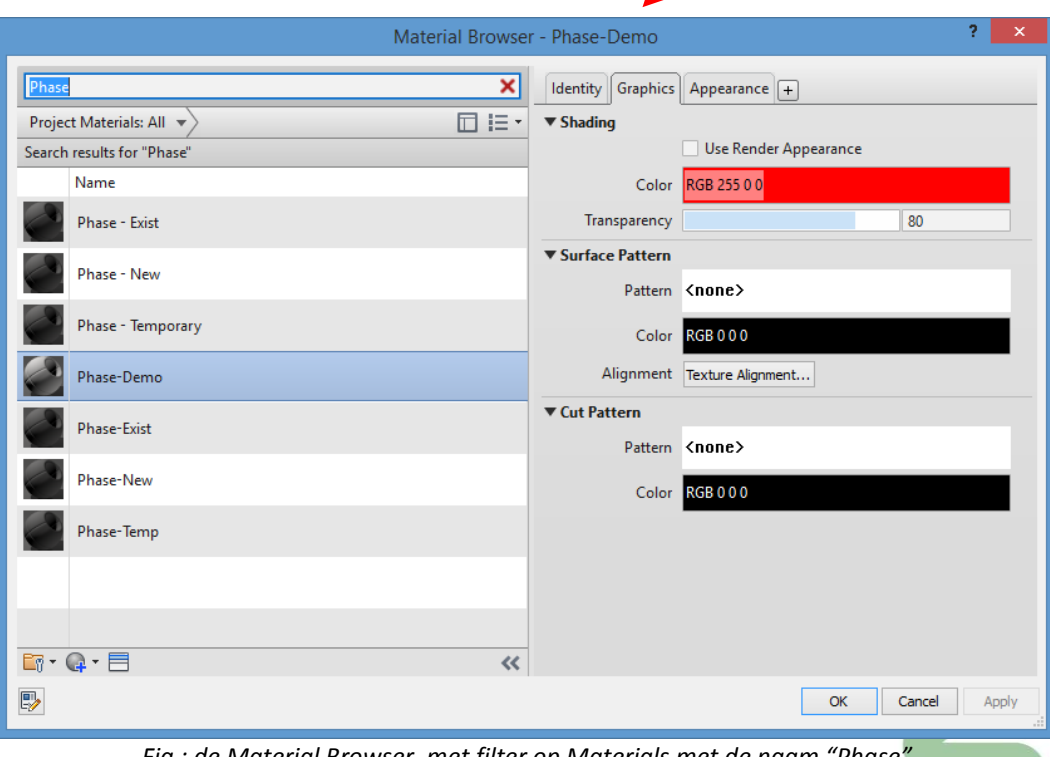

*Fig.: de Material Browser, met filter op Materials met de naam "Phase" zoals in de C3A-Revit-Template vooringesteld* 

Voor de fasefilters die in de afbeelding op voorgaande pagina te zien zijn, maakt de naam reeds duidelijk welke objecten er getoond worden:

- met **BE Toon Nieuw** zien we enkel die objecten welke getekend zijn in de fase van het betreffende zicht. Oudere (bestaande) objecten of afbraak wordt niet getoond.
- met **BE Toon Vorige** worden enkel die objecten getoond welke getekend zijn in een fase voorafgaand aan deze van het betreffende zicht.
- **BE Toon Alles** komt overeen met de "ingebakken" Show All: hier zien we alles wat getekend is in de fase van het zicht, èn alles wat ouder is.

Met andere woorden: in een gegeven fase kan je dus NOOIT objecten zien uit een latere fase. *Zelfs* Revit kan niet in de toekomst kijken...

#### **2.1.7 Zichten voor iedere fase**

In de template voorzien in de C3A-Extensies staat elk zicht in de fase Nieuwe Situatie. Om datzelfde zicht in een andere fase te kunnen visualiseren (en vermits elk zicht maar één fase kan hebben), maken we een **Duplicate with Details** van het zicht. In dat duplicaatzicht stellen we vervolgens de gewenste fase in via de View Properties.

Zorg er in de naamgeving van de zichten voor dat de fase op één of andere manier uit de naam valt af te leiden. Hoewel de Project Browser ook naar fase kan worden gesorteerd, is het nuttig de fase ook uit de naam te kunnen afleiden.

#### **2.1.8 Hoe krijgen objecten een fase?**

Een object "erft" de fase van het zicht waarin het werd getekend. Tijdens de plaatsing van het object kan je geen andere fase kiezen. Eens het object getekend is, kan je via de object eigenschappen zijn fase gaan veranderen. Dit kan een beetje verwarrend zijn, daarom een klein voorbeeld:

In project **bestaand-nieuw.rvt** is een duplicaat gemaakt van het grondplan 00. Het origineel werd hernoemd naar **00 N**, het duplicaat **00 B**. Bij deze laatste stelden we de fase in als volgt, waarna we een muurtje tekenden:

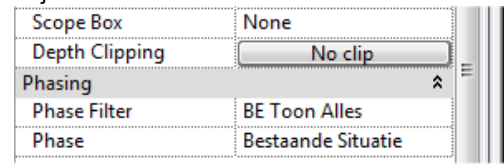

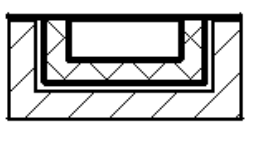

In 00 N werden de fase-instellingen ongewijzigd gelaten, en werd eveneens een gelijkaardig muurtje getekend:

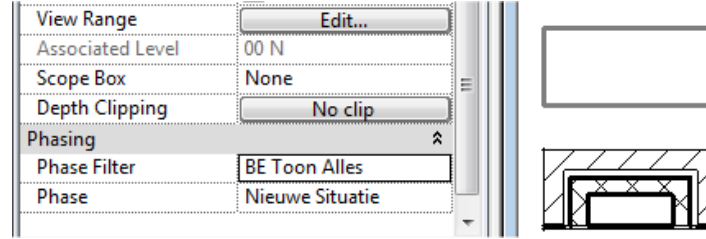

In 00 N zien we niet alleen het nieuwe muurtje, maar ook het muurtje uit de bestaande toestand. Daarvan zien we enkel een grijze outline, conform de instellingen van de fase filter Existing.

Merk ook op dat in 00 B het muurtje van de latere fase NIET wordt getoond: u herinnert zich dat Revit niet in de toekomst kijkt.

Dus nog even recapituleren: het wandje uit de bestaande toestand wordt in het zicht 00 B als een nieuwe wand voorgesteld - wat klopt, want in deze fase werd het wandje nieuw aangemaakt - en in zicht 00 N wordt het als een bestaand wandje getoond.

Het is uiteraard mogelijk om naderhand een object een andere fase toe te kennen. Het is echter zeer omslachtig - en in de praktijk vaak niet haalbaar - om een bestaand gebouw dat men per vergissing als nieuwe toestand heeft getekend (wat uiteindelijk de standaardinstelling is) nog naar bestaande toestand om te zetten. Daarom nogmaals: denk vooruit!

#### **2.1.9 Opletten geblazen**

Fasering kent zo z'n eigenaardigheden of logische instellingen. We geven een korte opsomming:

- Wandaansluitingen "herstellen" zichzelf niet wanneer één van de aansluitende wanden wordt afgebroken. Gebruik Edit Wall Joins om de aansluiting te corrigeren.
- Aanduidingen van snedes, callouts en elevations worden enkel getoond in de zichten waarvan de phase setting overeenkomt met deze van die snede, callout of elevation.
- Bestaande "uit het verleden" of afgebroken wanden worden steeds in coarse weergave getoond.
- Sommige situaties laten zich nogal moeilijk faseren. Zo kan je vb een wand niet voor slechts een deeltje afbreken. Modeleer in zo'n geval je wand in een deel dat zal behouden blijven, en een deel dat wordt afgebroken.
- Graded regions (Site-Elements) maken zelf fases aan voor de bestaande en nieuwe toestand (o.a. voor de berekening van grondverzet).
- Rooms worden gecreëerd in een bepaalde fase, maar zijn achteraf niet van fase te veranderen …
- Als "inserts" (deur, raam, opening,...) geplaatst/gesloopt worden in een fase die later is als de fase waarin de host (wand/vloer) werd gemaakt, worden automatisch "Infills" aangemaakt die het Type van de host overnemen.
- Het afbreken van een "inserts" (deur, raam, opening,...) in een host (wand/vloer), om dan op iedentiek dezelfde plaats een nieuw element te plaatsen, was voorheen problematisch, maar in de nieuwste Revit release blijft dit netjes opgelost.
- ...

De meeste bovenstaande "eigenaardigheden" komen aan bod in onze kleine oefening .

Bekijk misschien ook nog eens de REVIT Help, waar ivm deze Phasing techniek ook nog een en ander uiteengezet wordt:

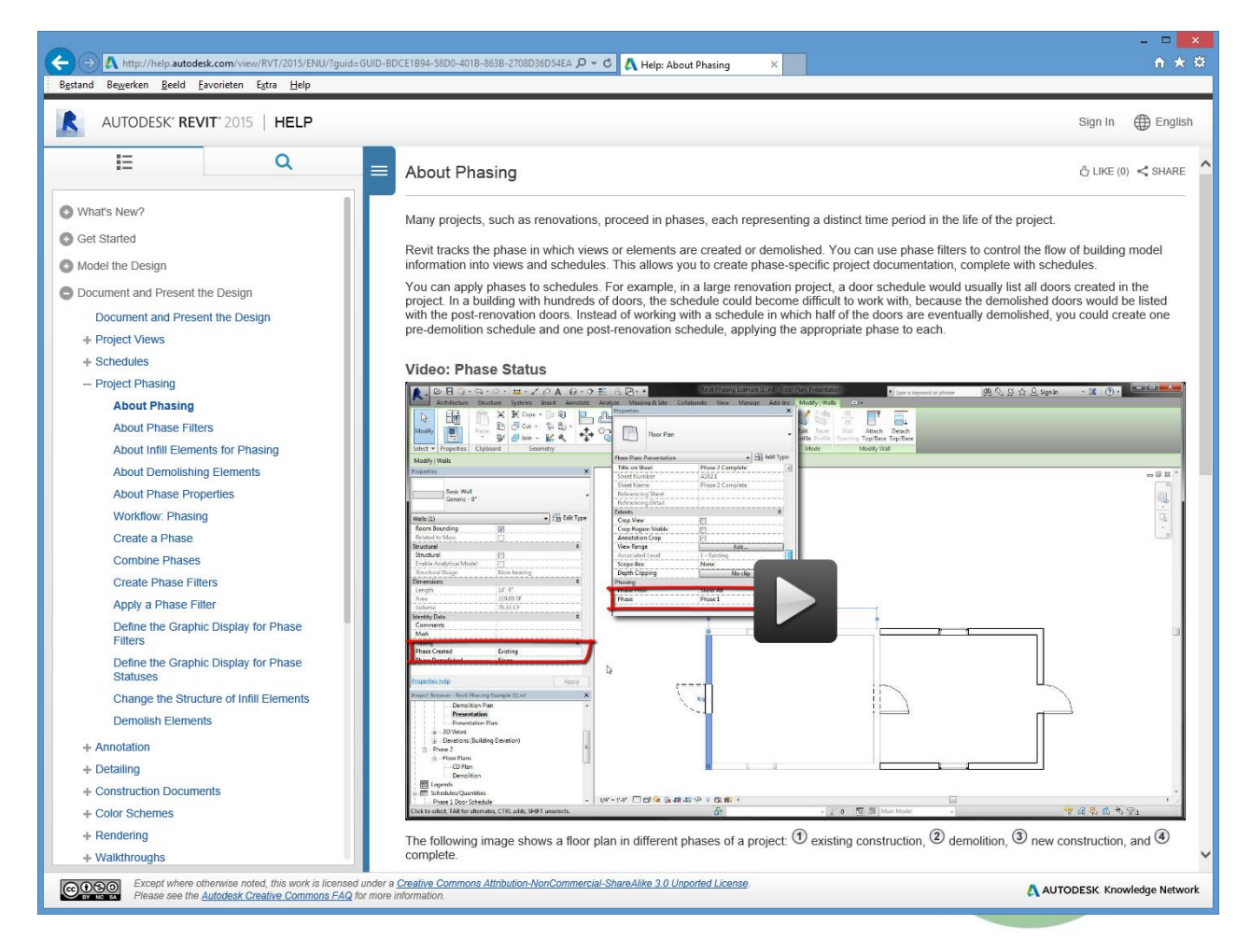

#### **2.2 Praktische Oefening**

In dit voorbeeld gaan we ervan uit dat aan de hoek van een bestaand gebouw een en ander moet verbouwd worden: een deel af te breken, en in een volgende fase een deel uitbreiden. Uiteraard gaan we daarbij enkele specifieke "problemen" niet uit de weg: enkel het buitenparament van een samengestelde spouwmuur afbreken, een deel van een muur afbreken waar al een muuropening met raam in zit, ook de bijhorende "Rooms" moeten aangepast worden, enz. En... comform de C3Admin2015-werkmethodiek willen we ook de gedetailleerde meetstaat van de bestaande toestand, af te breken materialen én nieuw te bouwen elementen en materialen eruit filteren én naar Excel overbrengen!

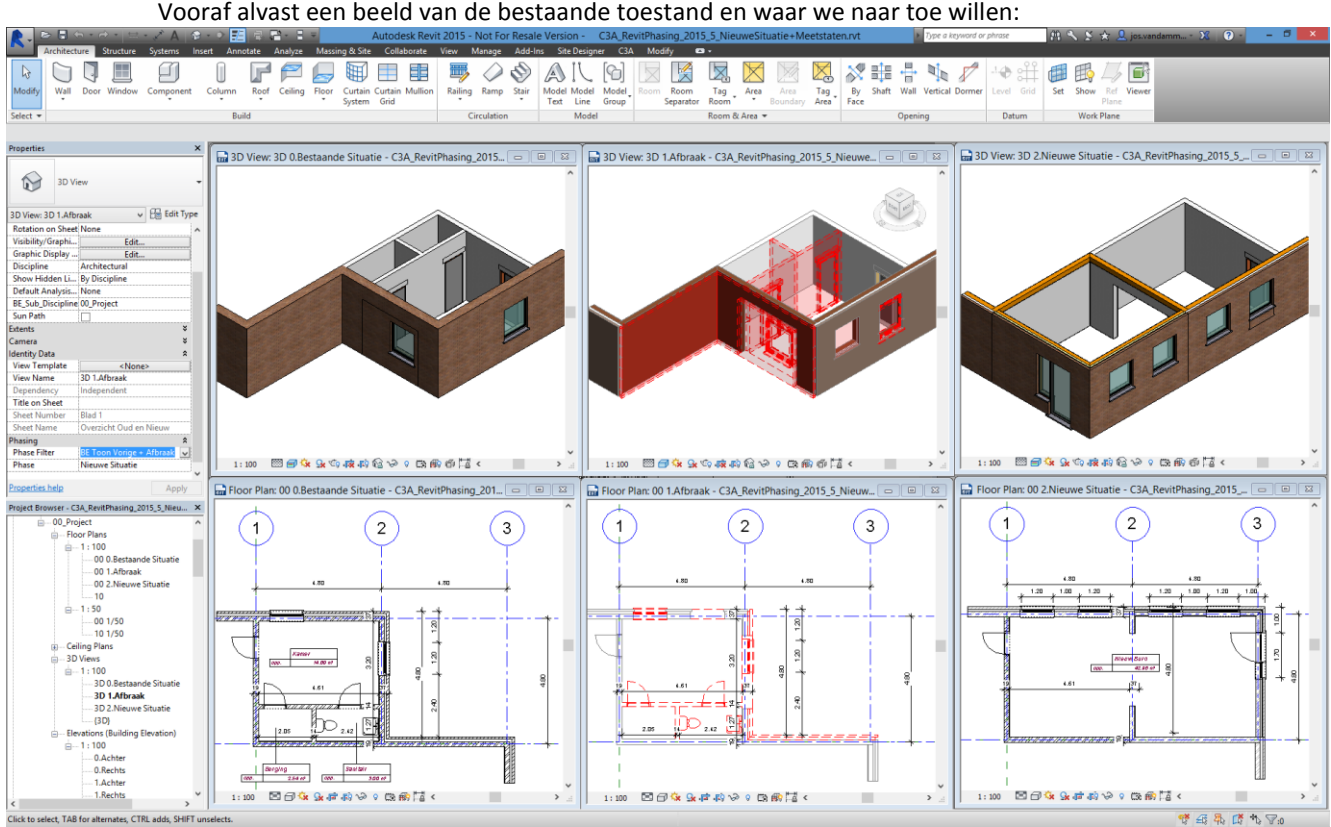

*Fig.: links de bestaande toestand, middenin de af te breken Elementen en wanden, rechts de nieuwe toestand...*

## **2.2.1 Situering: Bestaande toestand**

Open het project **C3A\_RevitPhasing\_2015\_1\_Start.rvt** Overzicht:

- de binnenmuren van het sanitair en berging moeten afgebroken worden (samen met de binnendeuren, het wc en de lavabo).
- van de buitenwanden in de hoek (spouwmuren zonder isolatie) wordt het buitenspouwblad afgebroken (deze muren worden achteraf herbepleisterd).
- en op de plaats waar nu het het raam in de buitenmuur zit, wordt een bredere opening in de binnenspouwwand gemaakt.
- de twee nieuwe muren in de hoek worden spouwmuren met dezelfde baksteen, maar slechts 14cm dragende wand (ipv 19cm bestaande muren) én 8cm isolatie.
- in de bestaande buitenwand wordt achteraf ook nog een extra raam bijgeplaatst.
- de drie lokalen (Rooms) in de Bestaande Situatie worden dus vervangen door één lokaal in de Nieuwe Situatie (en er zijn specifiek issues met Rooms en Phasing... vandaar).
- en uiteraard willen we de meetstaat maken van de af te breken wanden en de nieuw te bouwen wanden…

Daarmee worden toch al heel wat situaties met de nodige aansluitingsproblemen in één klein uitbreidingshoekje verzameld...

Vertrekkende vanaf de C3A-Revit Template (release 2015) werden volgende voorbereidingen getroffen:

- Levels 20 en 50 alsook alle ondergrondse levels werden verwijderd, samen met de bijhorende zichten.
- Ook enkele overtollige zichten (00 Opmerkingen, de Themaplannen en MEP-zichten…) werden verwijderd.
- Een nieuw zicht (Duplicate van het zicht "**00**") werd bijgemaakt als "**00 0.Bestaande Situatie**" , en daarin werd de Fase Bestaande Situatie ingesteld.
- De bestaande toestand (als opmeting) werd al uitgewerkt: op enkele gridlijnen werd de hoek van het gebouw met de paar muren, ramen en deuren opgebouwd...
- Er werden ook drie Rooms in deze bestaande situatie geplaatst...

Let er eens op dat de Grid lijnen (en de annotaties) géén Phase-eigenschappen hebben, de Walls, Doors en Windows wél, maar de Rooms hebben een vaste, niet te wijzigen Phase-eigenschap, namelijk de fase waarin ze gecreëerd werden...

We weten al dat we op de plaats van het raam een grotere opening in de muur willen ( 2.4m hoogte, 2.8m breed 1.0 m vanaf de rechterkantbuitenkant ...) en om dat deel van de muur te kunnen wegbreken, delen we deze muur op in twee delen:

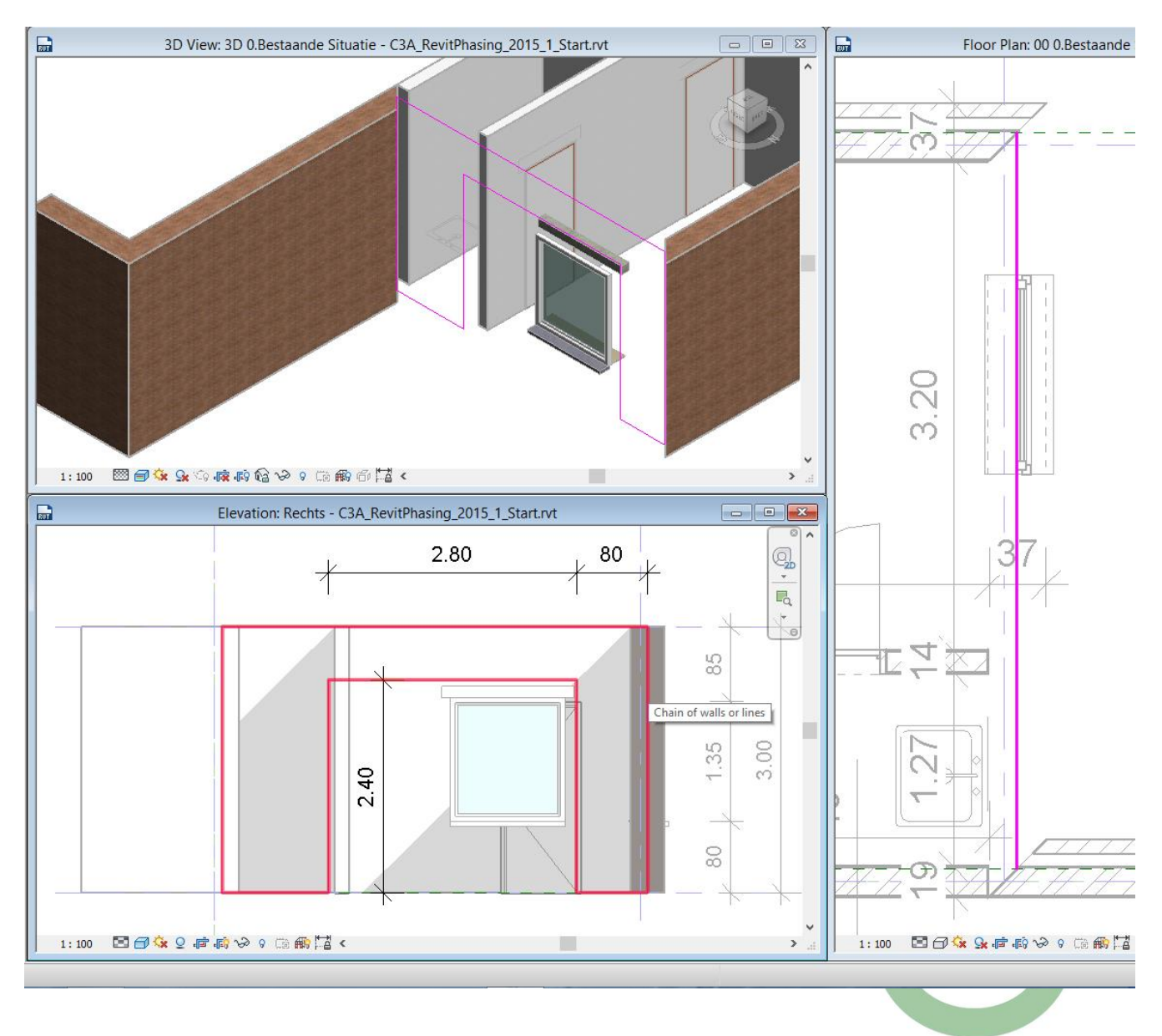

Via Edit Profile wijzigen we het profiel van deze wand als volgt:

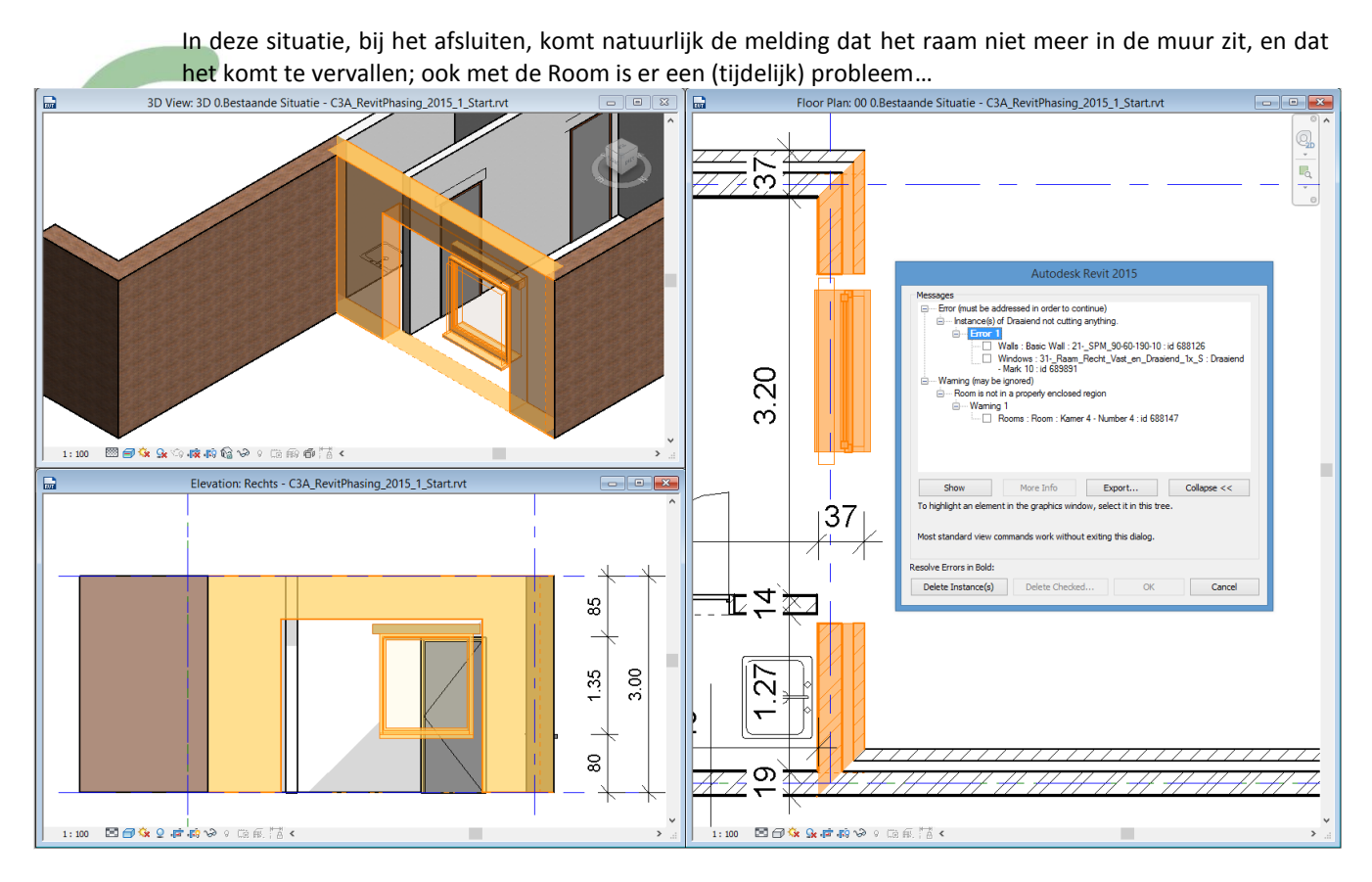

Laat het raam maar "deleten", en plaats dan een nieuw stuk muur van hetzelfde type in deze opening, en plaats dat raam er terug in … :

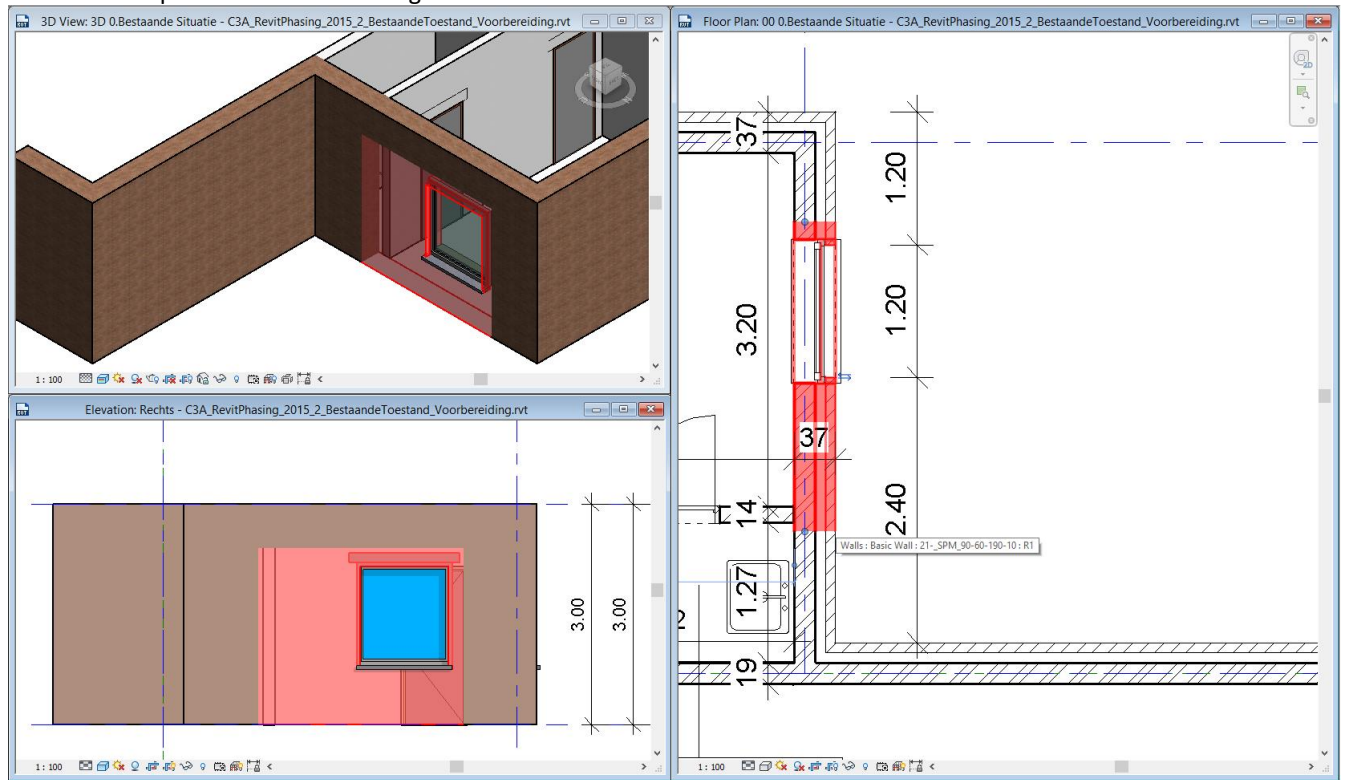

Op het eerste zicht is er niets veranderd, maar straks kunnen we dankzij deze voorbereiding toch dit deel van de muur apart slopen...

TIP: meestal zal een bestaande toestand best bijgewerkt worden, zoals in dit voorbeeld, met de af te breken delen in het achterhoofd...

#### **2.2.2 Afbreken**

Omdat dit een "renovatieproject" is, hebben we naast de bestaande toestand ook plannen en een 3D zicht nodig voor de Nieuwe Situatie. Daarom maken we eerst enkele nieuwe zichten aan:

Fase-specifieke planzichten maken, en instellen op de Phase Nieuwe Situatie:

- Selecteer **00 0.Bestaande Situatie** in de Project Browser, rechtsklik en kies Duplicate with detailing. Hernoem de kopie naar **00 2.Nieuwe Situatie.**
- Selecteer ook **3D 0.Bestaande Situatie** in de Project Browser, rechtsklik en kies Duplicate with detailing. Hernoem de kopie naar **3D 2.Nieuwe Situatie.**
- Gebruik Windows Tile om zowel de **Bestaande Situatie** als de twee **Nieuwe Situatie** zichten naast elkaar te zetten. Beide zien er precies eender uit.
- Stel nu de fase van **de twee Nieuwe Situatie** zichten in op Nieuwe Situatie. Het gebouw verdwijnt in beide zichten. De oorzaak hiervan is de Phase filter: die staat op **BE Toon Nieuw** – en in fase Nieuwe situatie werd er nog niets toegevoegd.
- Stel voor beide nieuwe zichten de Phase filter in op **BE Toon Vorige + Nieuw**. De wanden worden nu in plan een dunne grijze lijn voorgesteld, zonder dat hun samenstellende componenten nog worden getoond. Nota: hetzelfde resultaat zou je krijgen als je **BE Toon Vorige** had gekozen, maar dan zou je geen nieuwe elementen zien als je die toevoegt…
- Let er ook op dat in het grondplan de Rooms niet meer te zien zijn: Rooms worden enkel weergegeven in zichten die in de fase weergegeven worden waarin de Rooms gecreëerd werden…

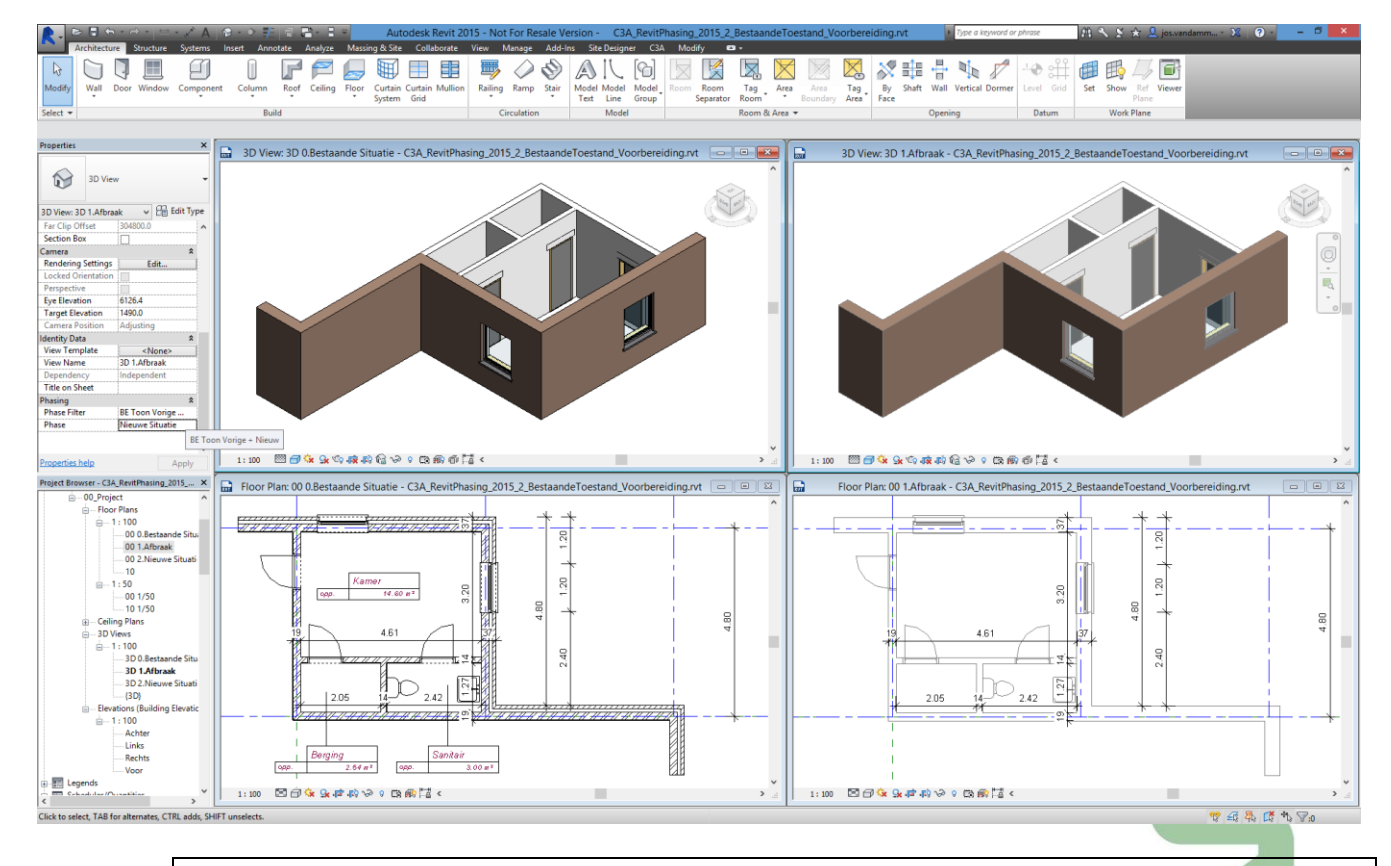

Goed idee om nu ook de twee zichten 2.Nieuwe Situatie (plan en 3D) nog eens te dupliceren, en deze duplicaten 1.Afbraak te noemen. In de afbraak-zichten staat de Phase Filter ook op "Toon Vorige + Nieuw" vermits deze zichten gewoon duplicaten zijn. Plaats in deze Afbraak-zichten de Phase Filter op "Toon Vorige + Afbraak".

Deze extra zichten "1.Afbraak" zijn er vooral ook om de af te breken elementen en materialen apart te kunnen visualiseren , maar merk op dat er geen "Phase Afbraak" nodig is !

#### **Het afbreken zelf:**

Het afbreken van bestaande elementen doen we in de in **00 1.Afbraak en/of 3D 1.Afbraak**, we gebruiken de Demolish tool om de binnenwand met de twee deuren en de wand met het toilet af te breken. Zowel de deuren als het toilet zijn wall-based families, als hun host-object (de wand) wordt afgebroken, gaan ook deuren en toilet als afbraak worden beschouwd en als dusdanig worden aangeduid. De wastafel is geen wall-based family en moet daarom nog apart afgebroken worden (door er met de Demolish hamer op te kloppen). Het hamertje vind je in de Modify tab, in de groep Geometry.

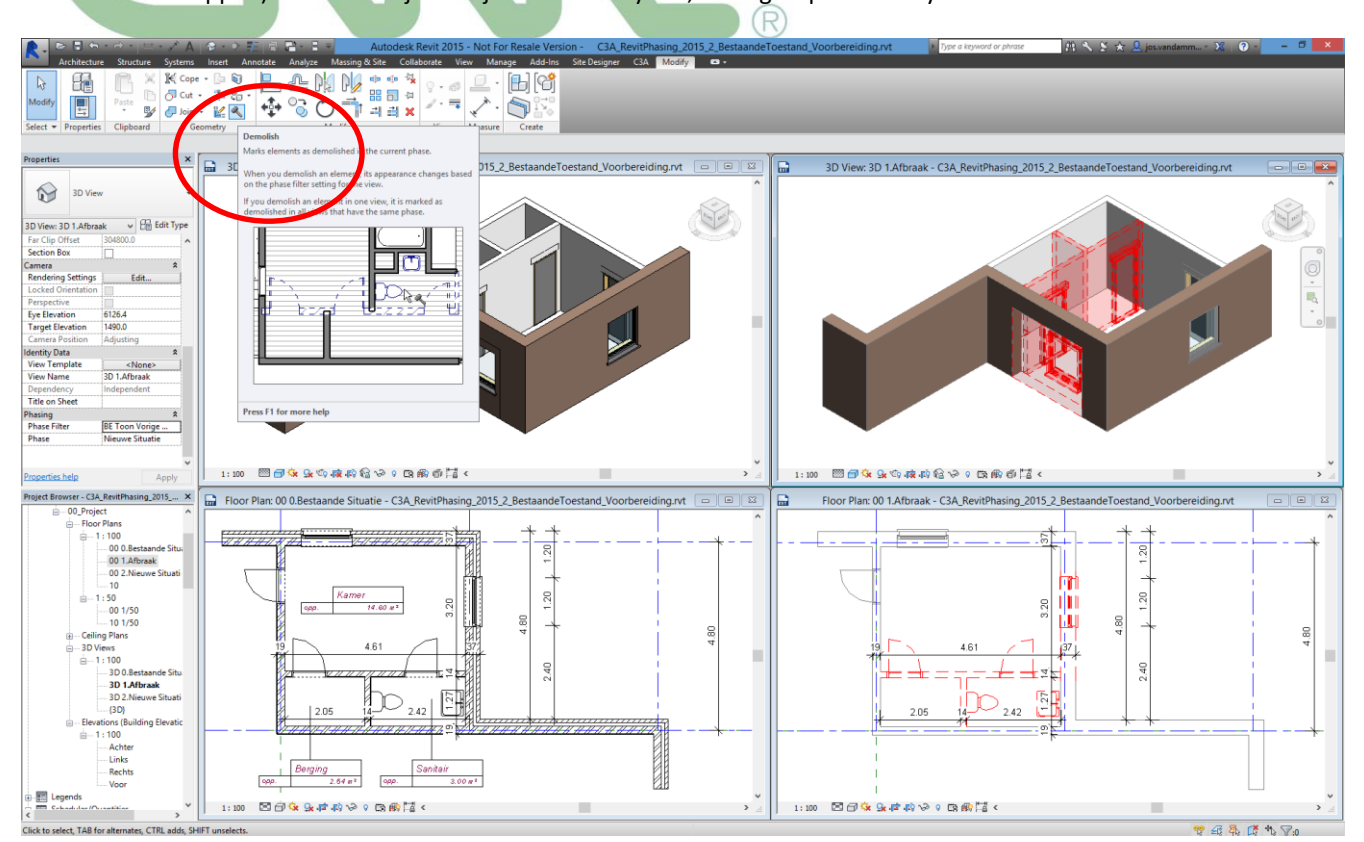

Ook het stukje wand met het raam erin mag afgebroken worden, door gewoon met het hamertje erop te kloppen.

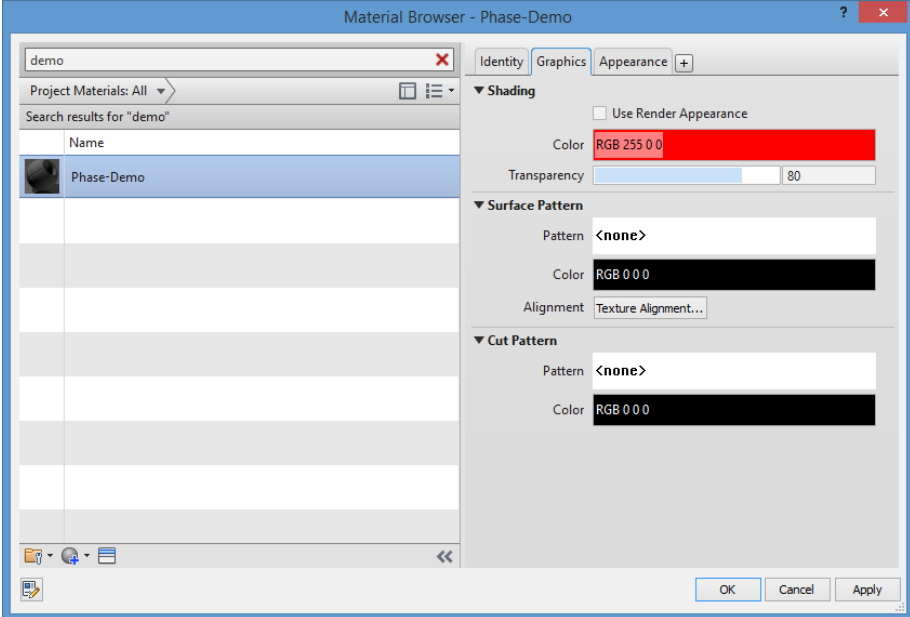

De wijze waarop afgebroken elementen worden getoond kan uiteraard aangepast worden.

De weergave per fase is geregeld via Manage-Phasing-Phases, in het tabblad Graphic Overrides kan de weergave van de objecten per fase worden ingesteld. Voor de fase status *Demolished* werd in de template reeds de lijnkleur op rood ingesteld, en als materiaal *Phase-Demo*; stel ook dit materiaal in met een Transparancy van 80%, zoals in deze printscreen. Stel bij Appearence misschien ook een grijswaarde van RGB 80-80-80 in.

De afgebroken elementen zijn in de zichten **Afbraak** aldus in het rood weergegeven...

Stel tussendoor eens in de View Properties de Phase Filter in op **BE Toon Vorige + Nieuw**. Meteen worden de afgebroken elementen niet meer getoond. Bekijk ook eens de situatie met op **BE Toon Afbraak** en **BE Toon Afbraak + Nieuw**

Volgende stap is het verwijderen van het gevelmetselwerk van de spouwmuren op gridlijn A en op gridlijn 2. Moesten we nu zo maar rechtstreeks met het hamertje op het buitenspouwblad te tikken, dan breekt Revit gewoon de hele spouwmuur af. Daarom gaan we de muur opdelen in Parts: selecteer **de twee gevels** en kies de **Create Parts tool** in de Modify tab:

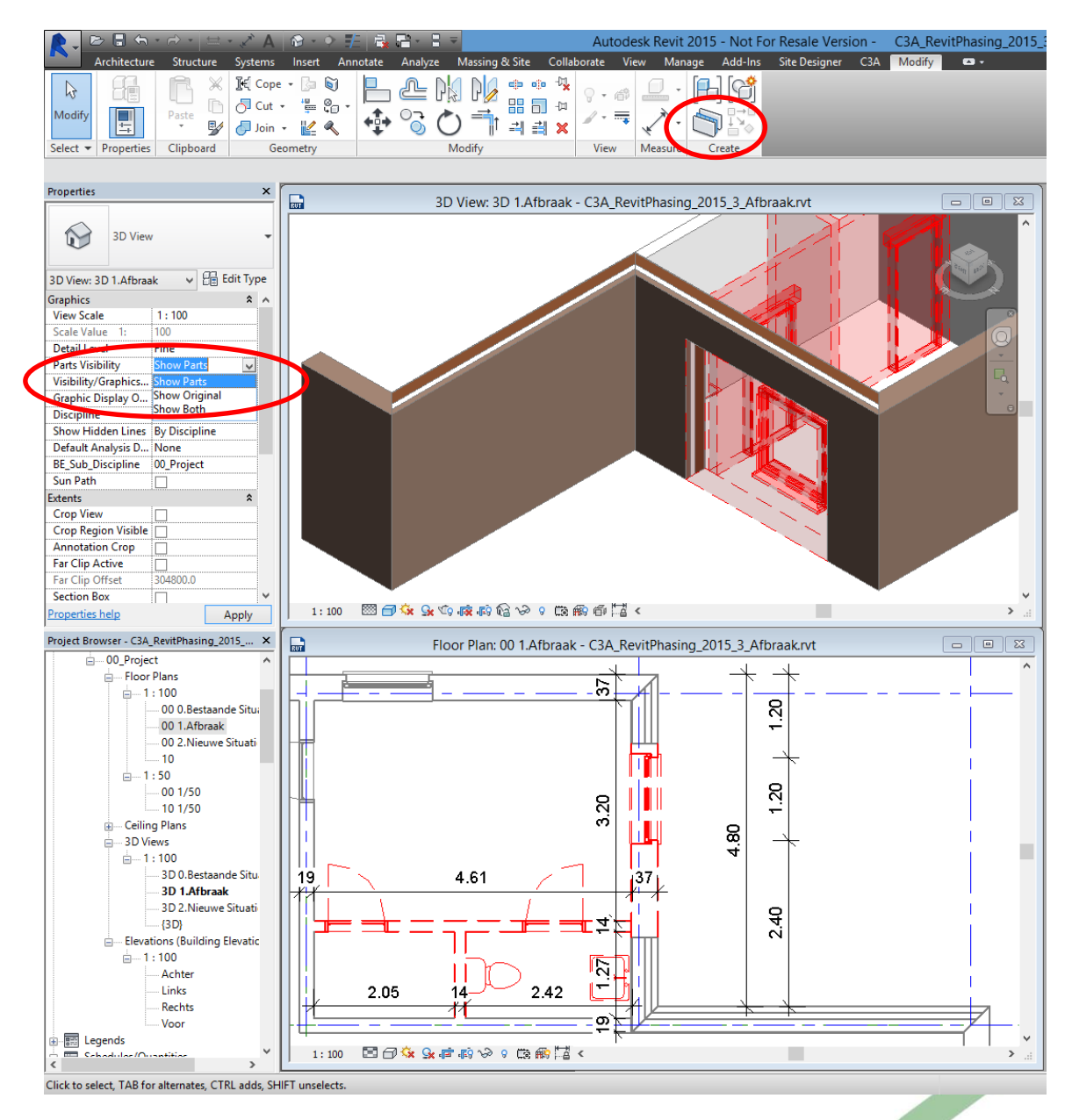

Ook in het Plan View 00 1.Afbraak kan je best de Parts zichtbaar maken.

Bemerk dat beide gevels nu worden voorgesteld als een verzameling onderdelen met de verschillende "layers" van de Wall apart.

Let wel: In Revit LT zijn deze Phasing en Demolish faliciteiten wel beschikbaar, maar GEEN parts. In een LTversie zou u dus eerst zo'n deels af te breken muur moeten herconstrueren met de verschillende "layers" apart om in dit geval de buitenmuur alleen te kunnen afbreken ...

In het View Properties venster kan men bepalen of enkel de parts worden getoond, of het moederobject dan wel allebei.

Probeer eens de onderdelen of parts met de sloophamer aan te tikken: u merkt dat dit niet lukt. Selecteer de te slopen componenten (de buitenspouw-parament-wanden van de beide buitengevels), en verwijder het vinkje bij Phase Demolished By Original in het Propertiesvenster. Hierdoor wordt het mogelijk de onderdelen te slopen los van de rest van de muur.  $\mathcal{A}(\mathbb{R})$ 

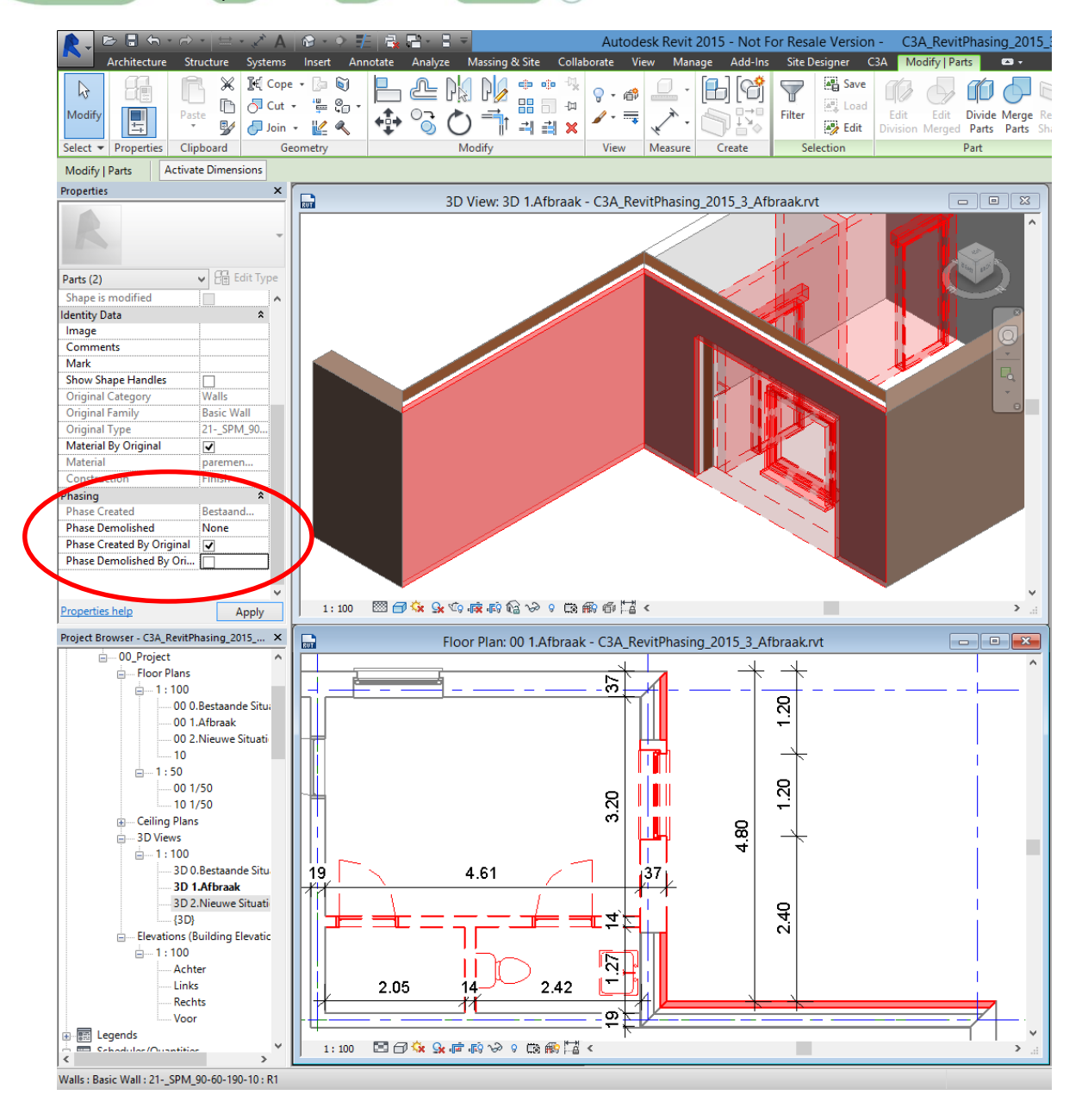

Ook de luchtlagen in de spouwmuur moet je aldus bij **Phase Demolished By Original** in het Propertiesvenster dat vinkje verwijderen om ook de luchtlaag te kunnen "afbreken".

Zowel voor de buitenspouwbladen als voor de luchtspouw zelf van de twee hoekmuren worden deze Parts ingesteld als niet-Phase Demolished By Original, en Phase Demolished "Afbraak" (u zou deze delen ook met het hamertje kunnen slopen nadat ze als niet-Phase Demolished By Original ingesteld staan).

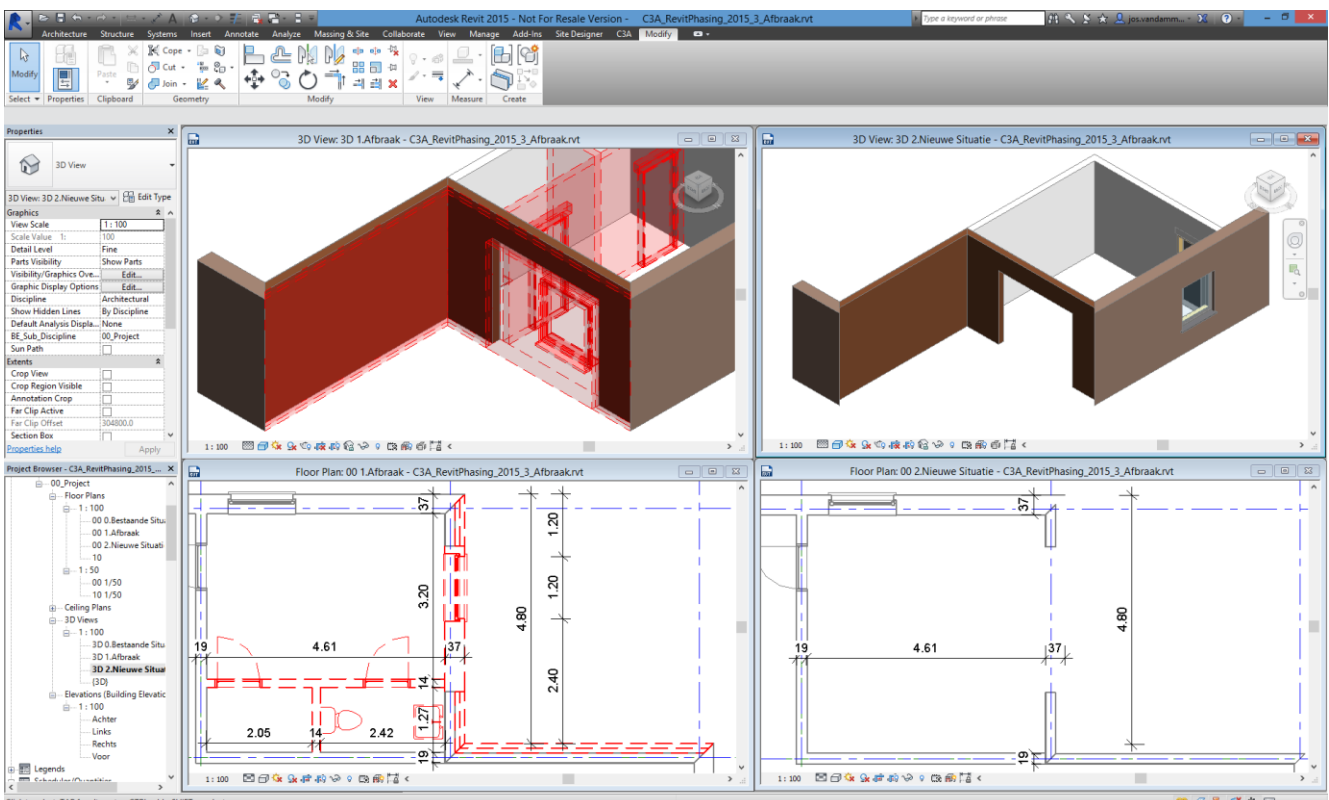

Aldus blijft de dragende muur bestaande situatie bestaan, en wordt enkel het buitenspouwblad van deze twee muren afgebroken.

Merk nog op dat we in de Bestaande Situatie de hoekaansluitingen van de spouwmuren in verstek (Miter) hadden laten aansluiten, wat nu met deze parts zorgt voor een moeilijke aansluiting. Daarom toch best om in het zicht Bestaande Situatie deze hoekaansluitingen even NIET in Miter maar als Butt te laten aansluiten?

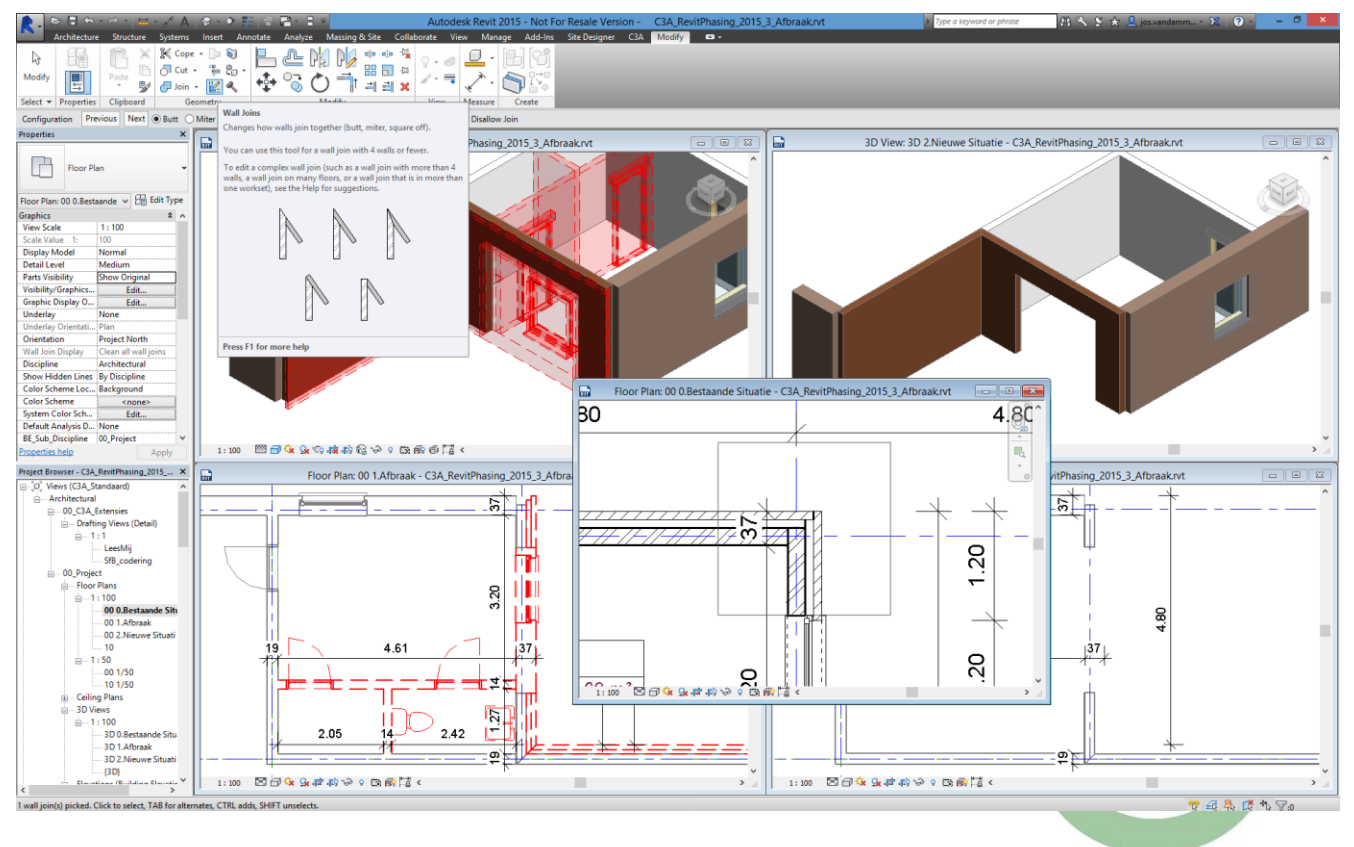

Deze situatie is al voor u voorbereid in de file **C3A\_RevitPhasing\_2015\_3\_Afbraak.rvt**

#### **2.2.3 Nieuw te bouwen**

Open de file **C3A\_RevitPhasing\_2015\_3\_Afbraak.rvt** (of werk verder met de vorige oefening).

Bekijk in de Phase Filters even de "BE Toon Compleet", en stel in zoals het voorbeeld "Show Complete". Stel de beide zichten (plan en 3D) 2.Nieuwe Situatie in met deze Phase Filter: aldus wordt de Bestaande Toestand "normaal, By Category" getekend, net zoals we de nieuwe elementen willen voorstellen…

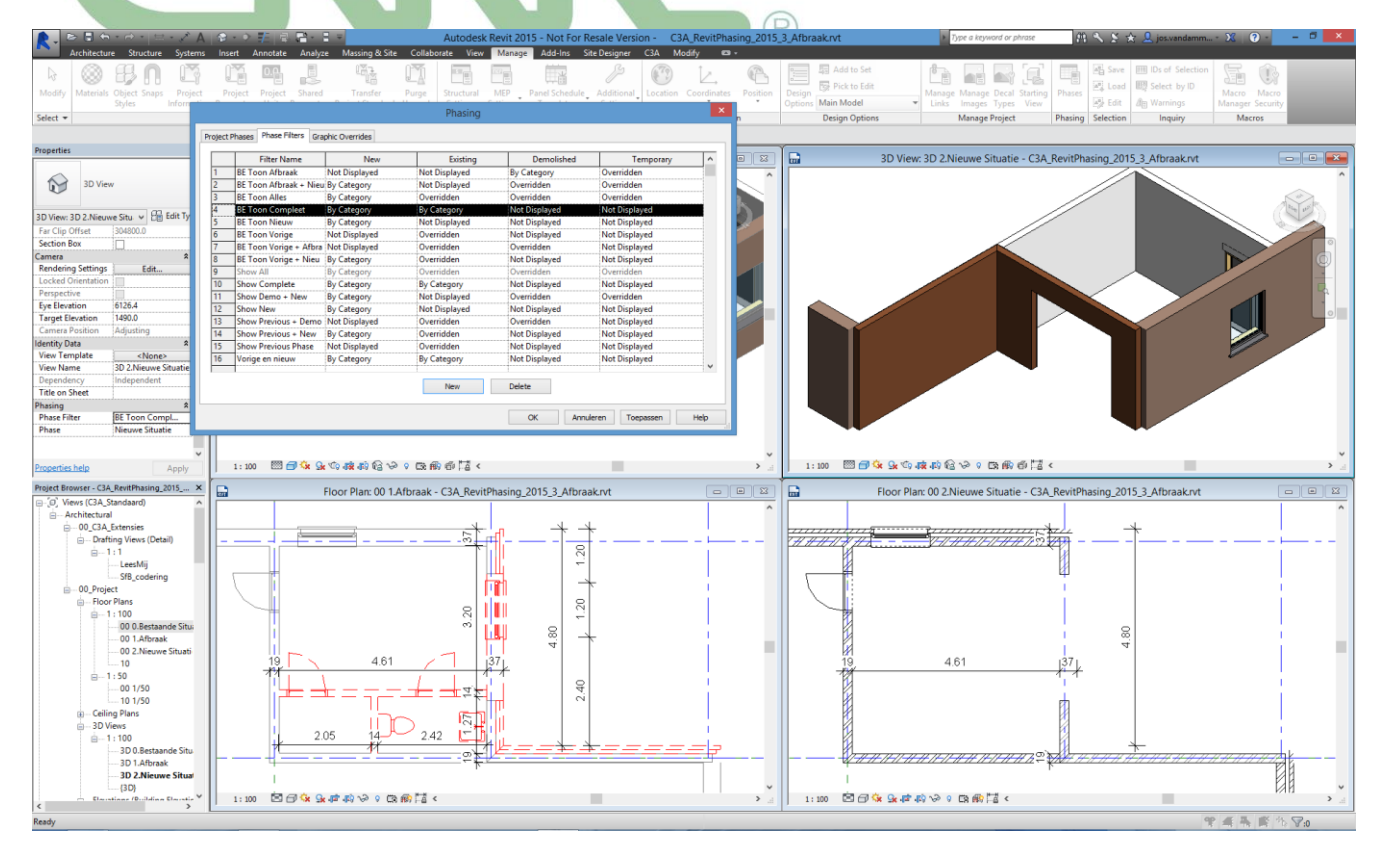

Gebruik de wall tool om twee bijkomende spouwmuren van het type 21-\_SPM\_90-30-80-140-10 van knooppunt B2 naar B3 tot A3; plaats deze wanden met de buitenzijde parament alignerend met de bestaande wanden:

De aansluitingen aan de eindpunten zijn helemaal NIET OK: de Automatische Joinings van Revit kunnen dit niet volautomatisch oplossen... daarom kunnen we best de aansluitingen NIET automatisch laten joinen (Disallow Join) en zowel de bestaande buitengevels én de twee nieuwe buitengevels ook in parts laten uiteenvallen.

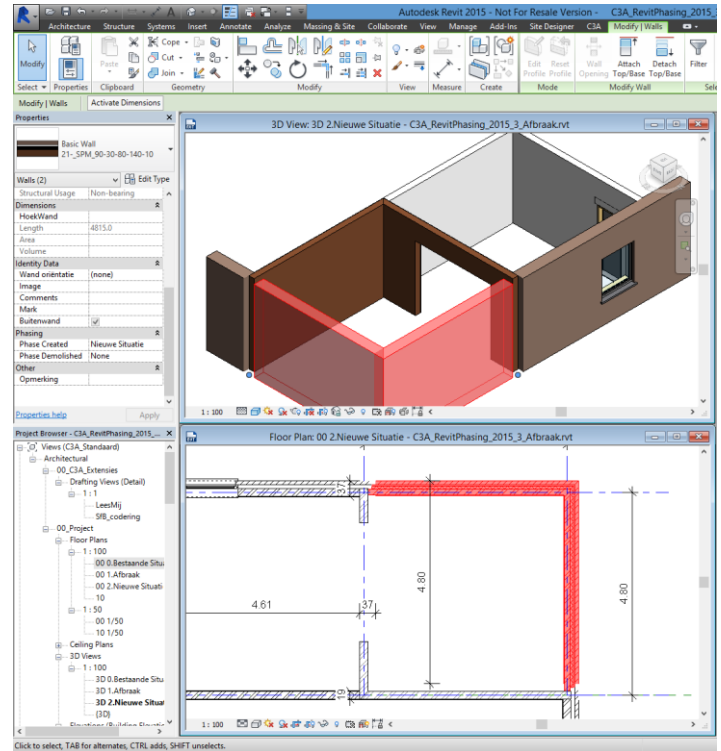

Met Disallow Join zorgen we ervoor dat deze Wall einden niet automatisch joinen aan de bestaande muur:

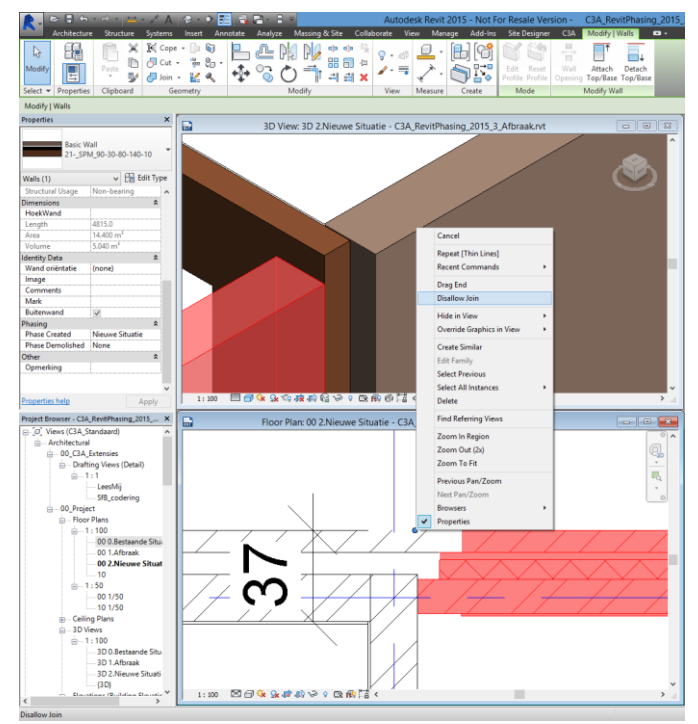

En het laten uiteenvallen in parts van zowel de bestaande buitengevels én de twee nieuwe buitengevels laat toe om deze aansluitingen volledig naar wens te kunnen regelen.

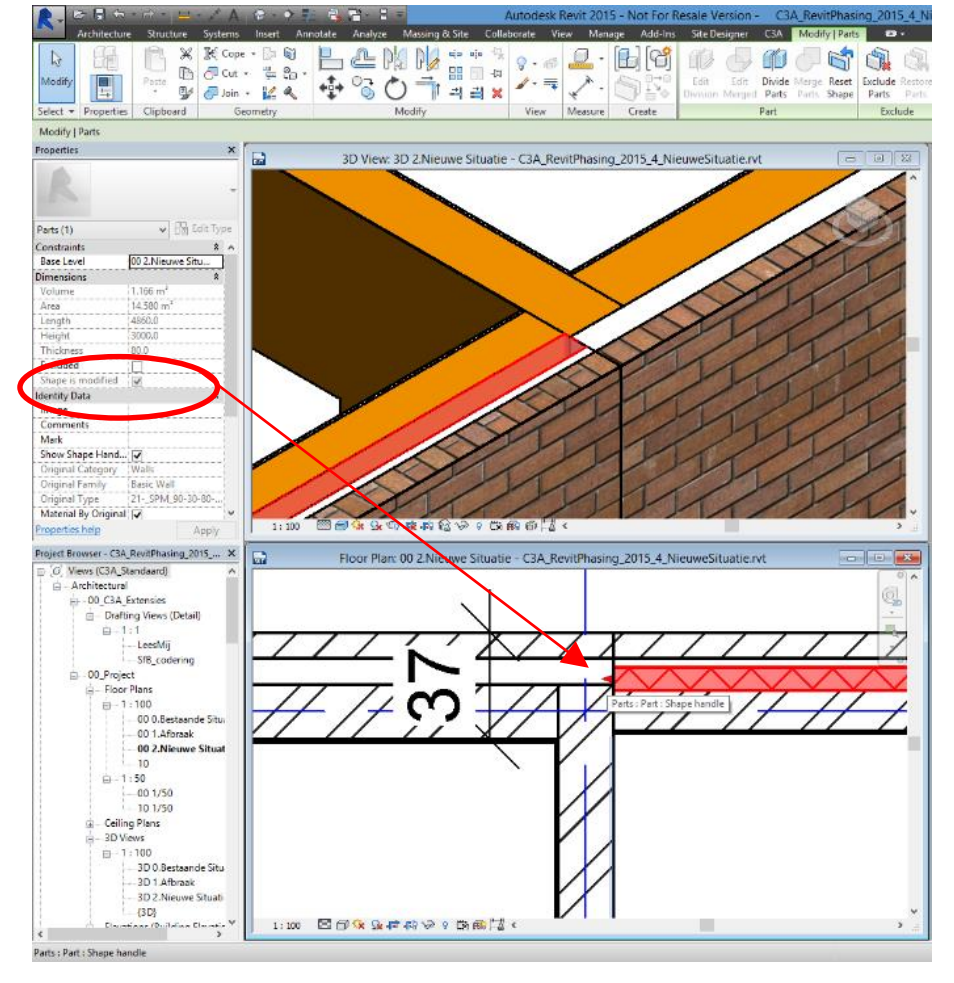

Als je het Part Buitenspouwblad selecteert, kan je de optie Show Shape Handles in de Properties instellen, zodat je de bestaande buitenspouwmuur netjes kan slepen tot de gewenste positie , idem voor de luchtspouw van de bestaande muur en ook aan de andere aansluiting, zodat deze aansluitingen er allemaal netjes uitzien...

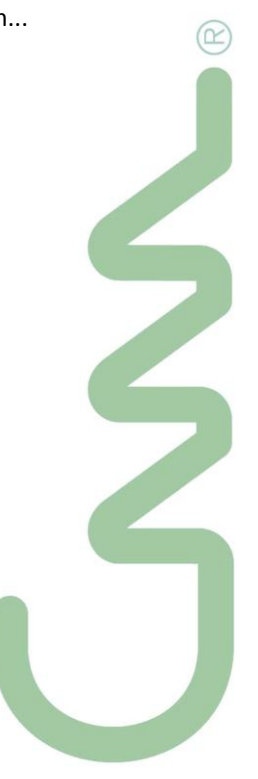

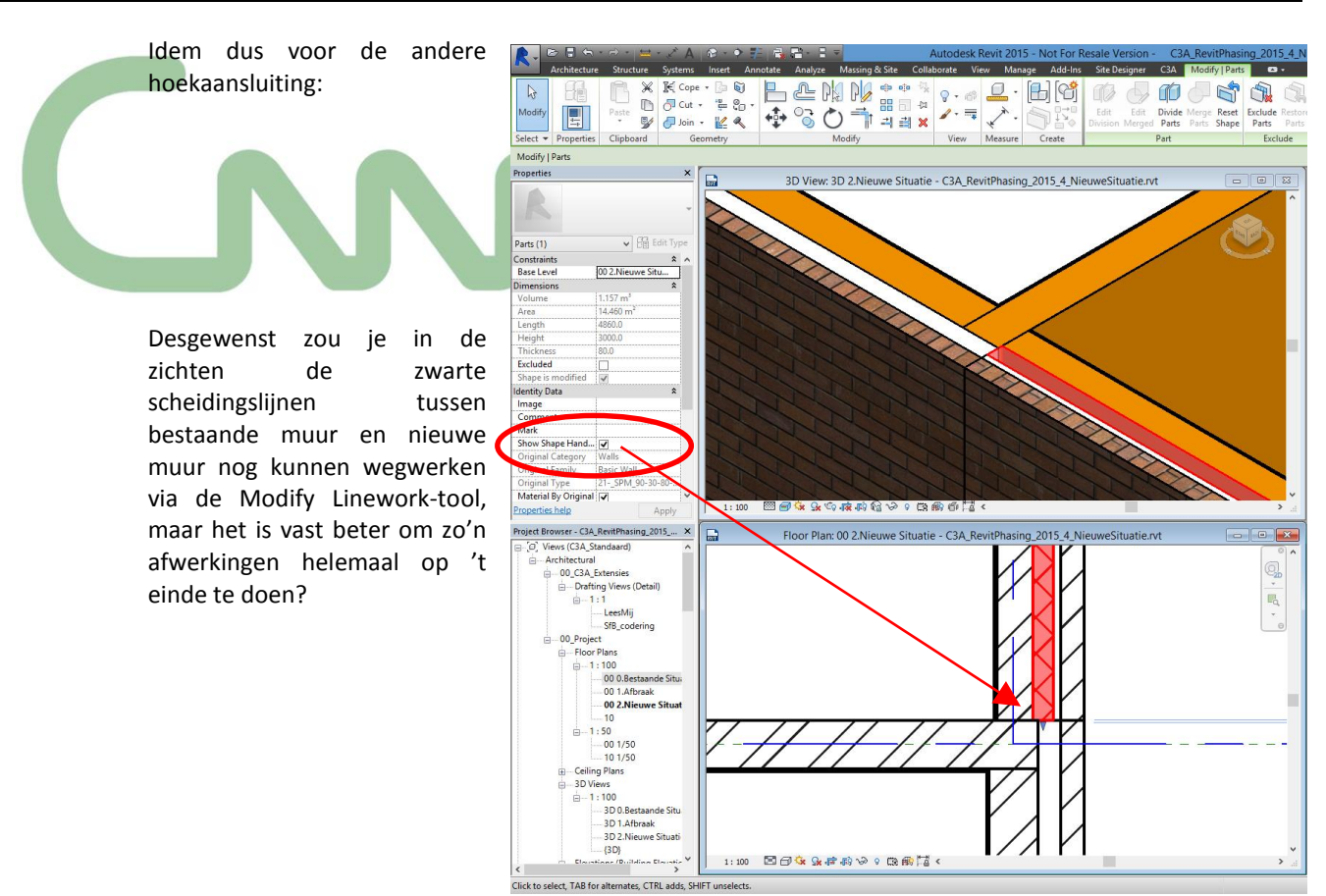

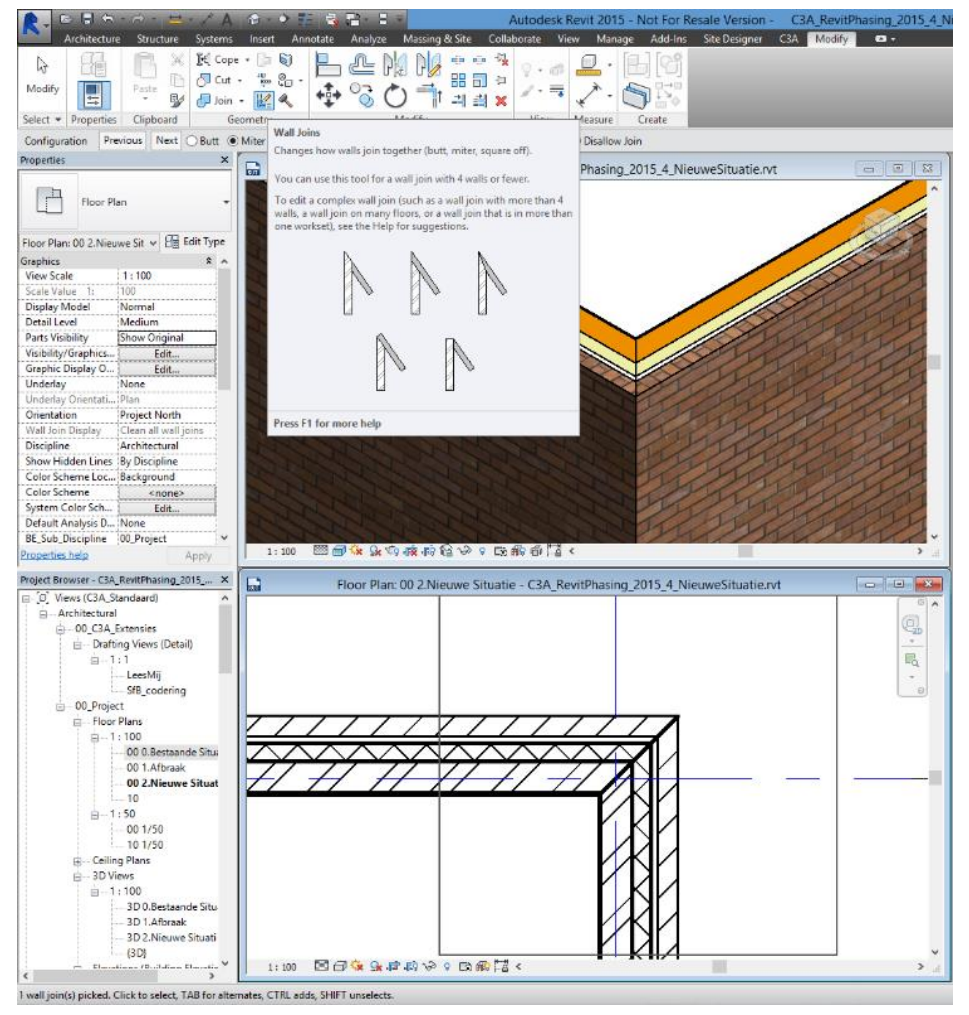

Bekijk ook even de hoekaansluiting van de nieuwe twee muren, en stel daar een Wall Join in verstek (Miter) in; daartoe moet je wel even in Plan de Part Visibility op Show Original zetten. Merk op dat de parts netjes deze vormaanpassing volgen, en dit doen we nu vooral om de meetstaat van de materialen helemaal juist te krijgen, zoals we dit zelf ook zouden meten (met de oppervlakte van de buitenste face voor de m² oppervlakteberekening per wand).

Deze Wall Join Miter instelling is er ook om in de meetstaat de juiste m3 en m2 afmetingen in de materialenmeetstaat te bekomen.

We vullen de nieuwbouw verder aan: op het resterende deel van de wanden op gridlijn 2 en gridlijn A dient langs de kant van de nieuwbouw nog een pleisterlaag te komen.

Vooraf maken we een nieuw Wandtype, met enkel een pleisterlaag van 15 mm dikte (als Structuur), en plaats deze pleisterlaag tegen de deels afgebroken binnenmuren. Het pleisterwerk tekenen we slechts tot 2.8m hoogte omdat er later nog een vals plafond wordt gehangen; en gebruiken ook Edit Profile om de opening uit te sparen:

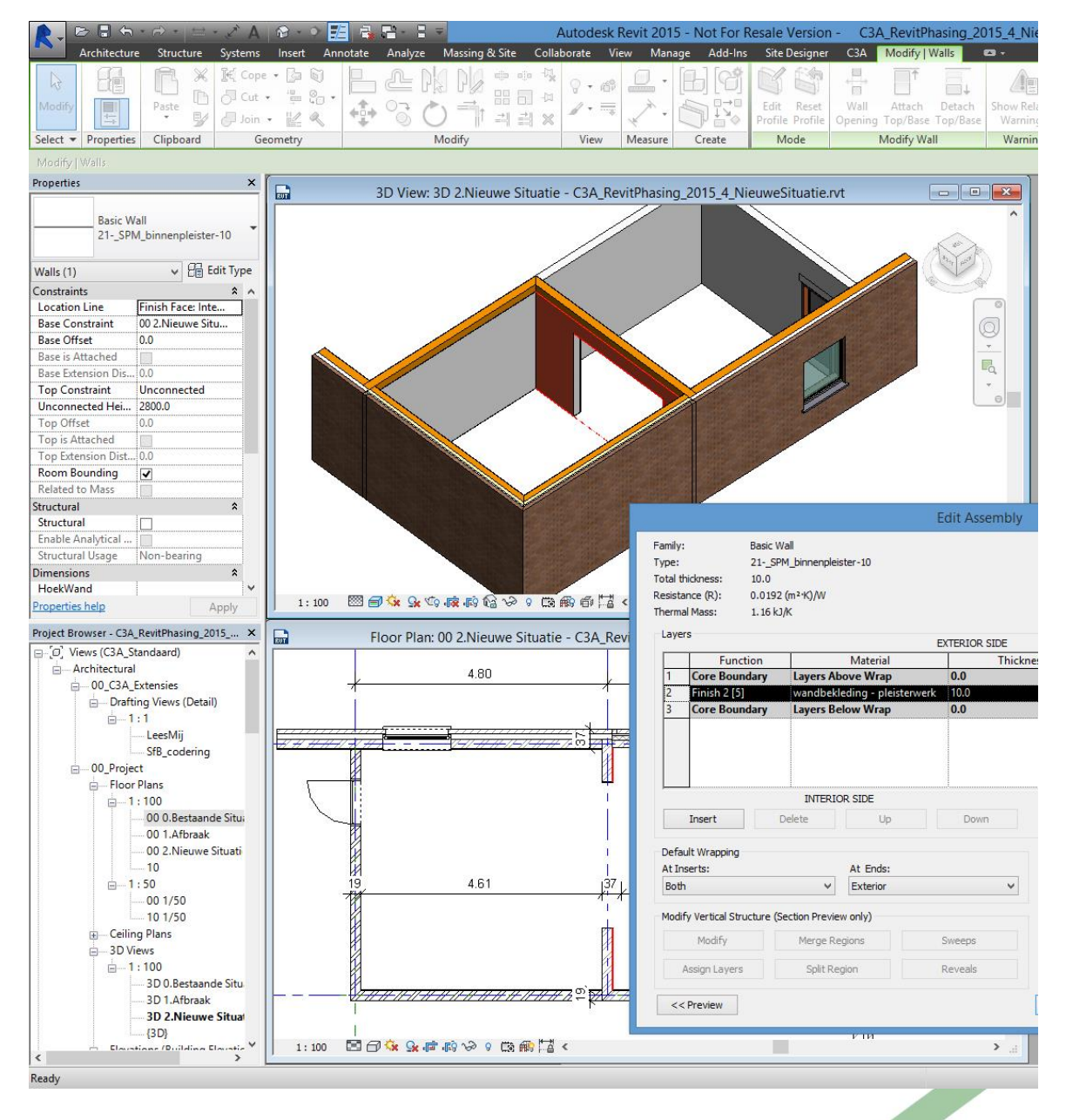

Bij het plaatsen van dat pleisterwerkwandje verschijnt er een foutmelding dat de wanden overlappen. Dat is op zich geen probleem, het is gewoon een conflict met de wand die in parts is opgedeeld. Hierdoor wordt het wel terug nodig om dat pleisterwerk via disallow join in de hoeken op elkaar te laten aansluiten.

Ook in de tussen-opening kan zo'n pleisterlaag aangebracht worden aan de zijkanten van de wandopening...

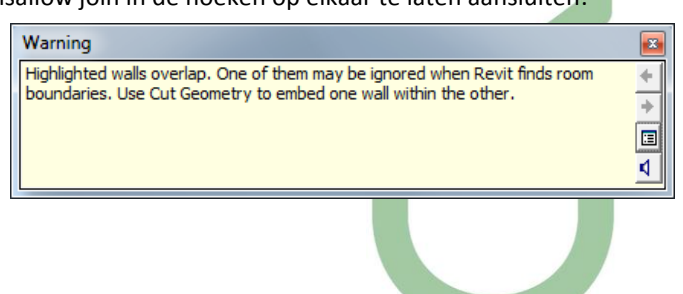

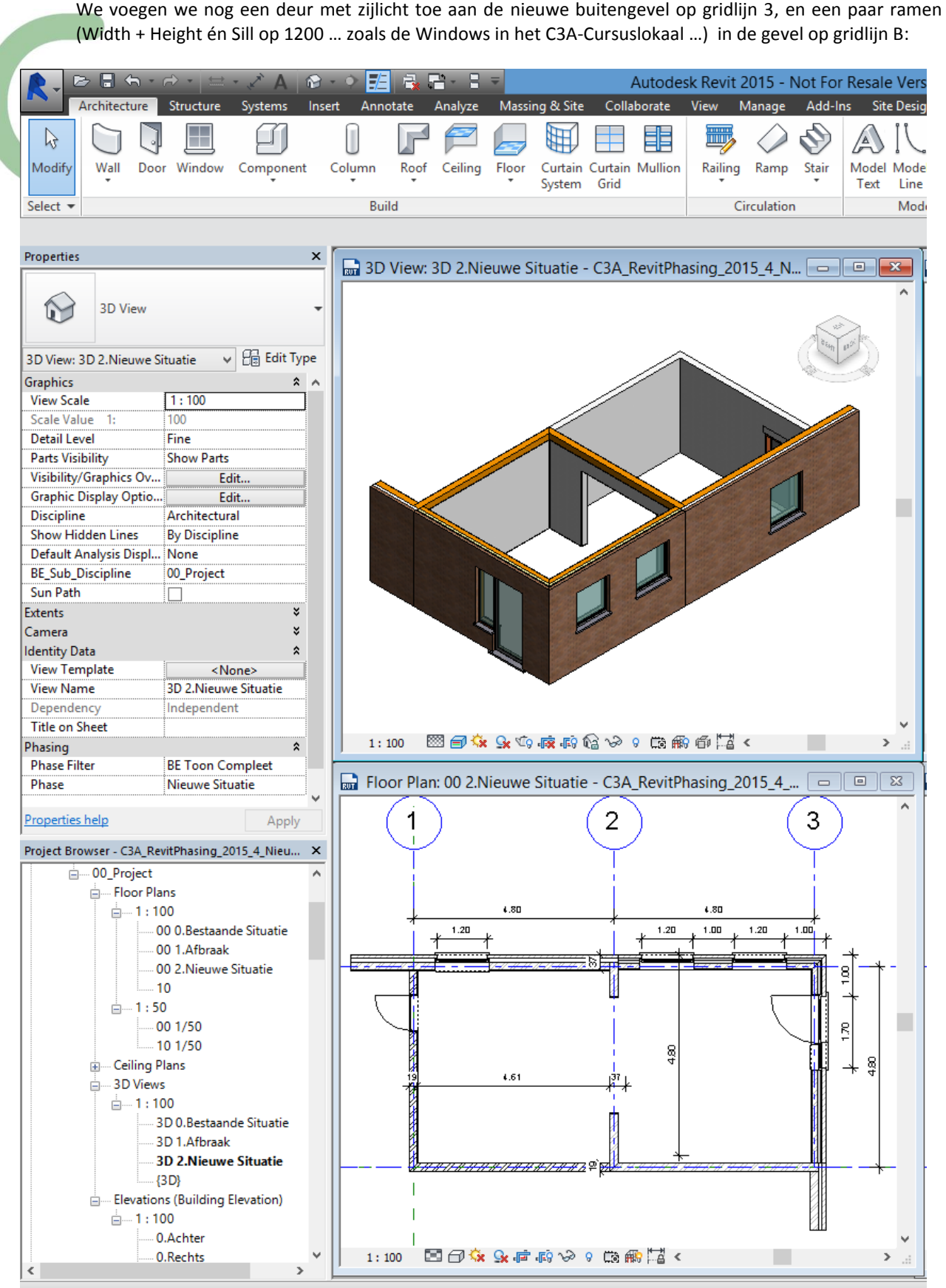

Click to select, TAB for alternates, CTRL adds, SHIFT unselects.

Merk op dat je tussendoor even de Parts Visibility op "Show Original" moet zetten om deze Door en Windows in de nieuwe Walls te kunnen plaatsen...

#### **Infills**

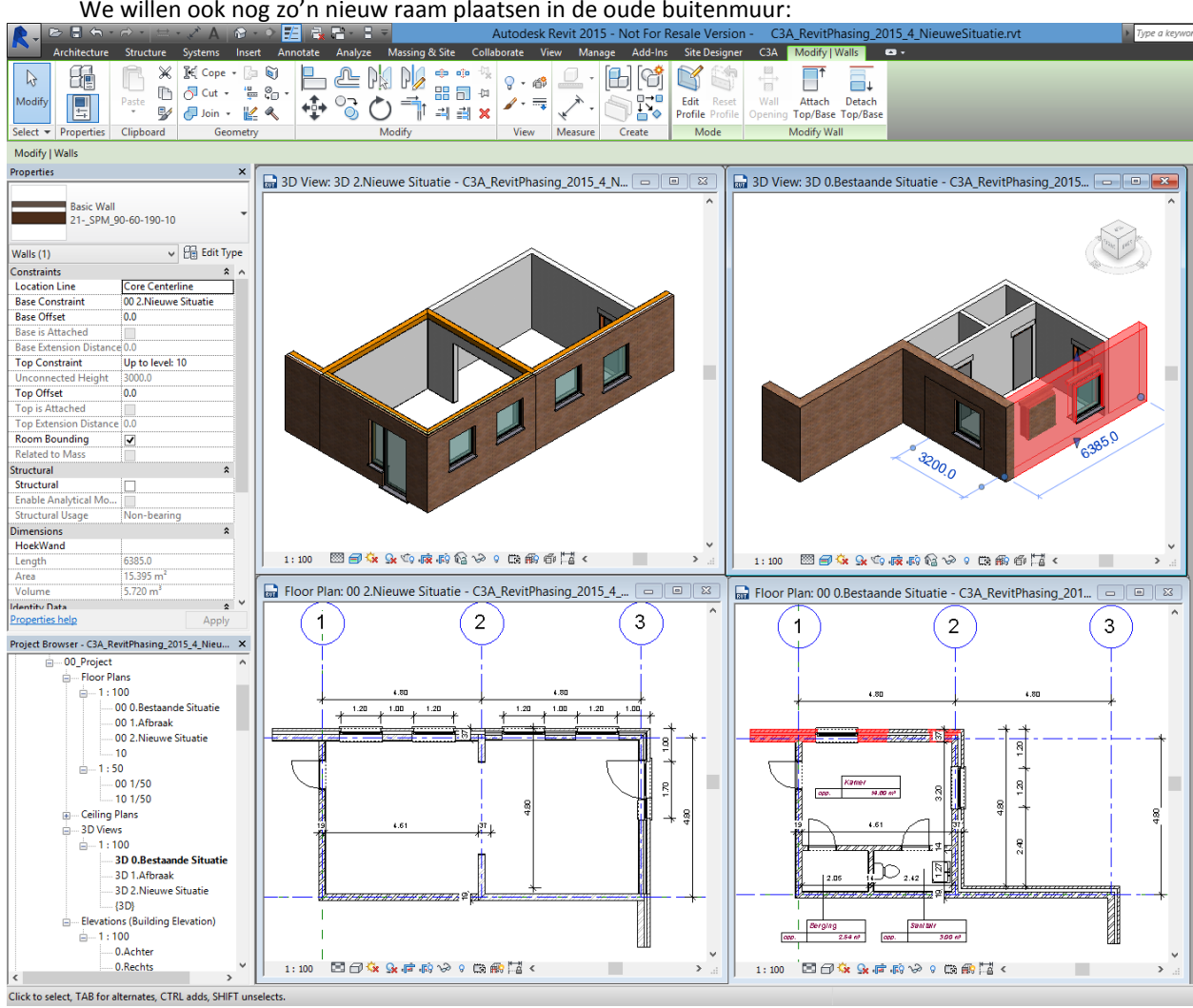

Daartoe moet je ofwel in het nieuwe situatie-zicht de Parts Visibility op Show Original of Show Both instellen, ofwel in de bestaande situatie gaan plaatsen, en dan het raam qua Phase Created aanpassen...

Merk op dat automatisch een "**Infill**" gemaakt wordt in de bestaande situatie waar het raam komt in de nieuwe situatie, dat kan je controleren door even die muur te selecteren in het zicht Bestaande Situatie, zoals in bovenstaande afbeelding:

- Infills worden automatisch aangemaakt wanneer een insert (deur, raam, opening,...) geplaatst/gesloopt wordt in een fase die later is als de fase waarin de host (wand/vloer) werd gemaakt...
- Phase Eigenschappen zijn objecteigenschappen en gelden dus op het volledige object; bij een wand, waar in een latere fase een raam komt, dient dus een opsplitsing te komen in 2 objecten. Dit "dummy"-element dat in de latere fase gedemolished wordt en omgezet wordt in de insert (raam/deur) is de Infill.
- De infill veronderstelt dezelfde structuur als de host; de infill kan in sommige gevallen toch van type gewijzigd worden.

Stel de Phase Filter terug in op **BE Toon Nieuw** en de Phase als **Bestaande Situatie** in de zichten van de 3D en Plan 0.bestaande situatie... en op **BE Toon Compleet** en de Phase als **Nieuwe Situatie** in de zichten van de 3D en Plan 2.Nieuwe situatie... zodat de weergave in zowel het plan- als het 3D zicht van de beide Situaties correct is...

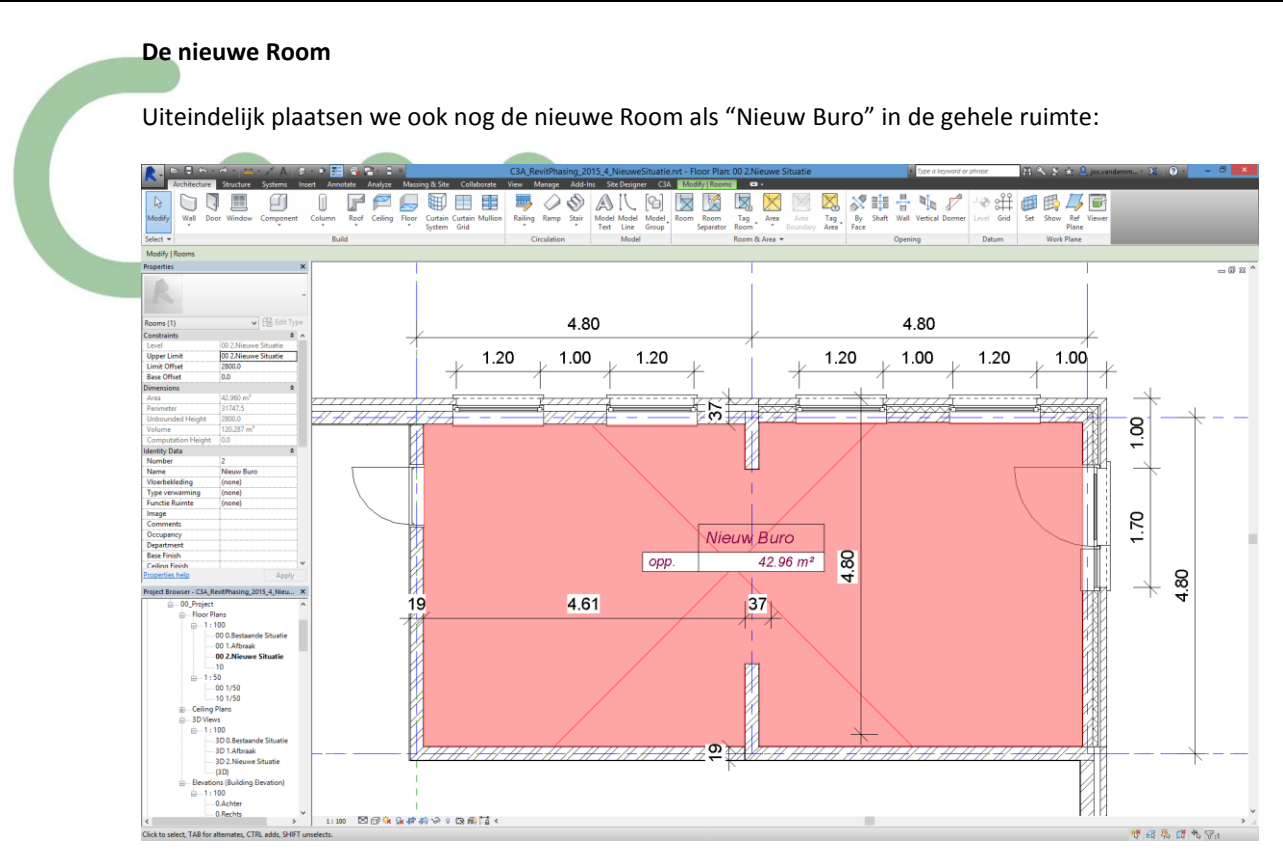

En let er even op dat zo'n Room enkel de Phasing eigenschap "Phase" waarin deze gecreëerd is, als property heeft , en die is NIET aanpasbaar...

Tag<br>Tag<br>Room Ò  $\Box$ g  $\Box$ F 囲 丰 非 erain A  $\bigcup_{\substack{\text{Model}\\ \text{Line}} }$  $\begin{array}{c|c}\n\hline\n\swarrow & \swarrow \\
\hline\n\end{array}$  Room<br>
Room X 睚 ų. ूभ ſ. Ξ Ceiling Curtain Model<br>Text Area Tag<br>Area 3D View: 3D 0.Bestaande Situatie - C3A\_RevitPha  $\begin{array}{c|c|c|c|c} \hline \rule{0pt}{2ex} & \rule{0pt}{2.5ex} & \rule{0pt}{2.5ex} &$ 3D View: 3D 1.Afbraak - C3A\_RevitPh sing\_2015\_4\_Nie 3D View: 3D 2.Ni a 2015 4 N itie - C3A I we Situatie 图目ないの皮の信じ ■日女虫の夜の者ゃ→日郎の言。  $1:100$ • 東海市着 ·  $\overline{\mathbb{R}}$ Floor Plan: 00 0.Be atie - C3A Re  $\sqrt{201}$ Floor Plan: 00 1.Afbraak - C3A RevitPha ing 2015 4 NieuweS... **Ed** Floor Plan: 00 2.Nie  $ie - C3A R$  $2015A$  $\left(2\right)$  $\overline{\mathbf{3}}$  $\left(1\right)$  $\left(2\right)$  $\left(3\right)$  $\boxed{2}$  $\overline{1}$  $(i)$  $\overline{\mathbf{3}}$ ing 2015 4 Nieu n.<br>E Ħ ü  $\overline{a}$  $\frac{344}{90}$ l  $rac{1}{\cos x}$  $\frac{1}{240}$ 340 el 1:100 因何女女体的少 0 段的篇 ( 国西京东岸市大大西洋 m. **BERRETTE** nates, CTRL addi

Het geheel ziet er ondertussen zo uit, zoals beschikbaar in **C3A\_RevitPhasing\_2015\_4\_NieuweSituatie.rvt:**

#### **2.2.4 en de meetstaten...**

Open bestand **C3A\_RevitPhasing\_2015\_4\_NieuweSituatie.rvt** (of werk verder met de vorige oefening).

Om de hoeveelheden voor elk van de drie fases te gaan bepalen hebben we per fase een schedule nodig. We kunnen deze klus in een handomdraai klaren: er is immers reeds een material-take-off aanwezig waarin we alle gewenste informatie terugvinden: **ME\_--- Materialen**.

Maak hiervan een duplicaat, wijzig de naam naar **MEb--- Materialen bestaande toestand** en stel in het Properties venster de *Phase* in op **Bestaande Situatie**, en de *Phase Filter* op **BE Toon Nieuw**.

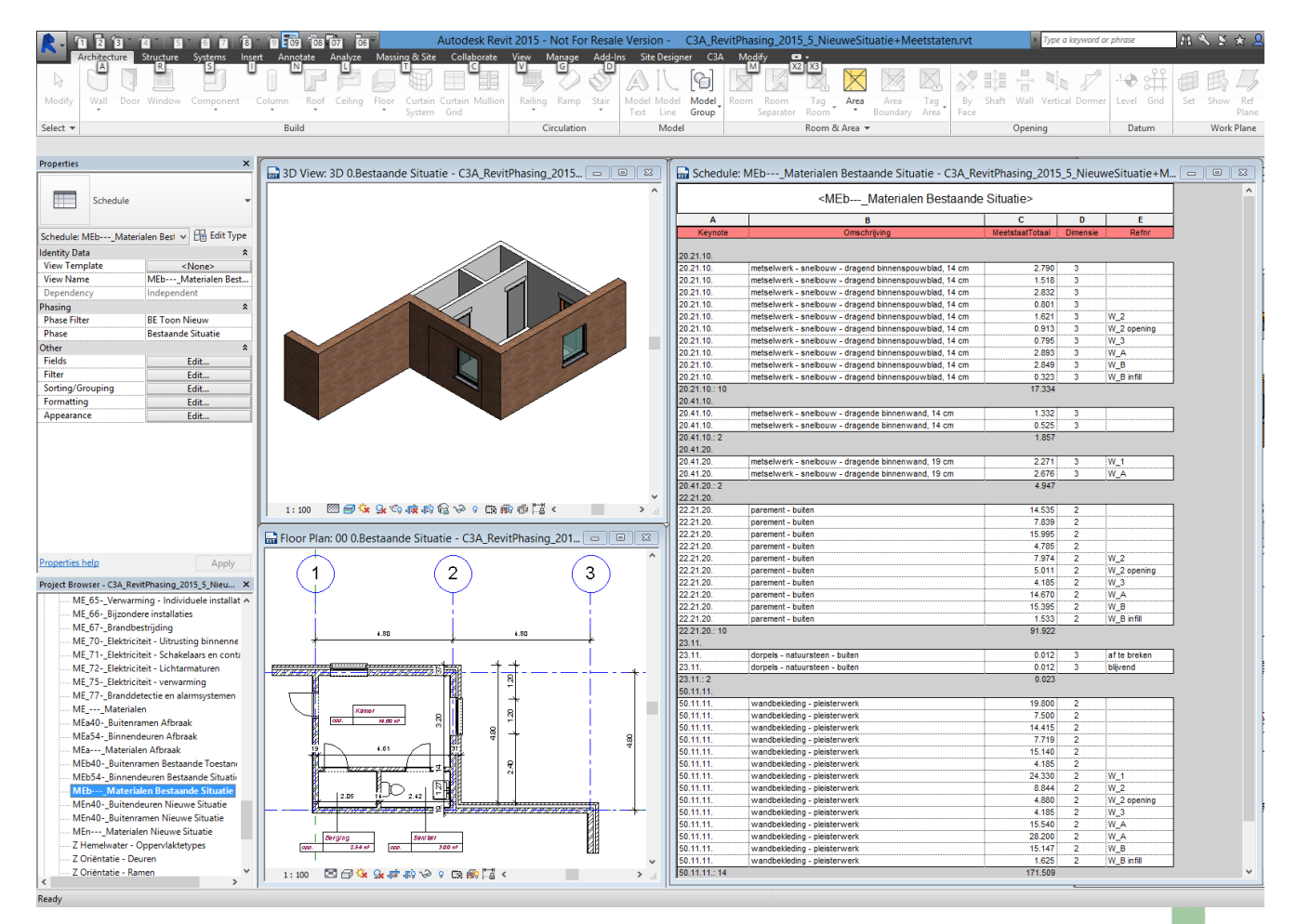

Praktisch probleem vormen nu wel de Parts: in deze meettabel moeten we in elk geval de parts niet dubbel tellen qua hoeveeelheid. Voeg daarom de Category toe aan de Fields in deze tabel, en Filter de Category Parts eruit:

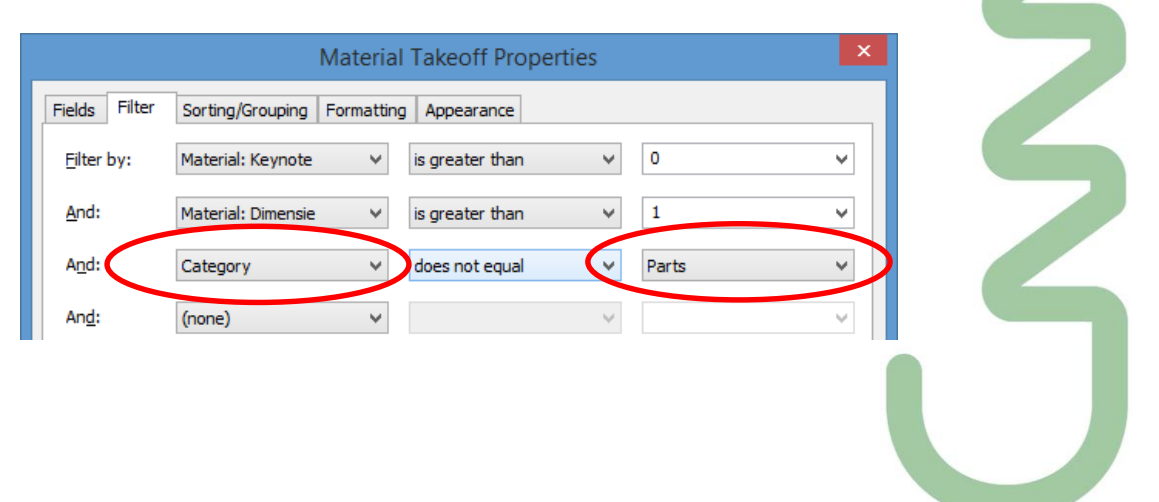

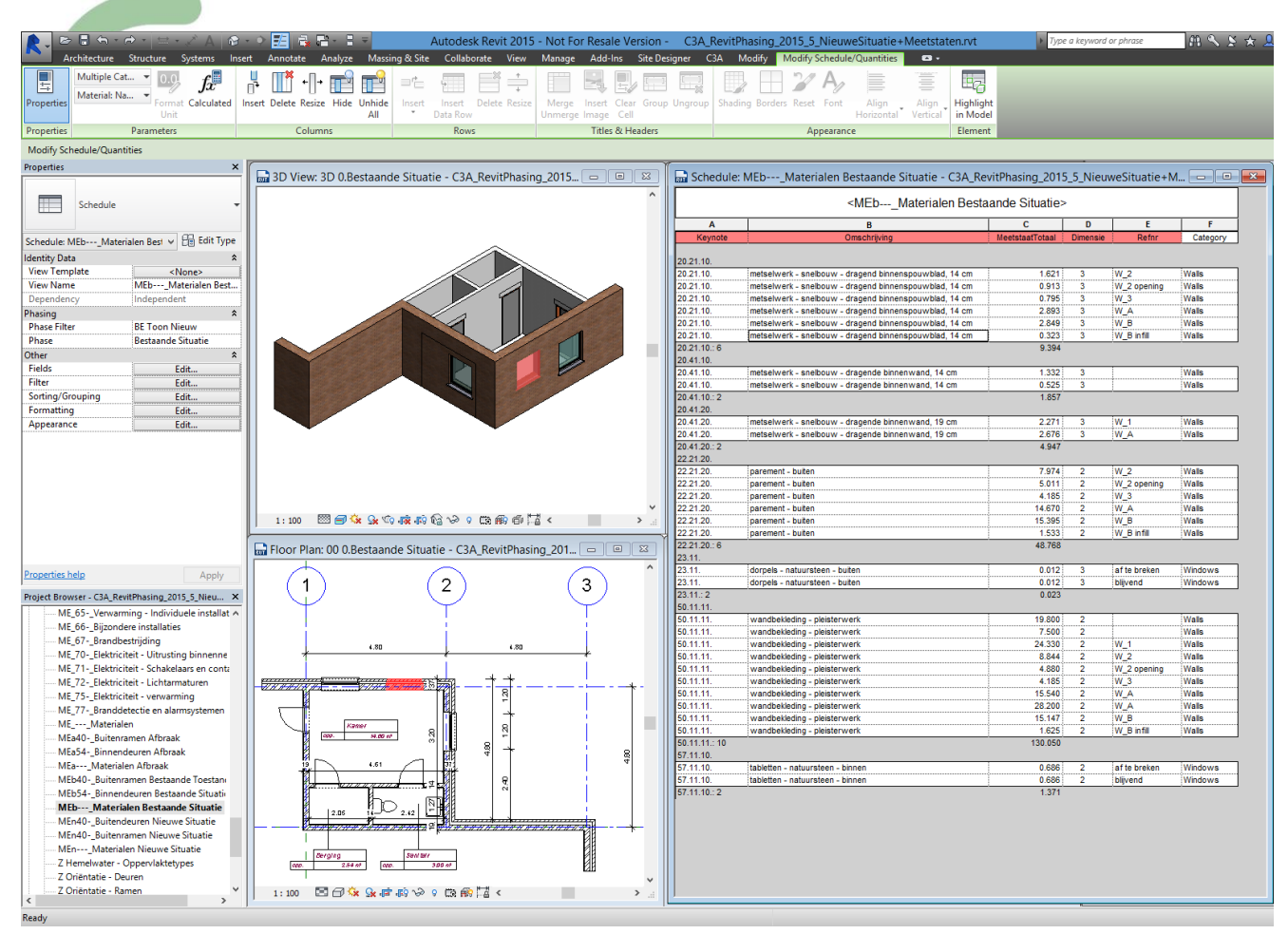

Ook de ME\_\* meettabellen van de deuren en buitenramen kunnen we specifiek voor de Bestaande Situatie aanmaken:

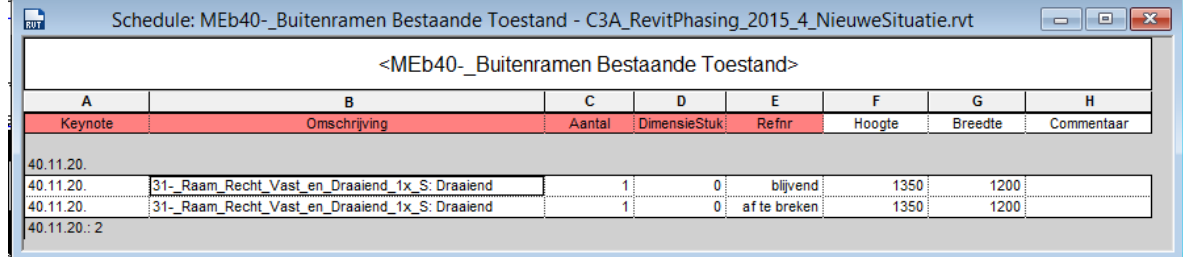

#### Het resultaat is nu wél wat we nodig hebben:

Op precies dezelfde manier maken we **MEa--- Materialen Afbraak** en **MEn--- Materialen Nieuwe Toestand** welker *Phase* we instellen op resp. **Afbraak** en **Nieuwe Situatie**, en de *Phase Filters* resp. op **BE Toon Afbraak** en **BE Toon Nieuw**. Idem voor de deuren en ramen...

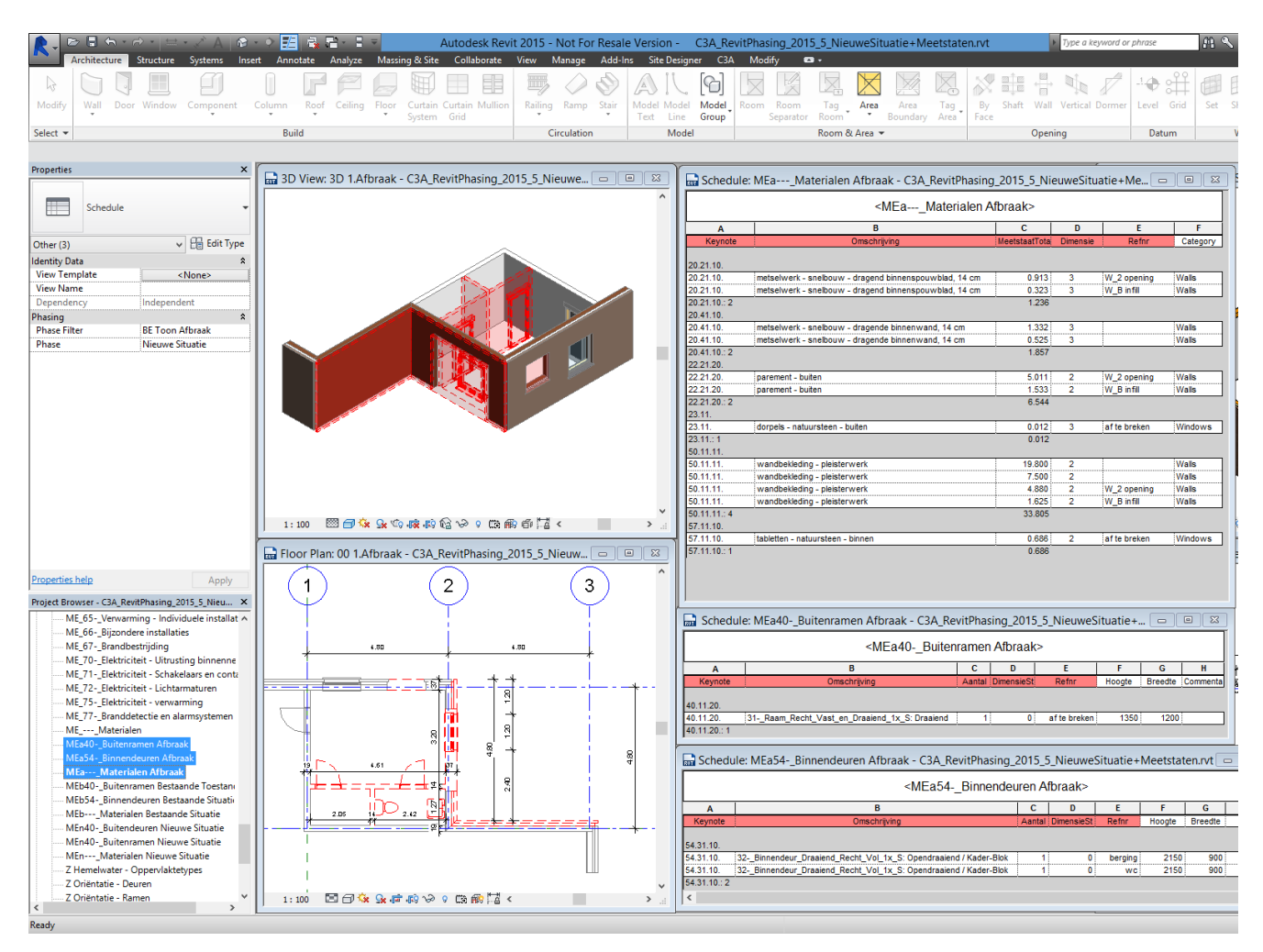

 $^{\textcircled{\tiny{\textregistered}}}$ 

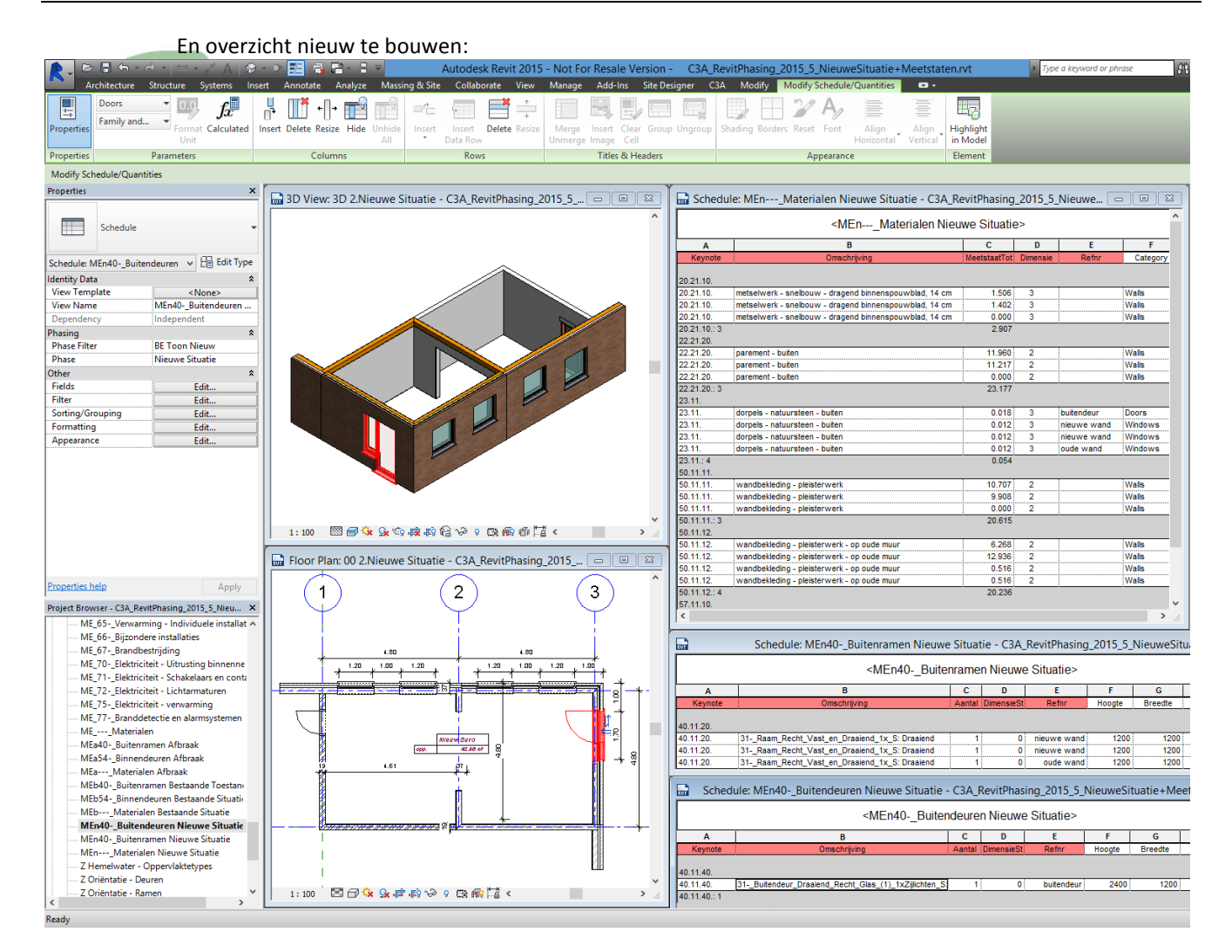

Ondertussen hebben we in één projectfile de diverse situaties netjes in beeld: Nog wat schikken op een blad, en klaar is kees:

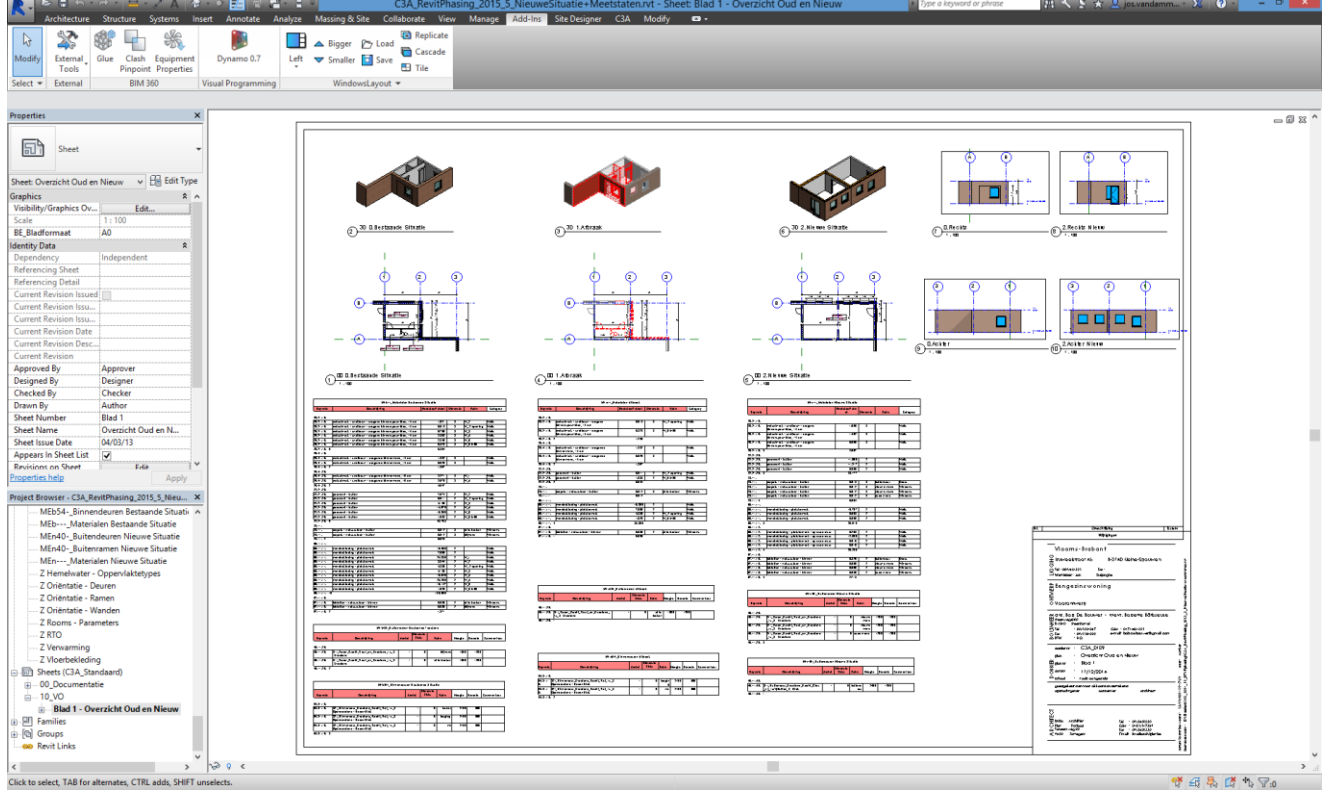

mensch <mark>x</mark> maschne

Palladio X BIM

 $\odot$ 

Toch nog een laatste verbouwing: nu willen we ook nog het nog bestaande Windows "vervangen" door een nieuw Windows (*want tijdens de verbouwing blijkt dat dit raam toch ook aan vernieuwing toe is, én … het zou beter eenzelfde raam worden als de nieuwe, ook qua hoogte*) , op dezelfde locatie, maar met aangepaste hoogtes idem zoals de andere nieuwe Windows.

Neem opnieuw de zes views van de drie fases in beeld (als je toevallig ook de Palladio X BIM WindowsLayout gebruikt en beschikbaar hebt, dan kan dit in één bewerking via Load van de gesavede views …) :

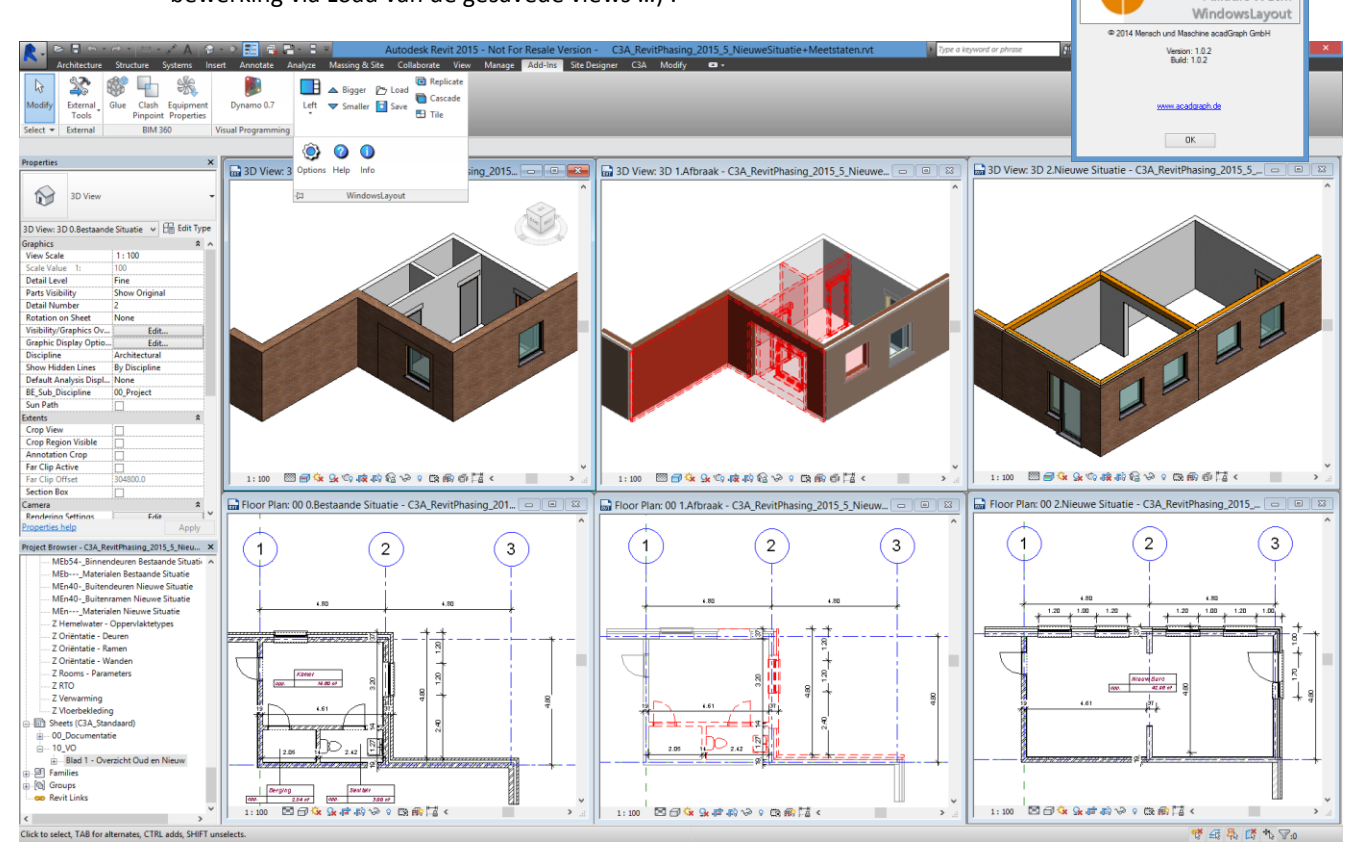

Zie ook het artike[l http://www.c3a.be/nieuws/c3a-wijzer/revit-2015-r2-update-en-extra-apps](http://www.c3a.be/nieuws/c3a-wijzer/revit-2015-r2-update-en-extra-apps) in C3A-Wijzer met wat meer uitleg over deze "Palladio X BIM WindowsLayout" App van Mensch und Maschine, beschikbaar via de Autodesk Revit Apps.

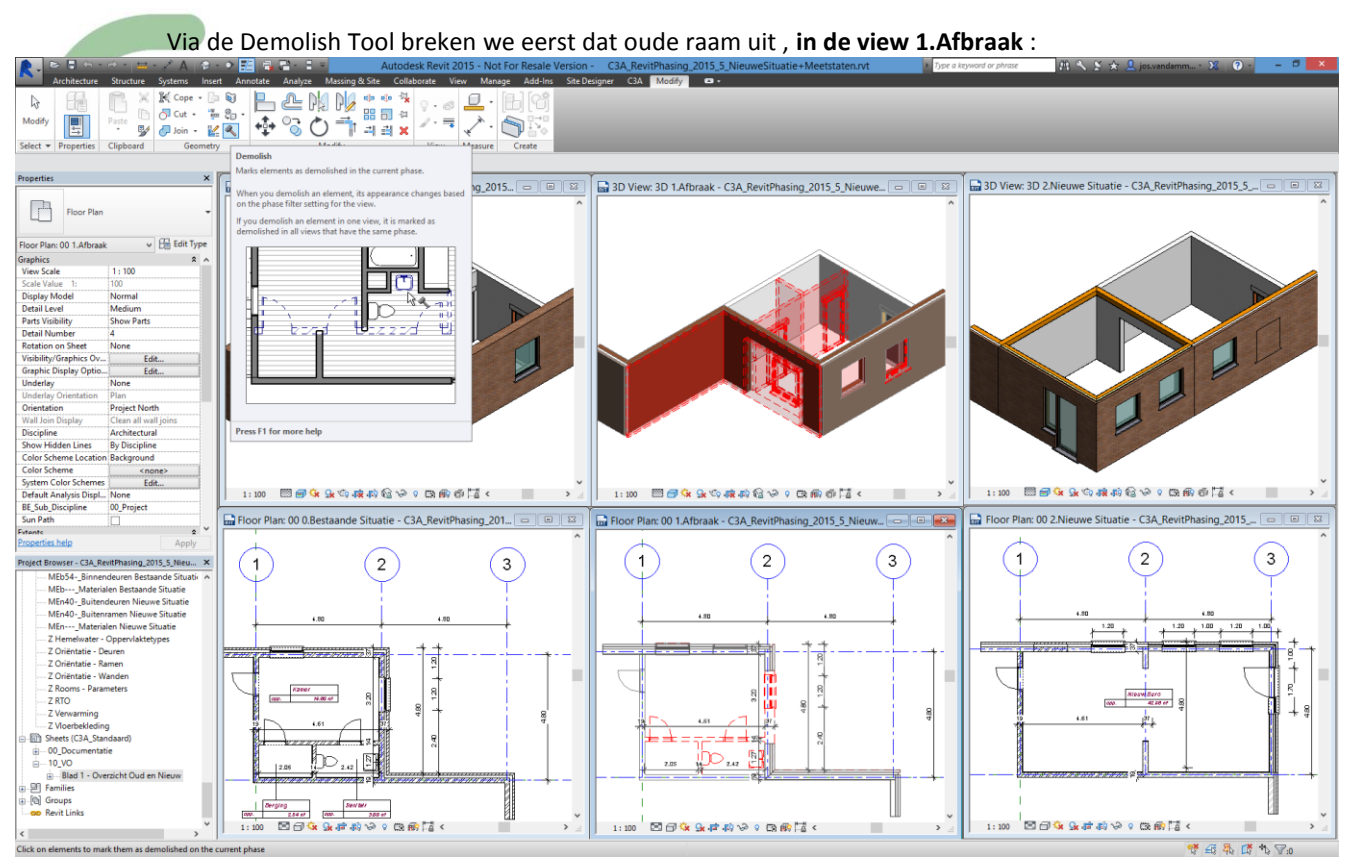

*Fig.: let op het resultaat in de views 1.Afbraak én in de views 2.Nieuwe Situatie, ook in de meetstaat-views !*

En nu plaatsen we in de view 2.Nieuwe Situatie zo'n nieuwe raam, eerst eens iedentiek hetzelfde raam als het oude, op identiek dezelfde plaats, en dan wijzigen we dit naar naar 1200x1200, schoothoogte 1200, ook weer op identiek dezelfde locatie maar iets hoger in de muur :

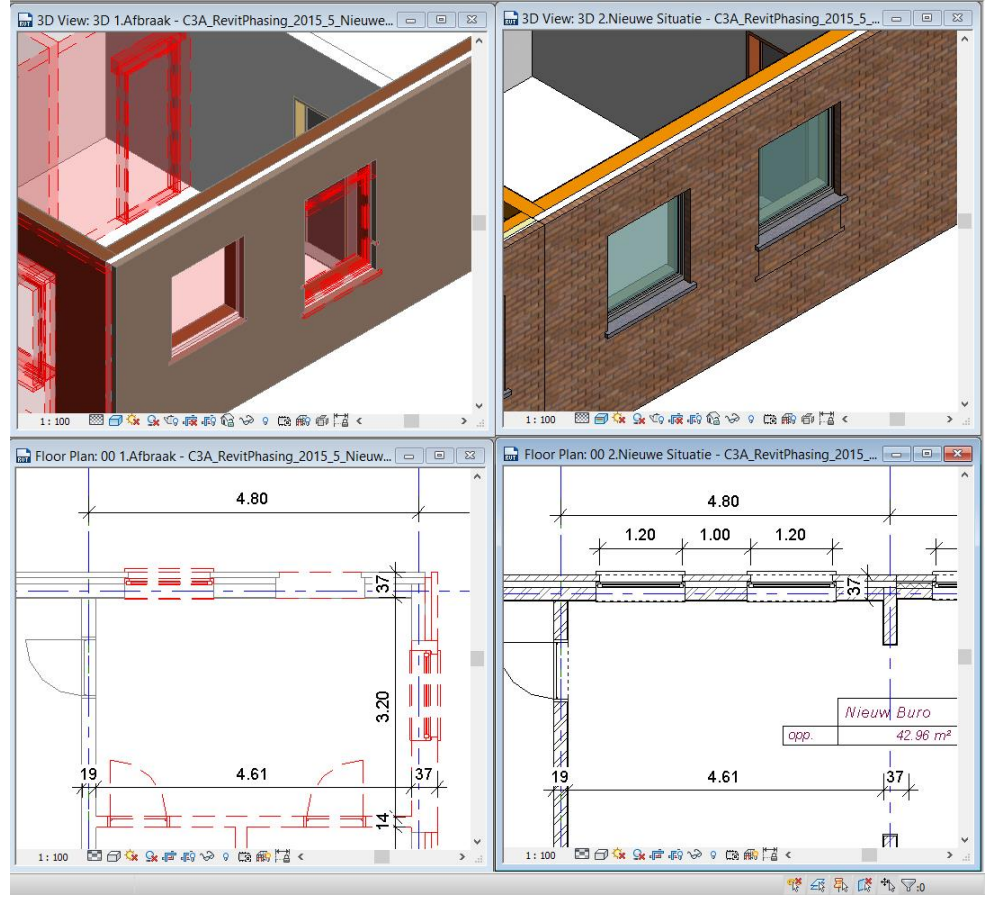

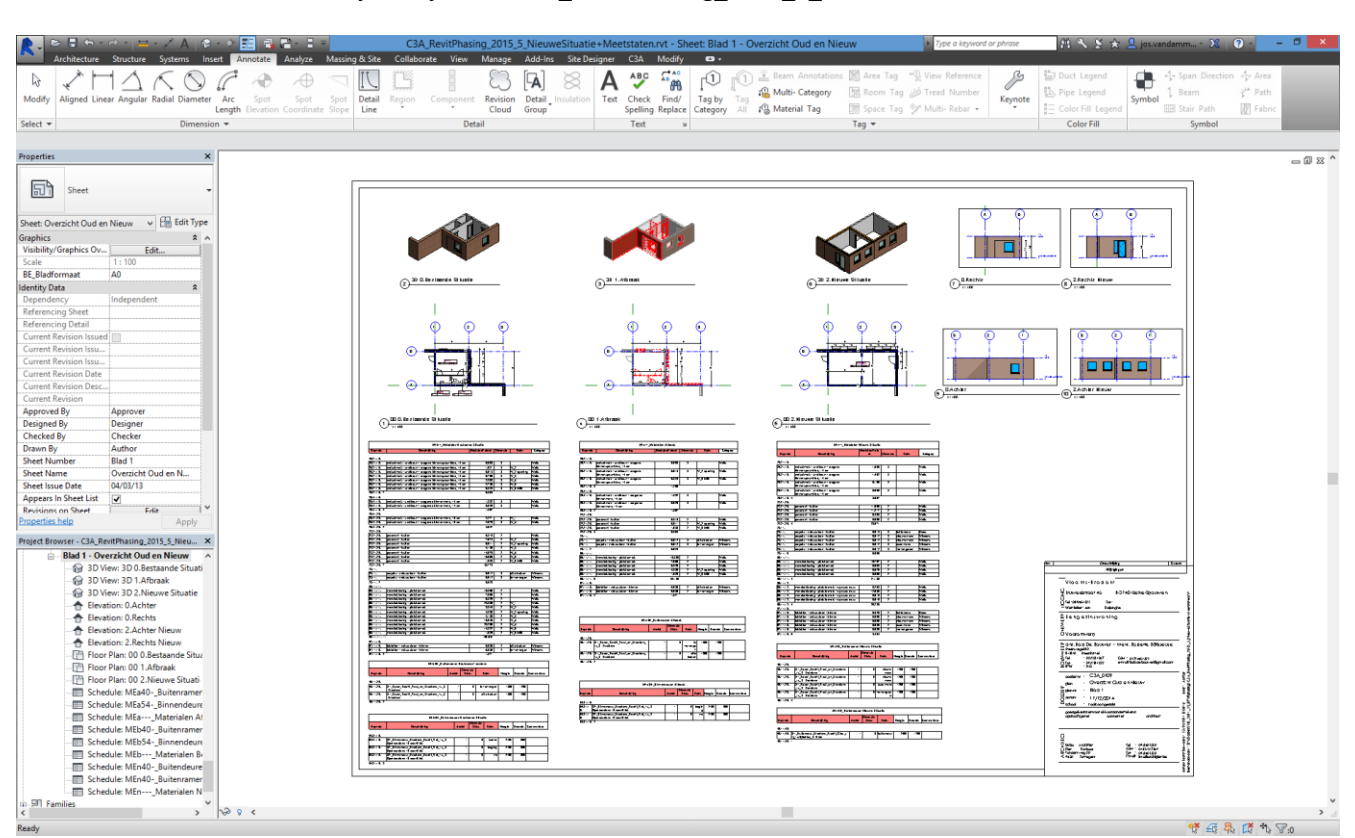

#### Het resultaat kan je bekijken in **C3A\_RevitPhasing\_2015\_5\_NieuweSituatie+Meetstaten.rvt**

Via [DEZE LINK](http://downloads.c3a.be/handleidingen/C3A_RevitPhasing_2015_voorbeeld.pdf) kan je dit voorbeeld met wat meer details op een A0.pdf downloaden, C3A-Userclubleden kunnen dit voorbeeld in stap-voor-stap uitgewerkte \*.rvt-bestanden (én de volautomatisch gegenereerde meetstaat-tabellen in .xlsx-formaat) digitaal downloaden via C<sub>3</sub>A.net.

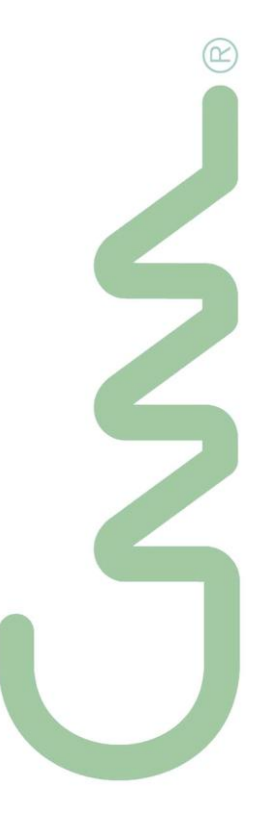

#### **2.2.5 En... integratie met projectbeheer**

Wie de C3A-Administratieve Extensies v2015 reeds gebruikt weet dat dit gebruik maakt van een projectbeheersysteem dat in Excel werd uitgewerkt. Om deze projectgegevens ook in Revit te kunnen gebruiken, is er een nieuwe setup van deze Extensies voorzien, die ook voor REVIT een extra omvat...

Er wordt een plug-in toegevoegd aan Revit Architecture 2015, indien deze op de pc aanwezig is. Deze plug-in omvat een paar knoppen waarmee men projectdata uit de Excel-projectendatabase als Project Information aan het Revitproject koppelt.

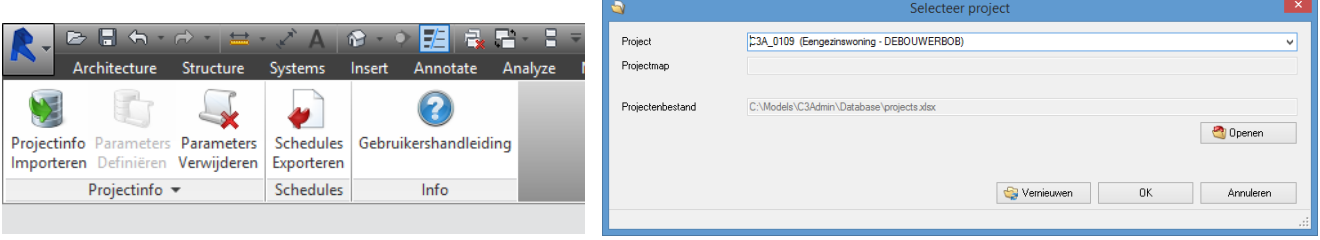

Klik op Projectinfo, er verschijnt een dialoogvenster waarin je een project kiest:

Klik OK om het dialoogvenster te sluiten. De projectinformatie wordt nu aan het Revitproject toegevoegd. Na enige seconden is de transfer compleet, en kunnen we bij Manage – Project Information onder het luik Title Text alle projectdata bekijken.

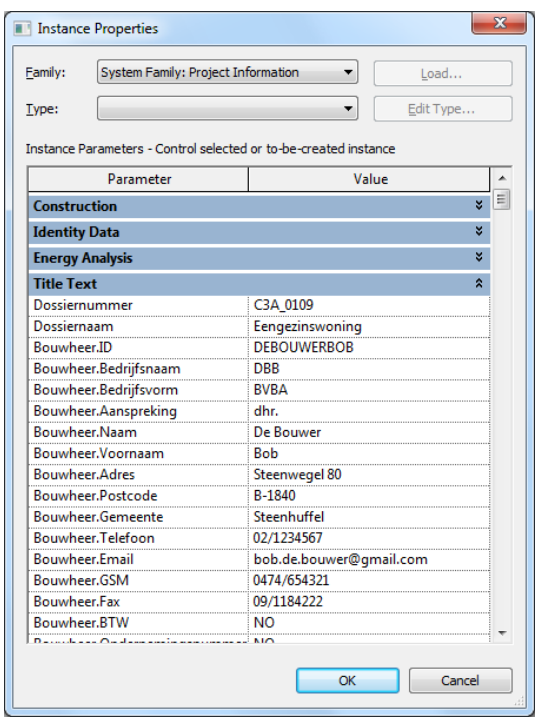

In de C3A-template voor Revit 2015 is deze projectdata reeds opgenomen.

En... nu kan je via Schedules Exporteren de meettabellen MEb\*\*\* , MEa\*\*\* en Men\*\*\* ineens exporteren naar Excel... Uiteraard hebben we dit in dit voorbeeld ook toegepast.

Voor meer info: zie<http://www.c3a.be/nieuws/c3a-wijzer/c3admin2015-met-word-excel-en-revit> en zie de C3A-Infobundels van deze workshops; de eerste is vooral voor Office-users bedoeld, de tweede is eerder voor gebruikers met Revit-voorkennis:

- [C3Admin2015\\_office\\_septokt2014.pdf](http://downloads.c3a.be/handleidingen/C3Admin2015_office_septokt2014.pdf) 7 Mb, 62 pag.
- [C3A\\_Revit\\_BIM\\_bouwdata\\_extractie\\_septokt2014.pdf](http://downloads.c3a.be/handleidingen/C3A_Revit_BIM_bouwdata_extractie_septokt2014.pdf) 10 Mb, 72 pag.

#### **3. REVIT PHASING: PRAKTIJKVOORBEELDEN**

Heel nuttig om via enkele uitgewerkte voorbeelden uit onze Vlaamse bouwpraktijk eens te zien hoe collega's dit al aangepakt hebben bij bepaalde projecten. Vandaar dat we ter voorbereiding van deze workshop een oproep naar alle C3A-Userclubleden gemaakt hebben, met de vraag om een of ander REVITproject waar deze Phasing-techniek in REVIT toegepast werd, als voorbeeld eens te laten zien...

Tijdens de workshops kunnen we deze voorbeelden wel eens illustreren in het native RVT-formaat, maar dergelijke voorbeelden worden niet zomaar aan iedereen beschikbaar gesteld in dit RVT-formaat. De PrintScreens in deze handleiding bieden voor allen die deze infobundel achteraf nog eens inkijken toch een indruk van de vele mogelijkheden...

### **3.1 C3A – Gent-Zwijnaarde**

Een welbekend voorbeeld is meteen het C3A-Gebouw zelf:

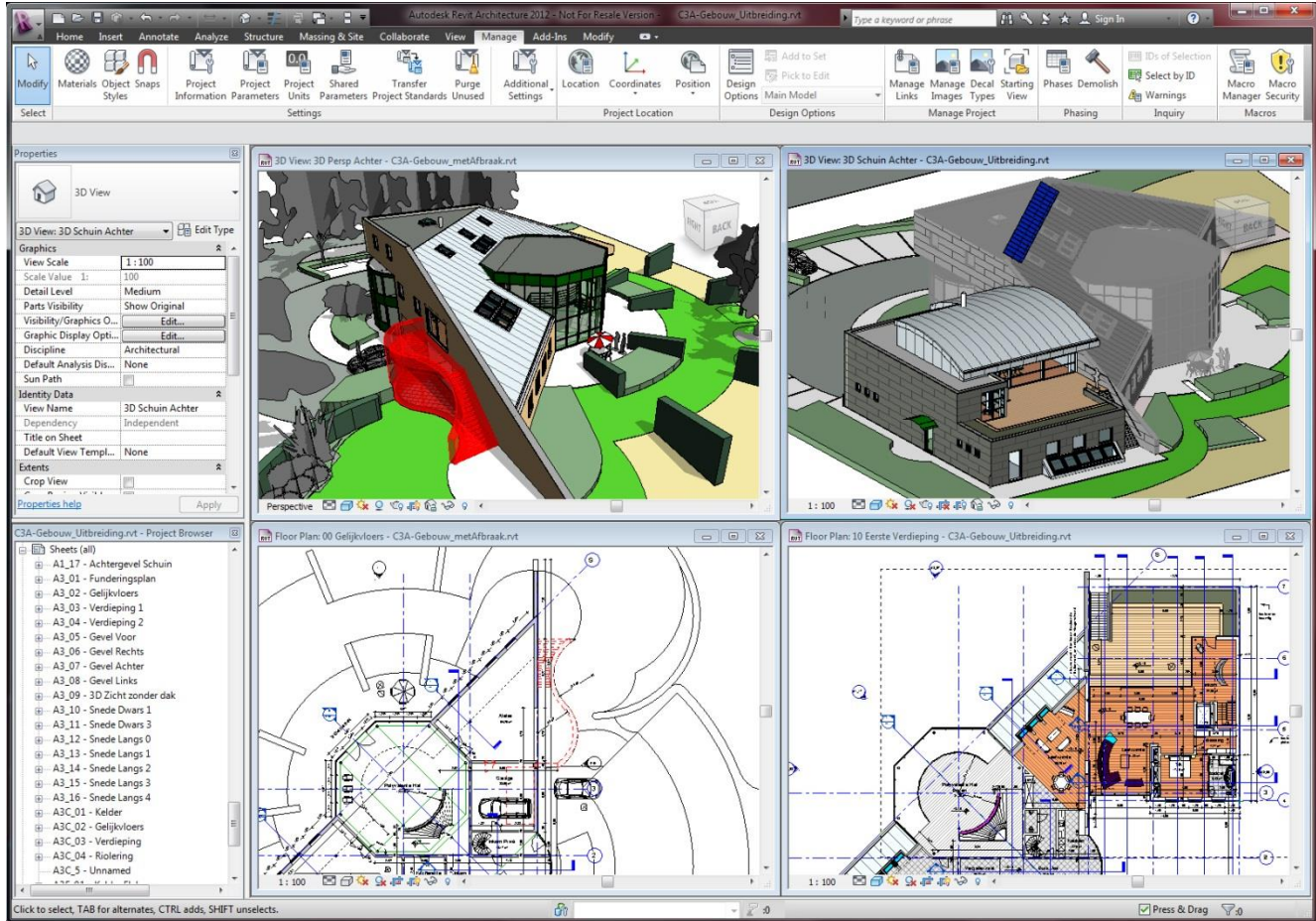

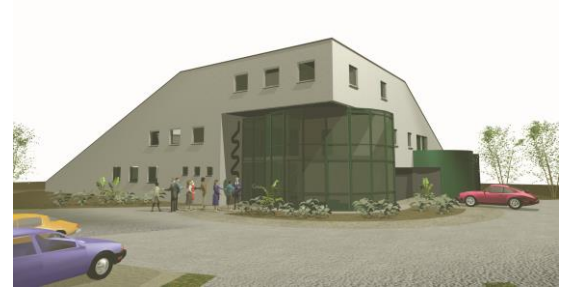

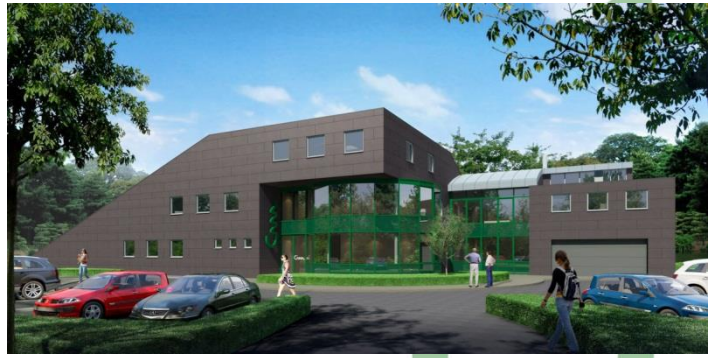

Render met 3ds MAX in 1992 Render in 3ds MAX Design met het REVIT-model in 2008 (eerste ingebruikname gebouw in 1994) (afgewerkte uitbreiding in 2009)

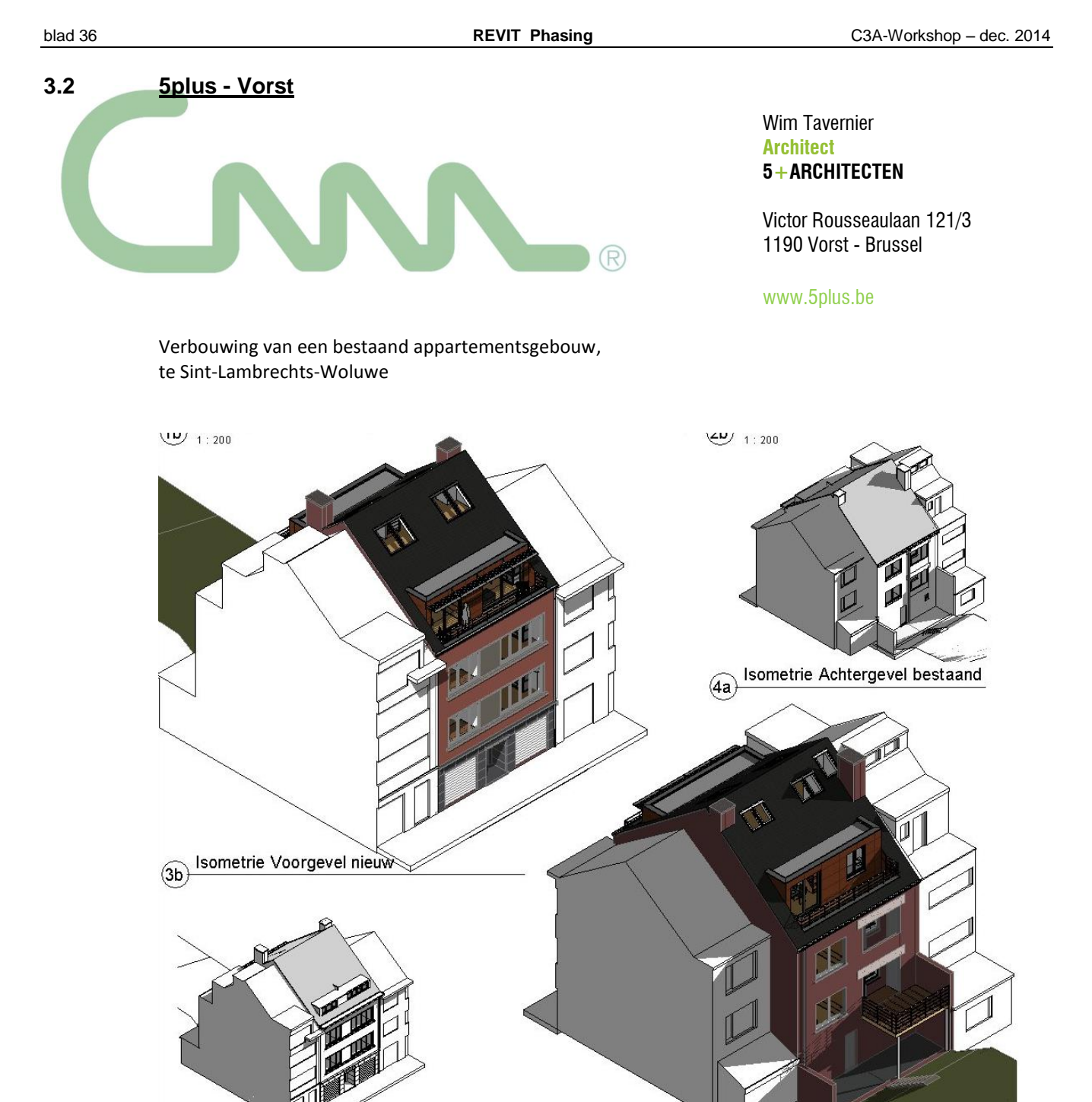

4b) Isometrie Achtergevel nieuw

Isometrie Voorgevel bestaand

 $(3a)$ 

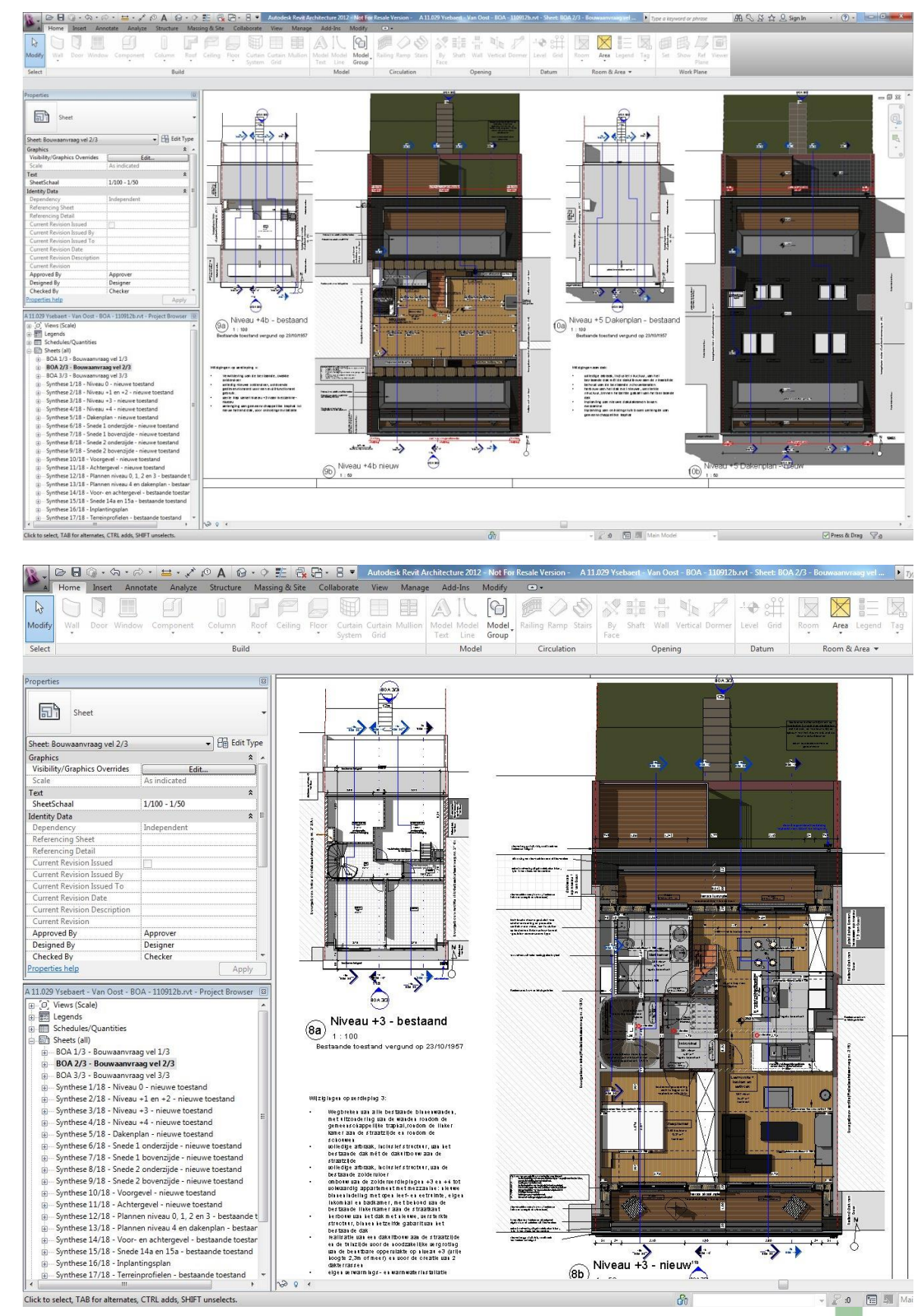

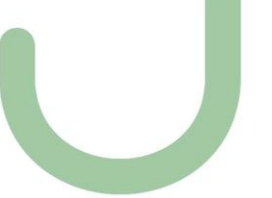

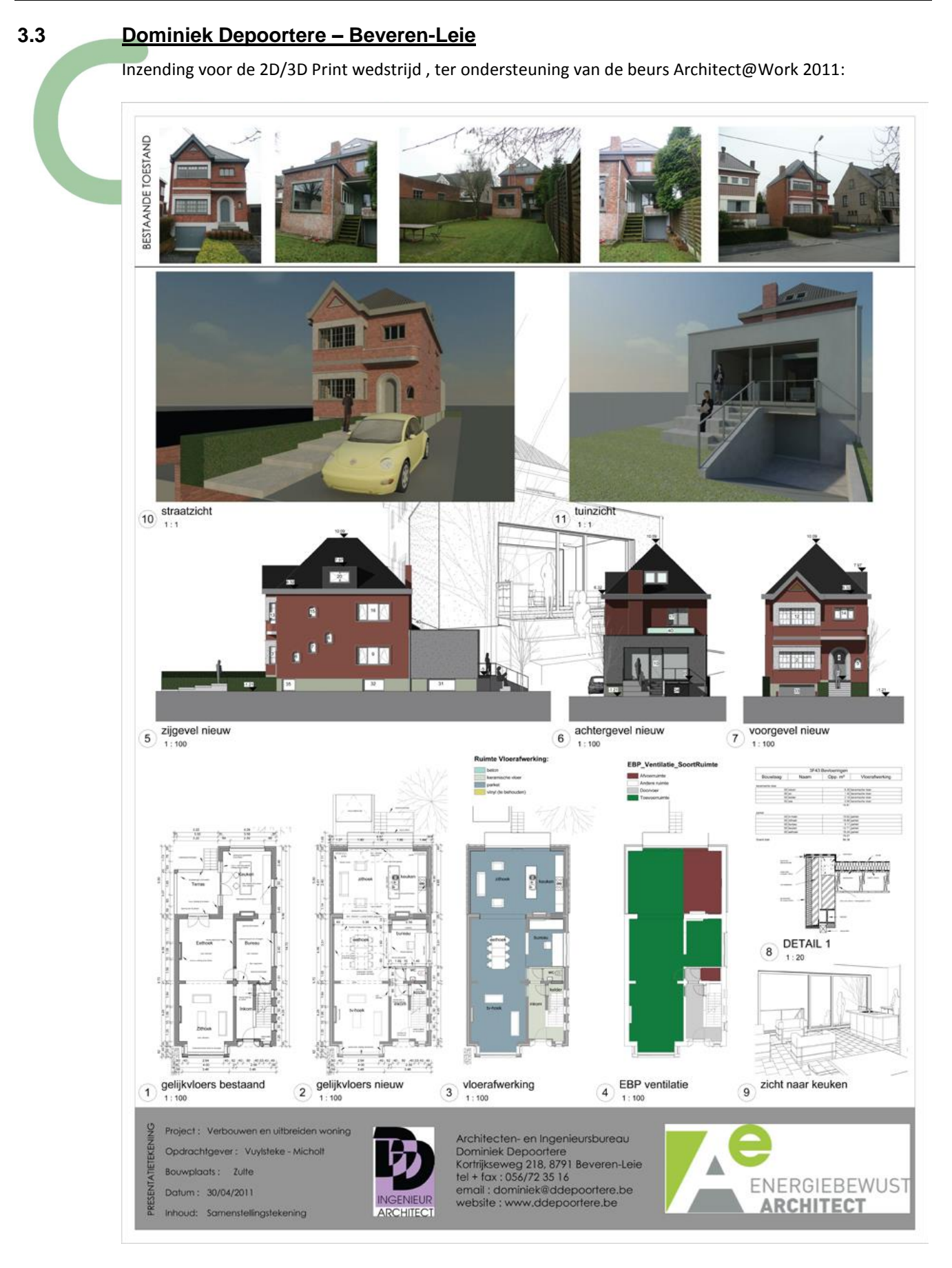

[KLIK HIER](http://downloads.c3a.be/realisaties/DepoortereDominiek_aw2011.pdf) voor een meer gedetailleerde PDF...

#### **3.4 Danny Plaetinck - Eeklo**

Het winnende project van de REVIT-Realisaties wedstrijd op de beurs Architect@Work 2009...

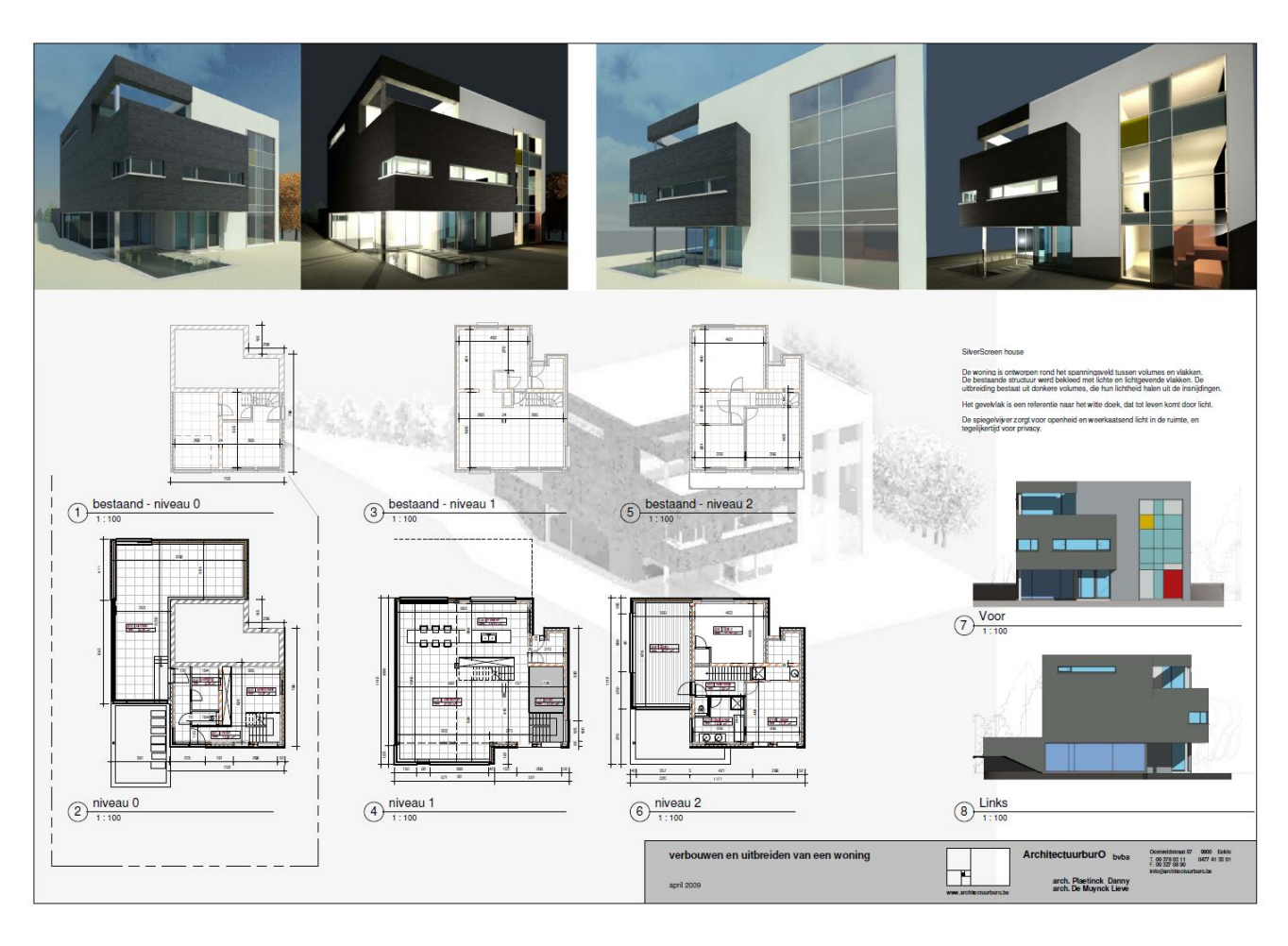

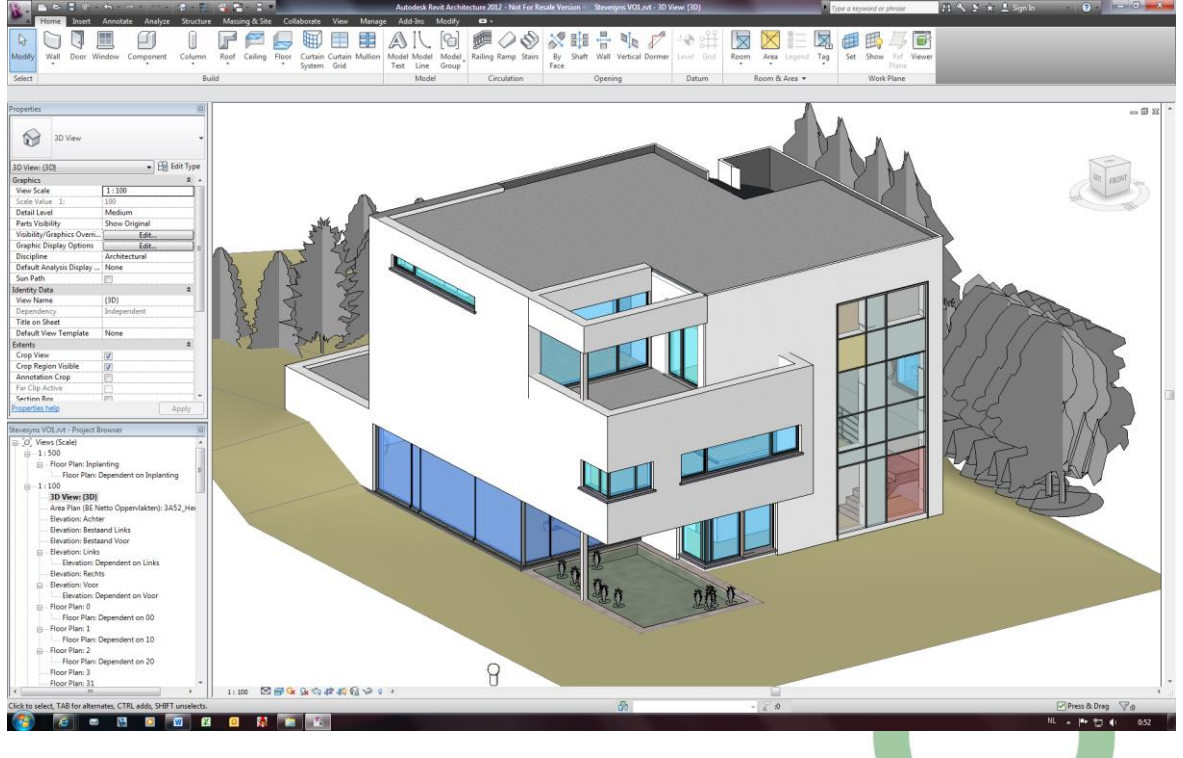

[KLIK HIER](http://downloads.c3a.be/realisaties/PlaetinckDanny.pdf) voor een meer gedetailleerde PDF...

#### **3.5 Michel Cools – Groep 3 - Brugge**

Op de rondvraag naar voorbeelden of suggesties kwam Michel Cools van Groep 3 (Brugge) met een volgend tip:

*"Phasing kan ook gebruikt worden om 3d beelden te maken zonder de technische plannen aan te raken.*

*Je maakt een phase na de 'nieuwe toestand', demolish wat niet nodig is om te renderen en voeg alles toe waarmee je de render wenst aan te kleden. ( render meubels zijn veelal niet de mooiste om op je uittvoeringsplan te hebben.)* 

*Zie bijlage voor een voorbeeldje."*

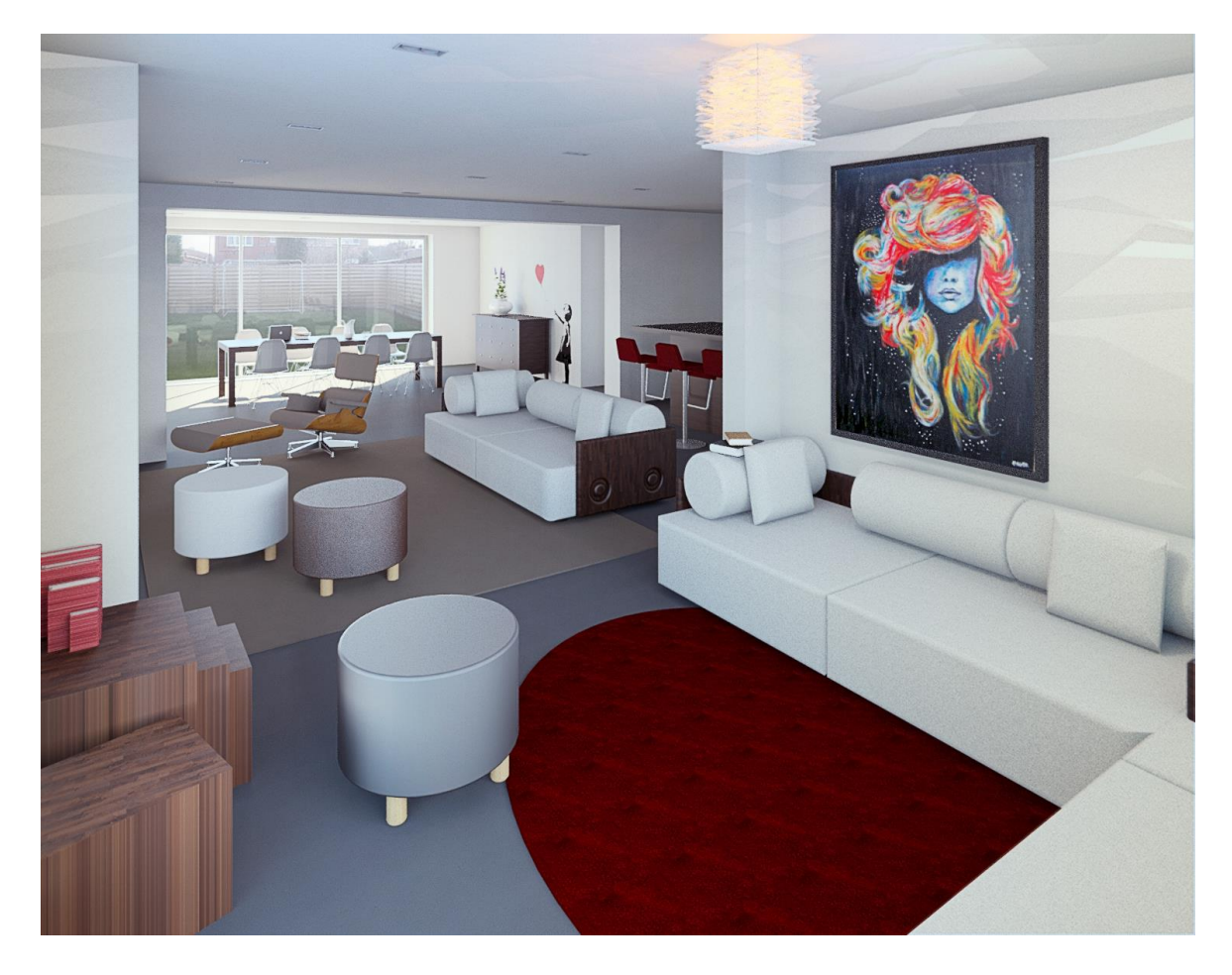

#### **3.6 Elsie De Vos – Wilrijk**

Op de rondvraag naar voorbeelden of suggesties kwam Elsie de Vos (Vennoot Lsie Structuur Architectuur bvba te Wilrijk, docente Revit aan Artesis Hogeschool) met een volgende voorbeeld tip:

Verbouwing van een Operatief Kwartier (voor AZ JAN PORTAELS )in verschillende fasen terwijl een deel van het Kwartier in werking bleef:

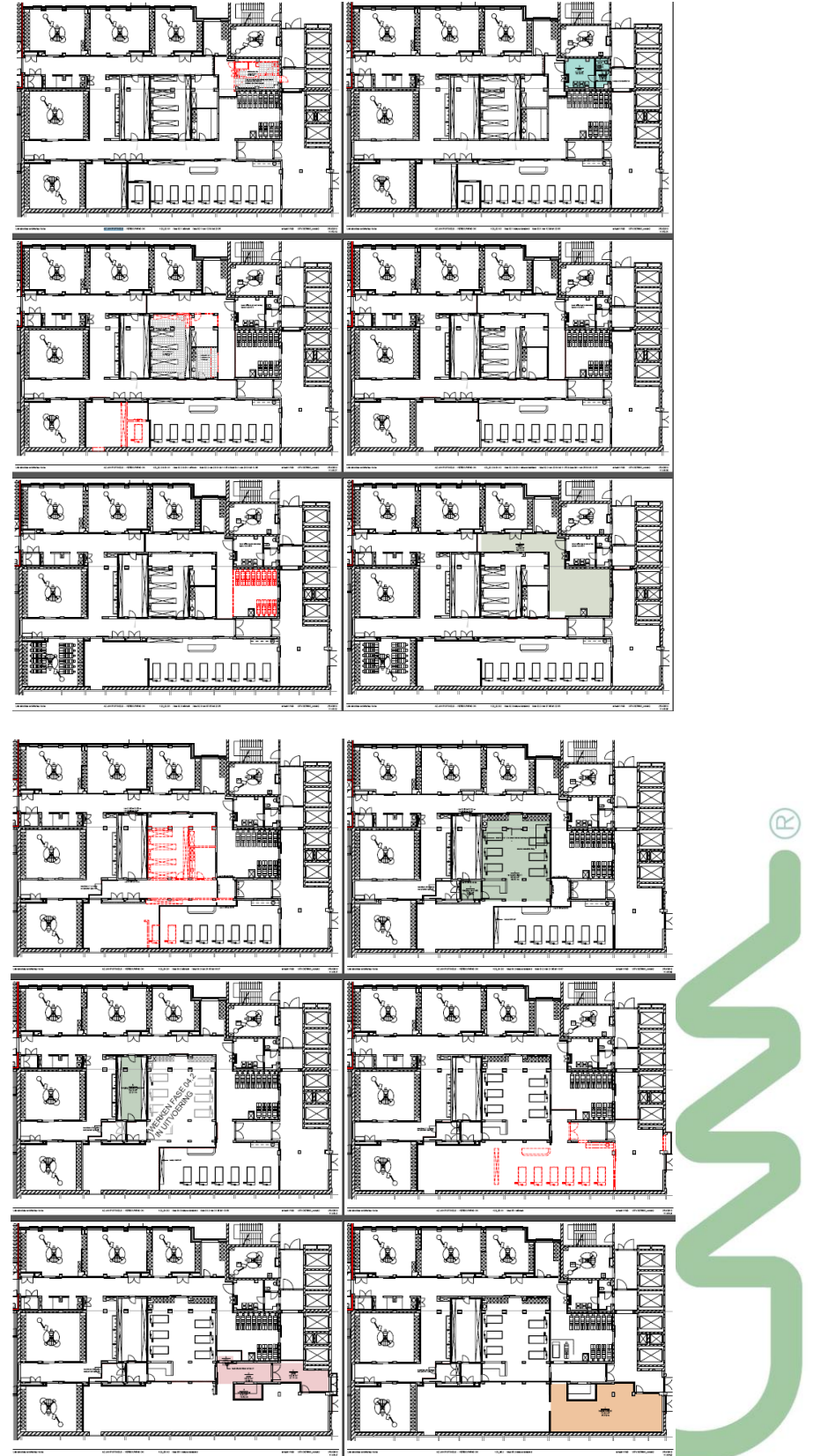

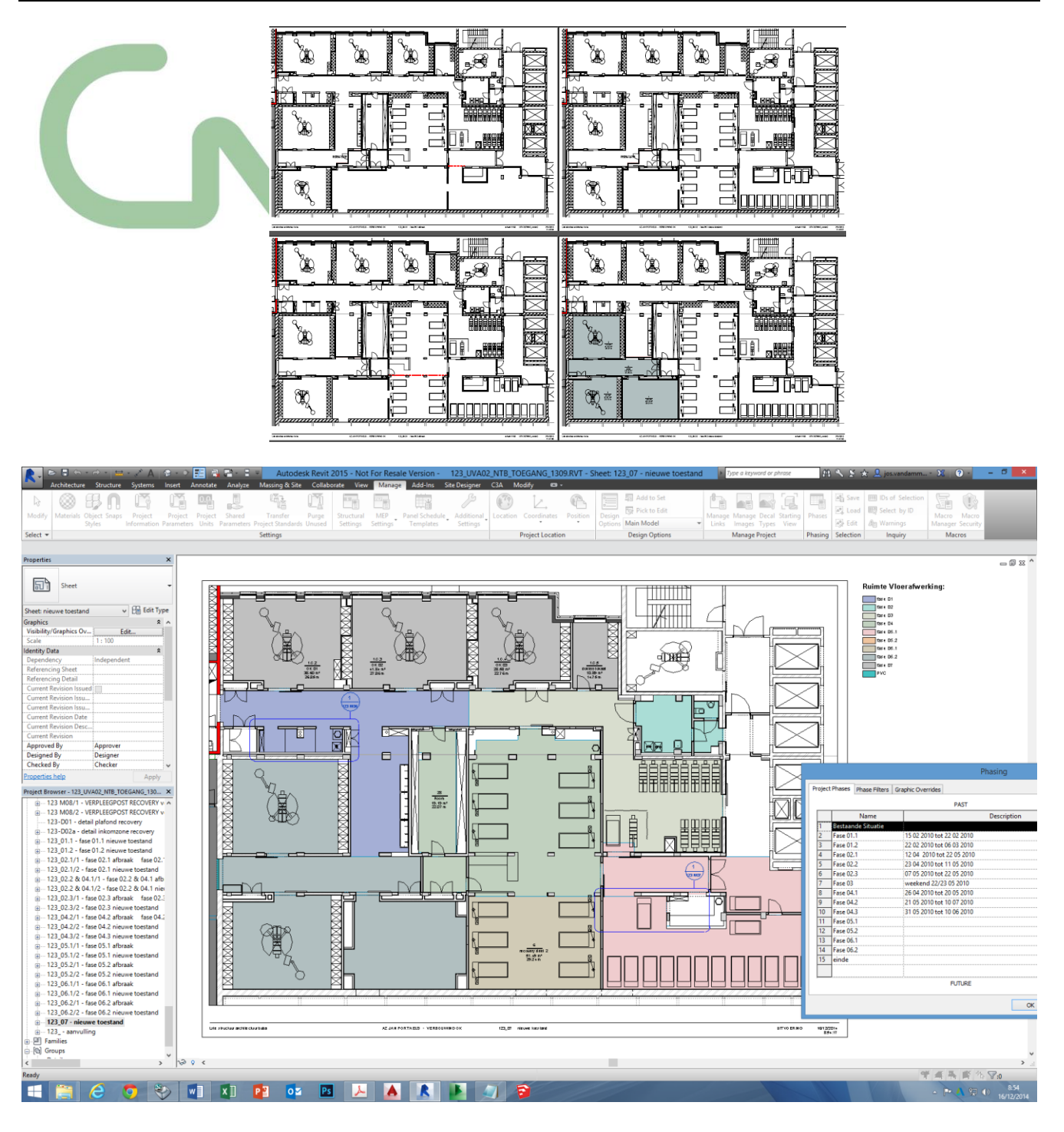

#### **3.7 Sebastiaan Van Damme – Sheci - Aalter**

Voorbeeld: appartement te Knokke-Heist:

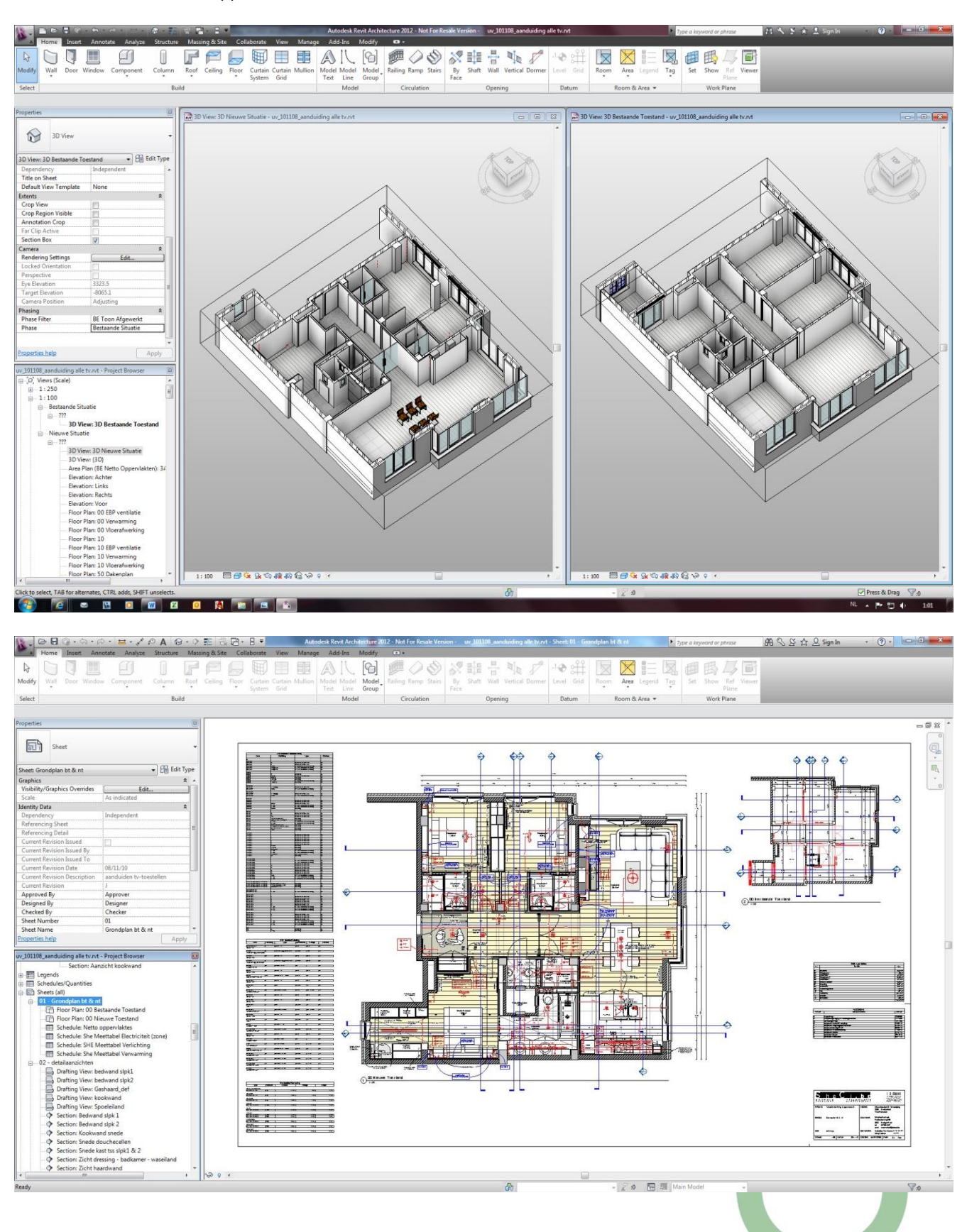

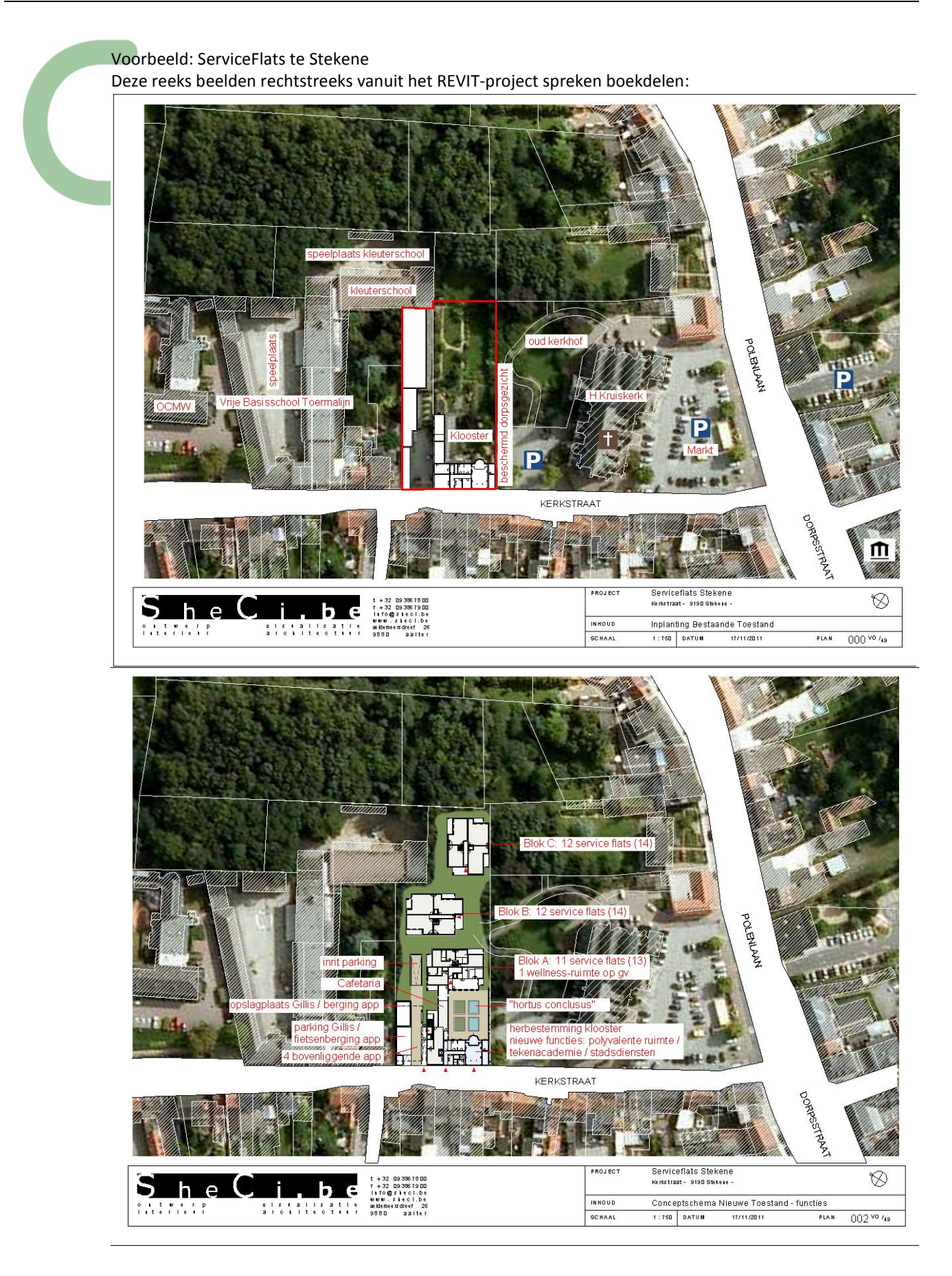

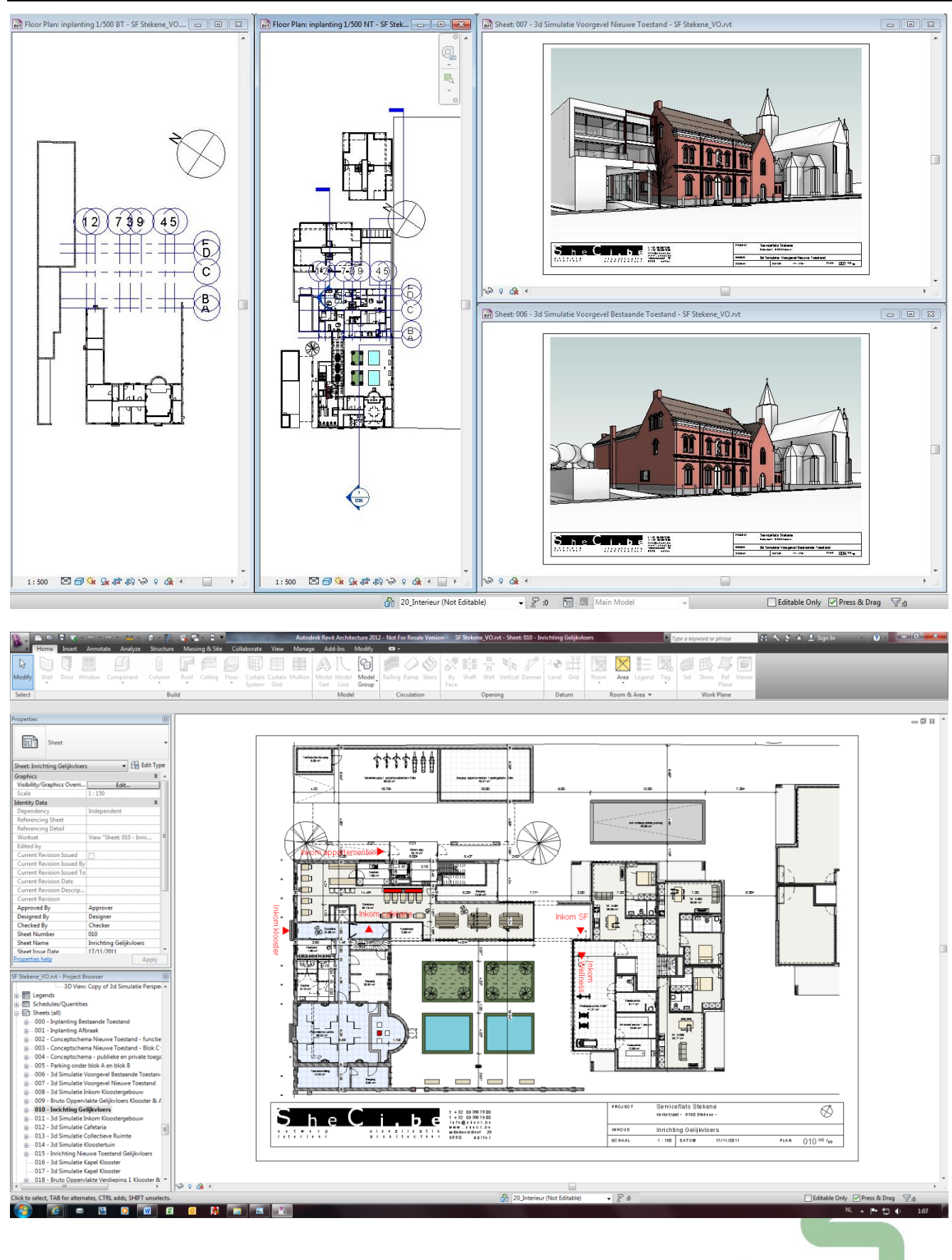

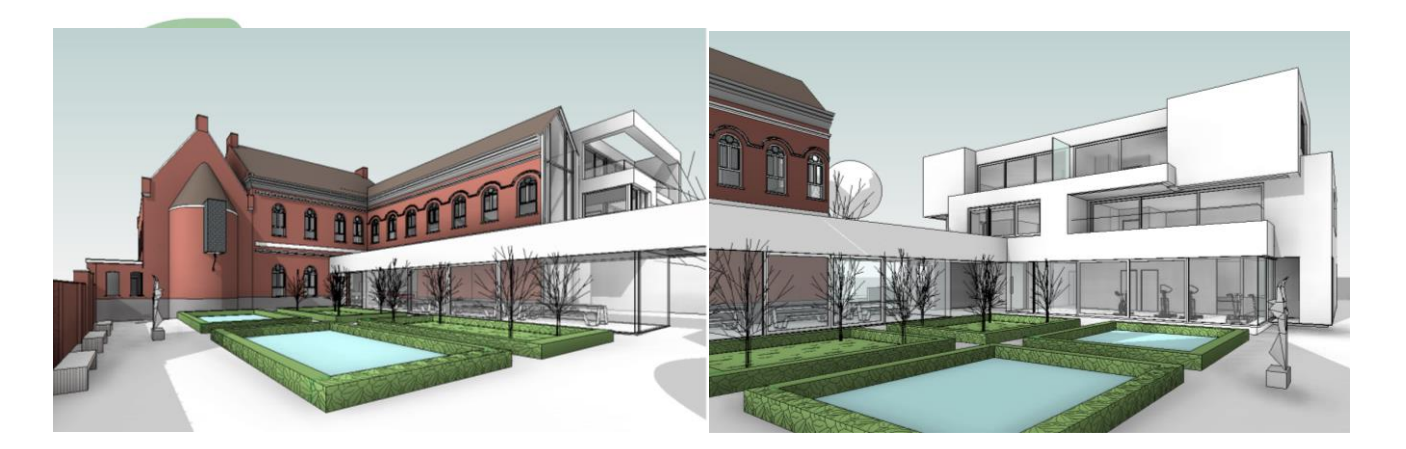

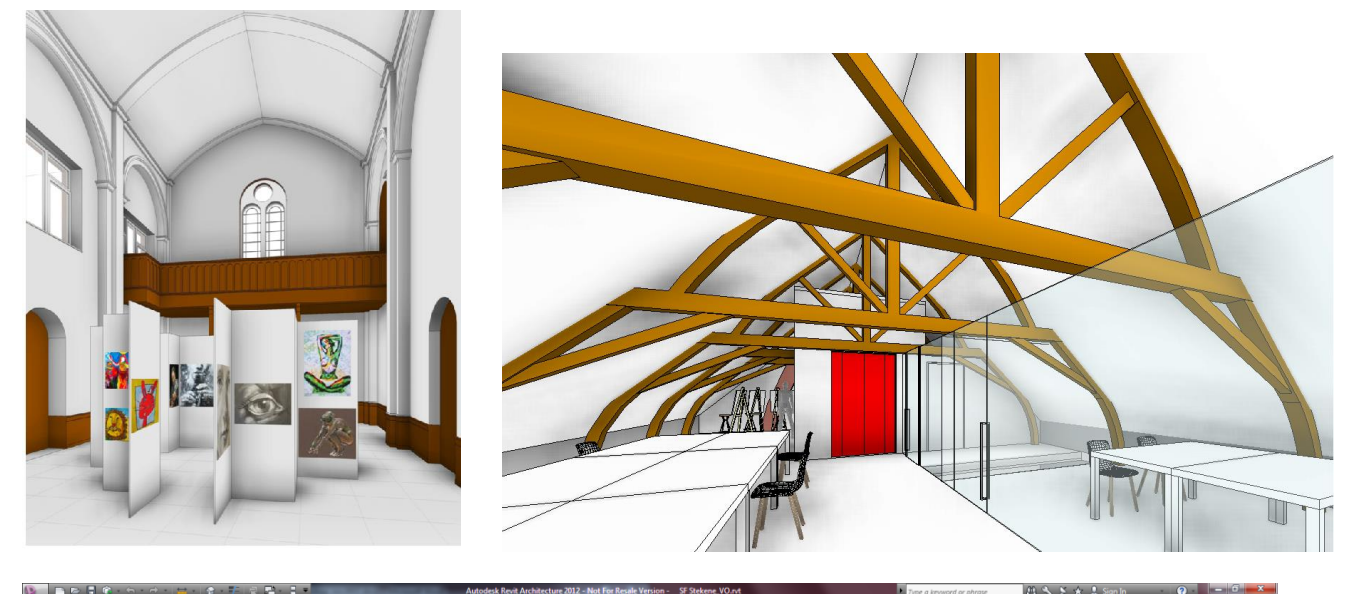

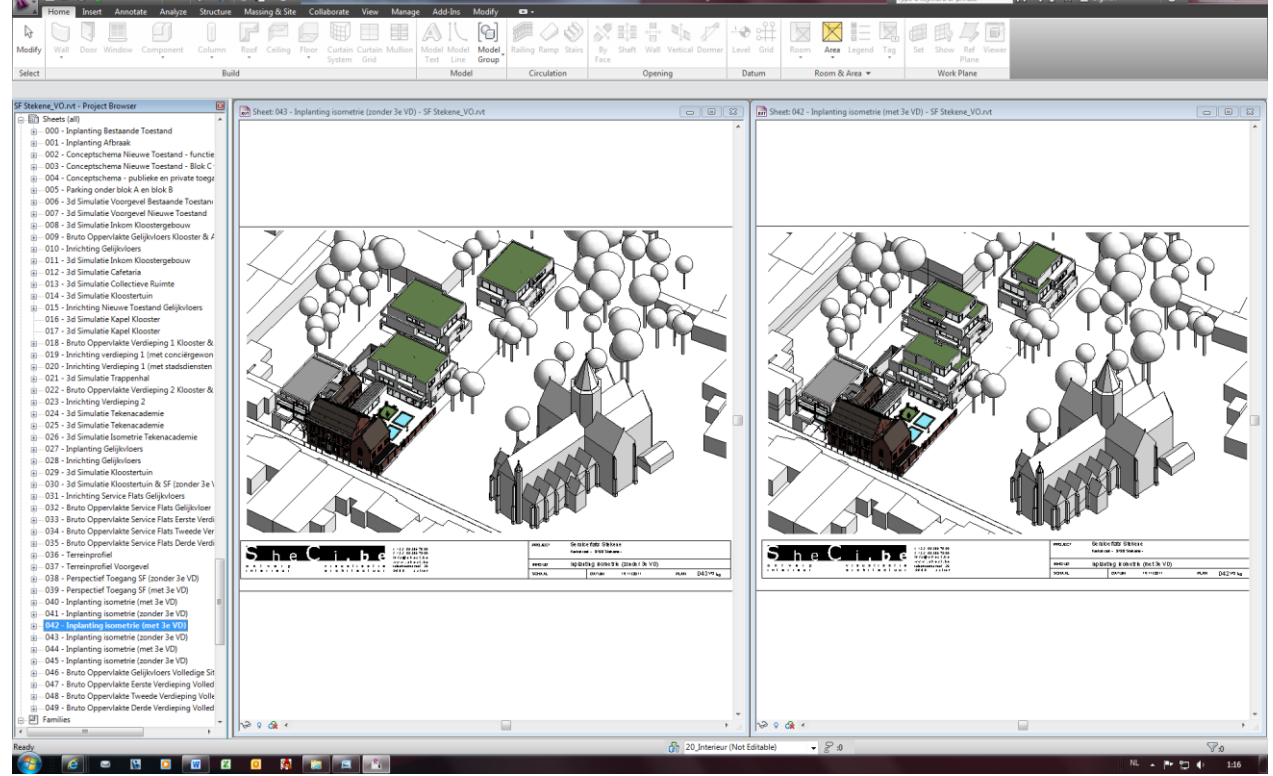

Let op de Phase mét derde verdiep op de nieuwbouw-blokken, en zonder derde verdiep...

#### Voorbeeld: verbouwing Villa met Zwembadpaviljoen

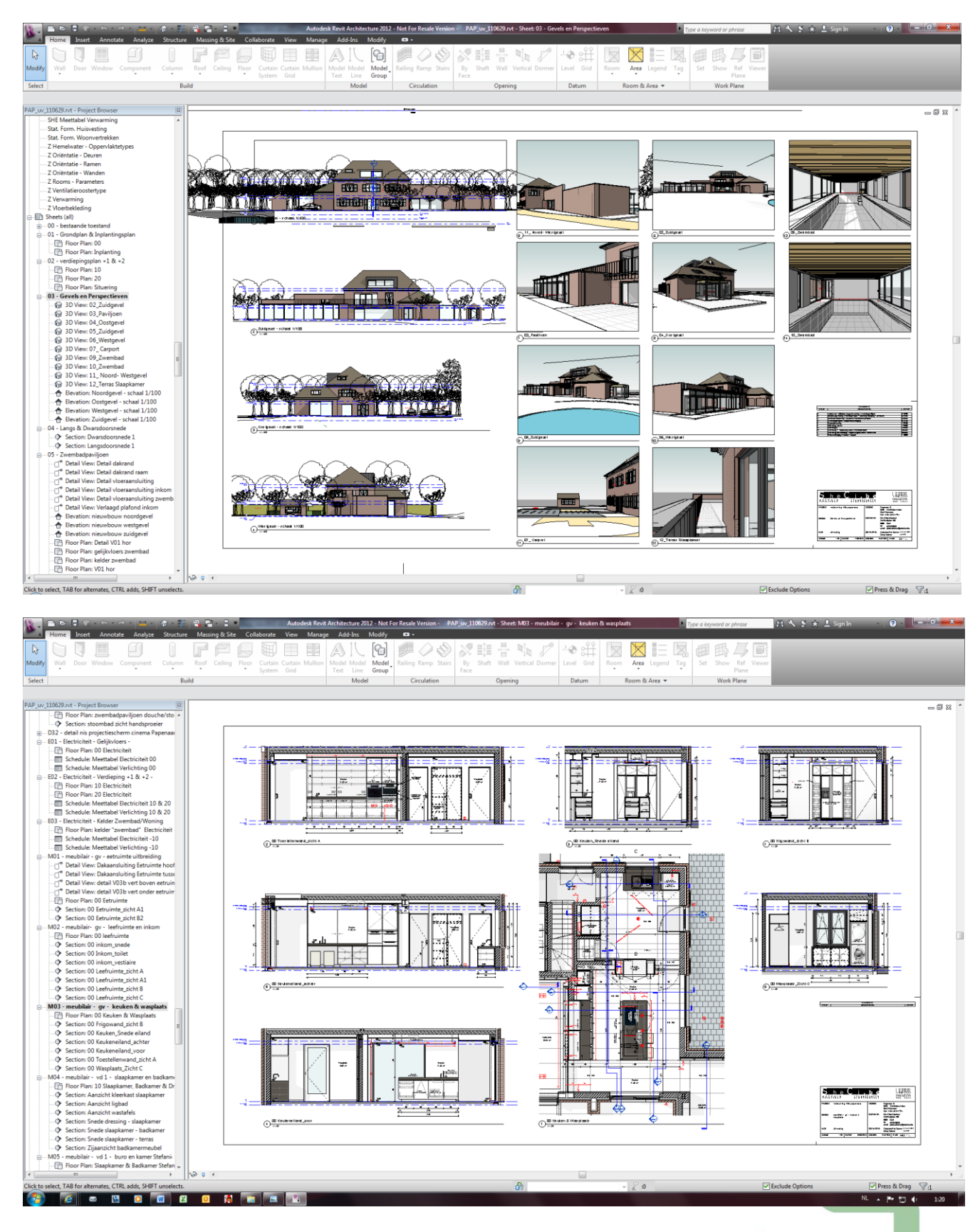

Tot in alle details uitgewerkt, met de meest complete meetstaat-extracties....

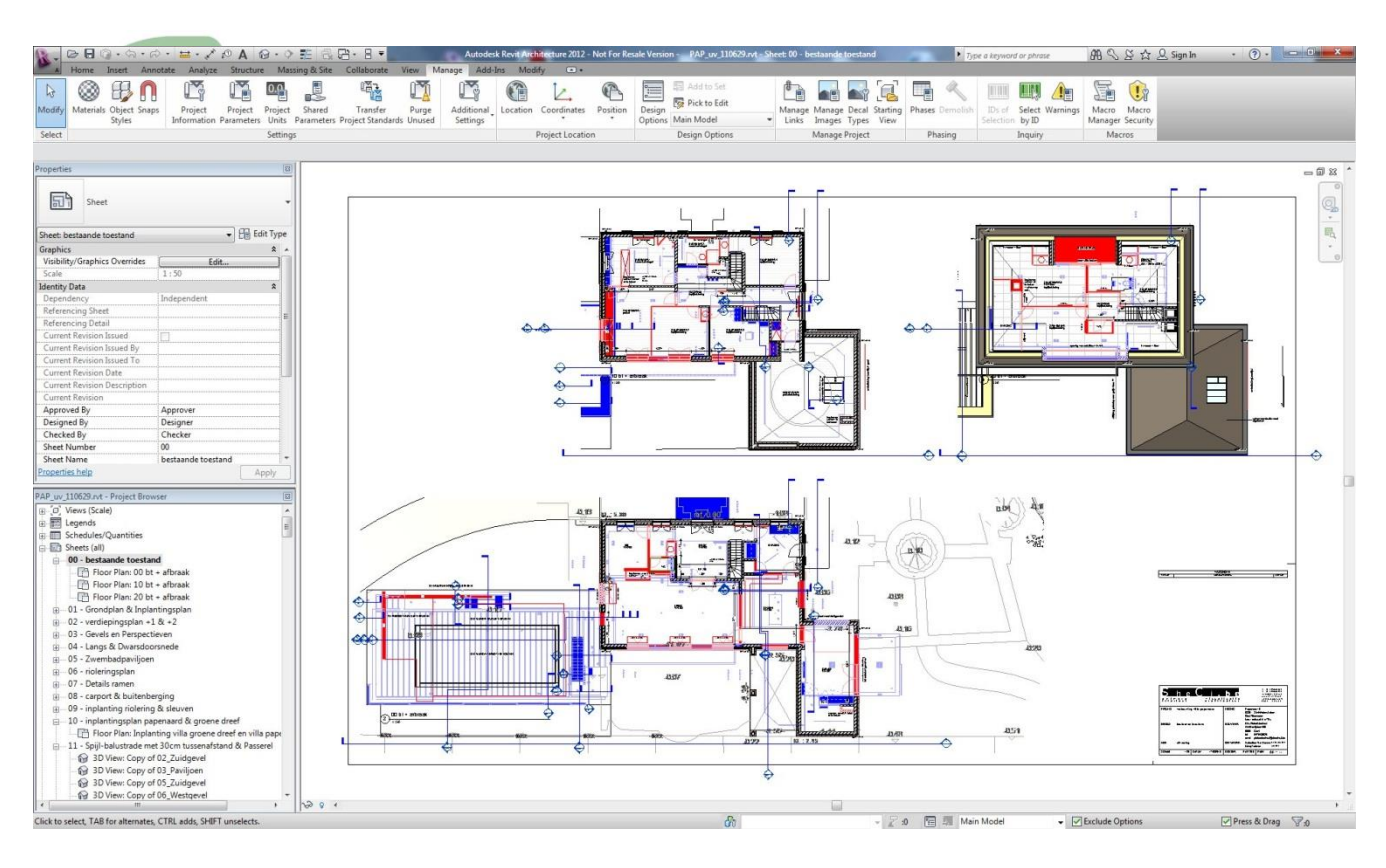

#### Van dit project staat (*stond*) zelfs een filmpje op YouTube: zi[e http://www.youtube.com/user/SebastiaanVanDamme](http://www.youtube.com/user/SebastiaanVanDamme)

#### **You** Tube

Verbouwing eengezinswoning met zwembadpaviljoen SebastiaanVanDamme 1 video ⊗ ◎ Geabonneerd ⊗

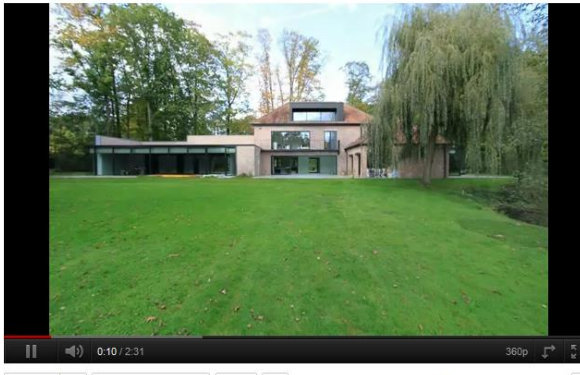

 $\frac{1}{\sqrt{2}}$  Leuk  $\sqrt{2}$  + Toevoegen aan  $\sim$  Delen  $\sqrt{2}$ anDamme op 17 nov 2011 pload door S Verbouwing eengezinswoning met zwembadpaviljoen, SheCi.be

13 aantal keren bekeken 0<br>
0 stemmen voor leuk, 0 stemmen<br>
voor niet leuk

Zoeken Bladerer

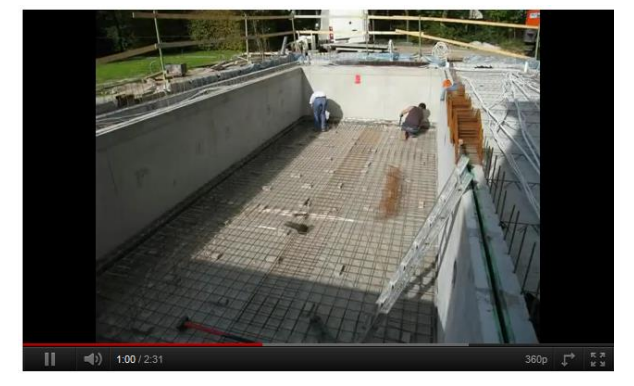

#### **You Tube**

Zoeken Bladere

Verbouwing eengezinswoning met zwembadpaviljoen SebastiaanVanDa 1 video  $\approx$ ◎ Geabonneerd ≥

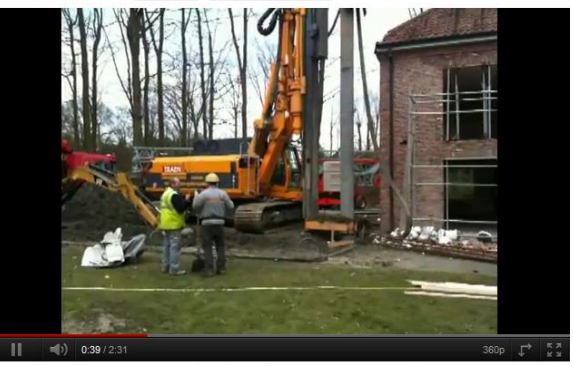

 $\bigcirc$  Leuk  $\bigcirc$  + Toevoegen aan  $\star$  Delen  $\blacksquare$ e op 17 nov 2011 tri door Verbouwing eengezinswoning met zwembadpaviljoen, SheCi.be

13 aantal keren bekeken 0 stemmen voor leuk, 0 stemmen<br>voor niet leuk

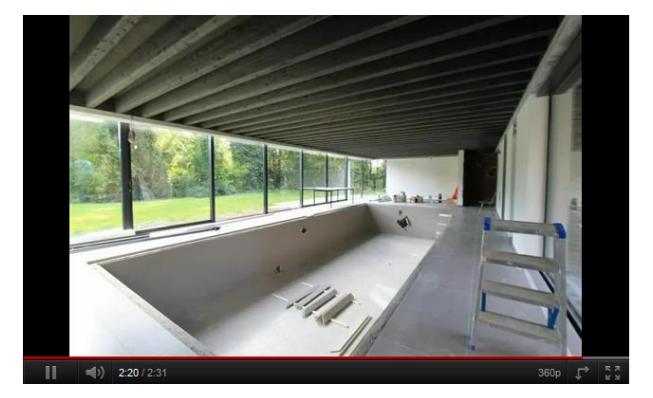